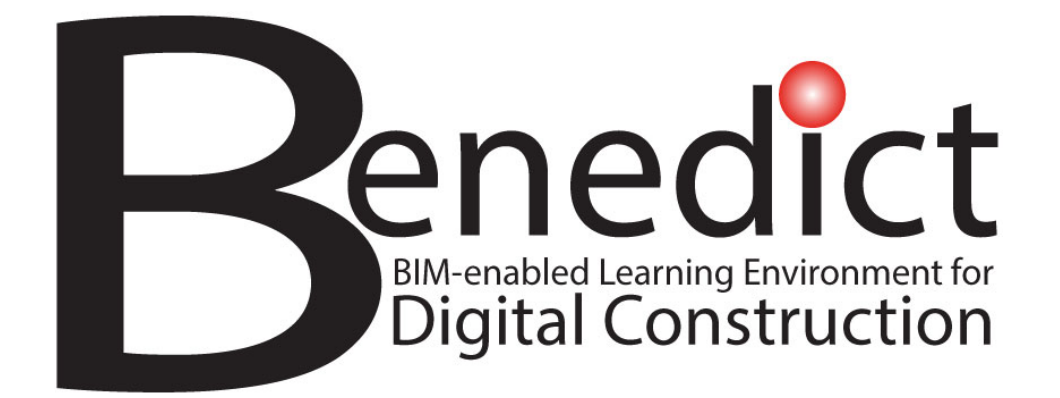

# **Piattaforma BIM-enabled Learning Environment (BLE) - Linee guida per l'utente**

**A cura di: Università di Tecnologia di Tallinn, Estonia Maggio 2023**

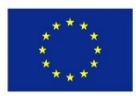

Co-funded by the Erasmus+ Programme of the European Union

Il sostegno della Commissione europea alla realizzazione di questa pubblicazione non costituisce un'approvazione dei contenuti, che riflettono esclusivamente le opinioni degli autori, e la Commissione non può essere ritenuta responsabile per l'uso che può essere fatto delle informazioni in essa contenute.

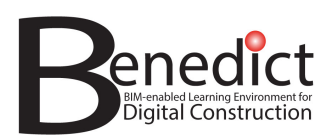

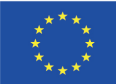

# **DETTAGLI DEI DELIVERABLE DEL PROGETTO**

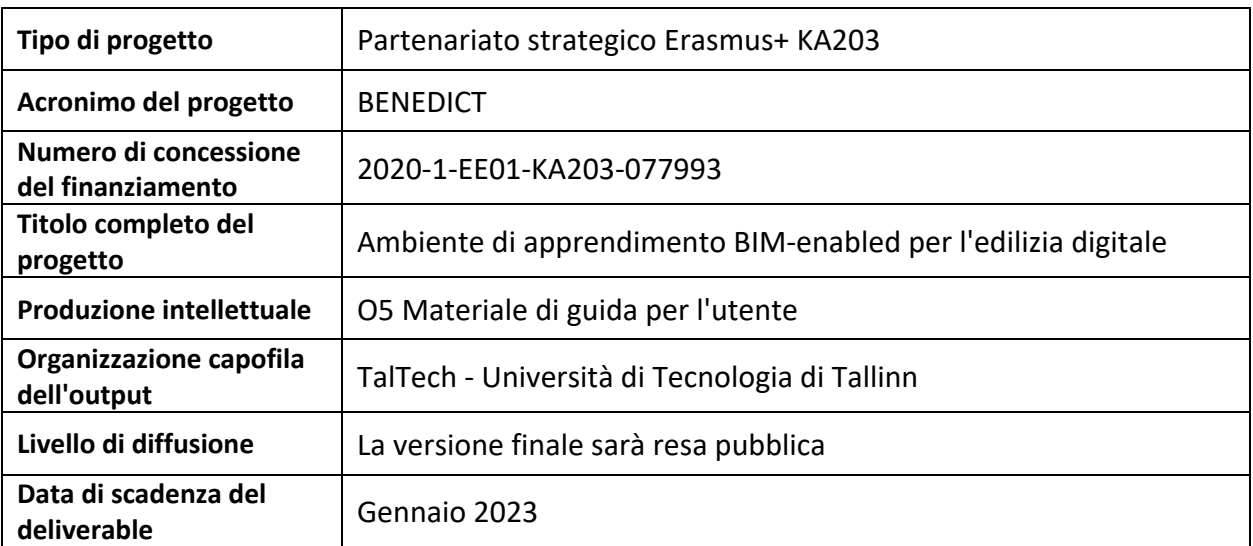

*Il sostegno della Commissione europea alla realizzazione di questa pubblicazione non costituisce un'approvazione dei contenuti, che riflettono esclusivamente il punto di vista degli autori, e la Commissione non può essere ritenuta responsabile per l'uso che può essere fatto delle informazioni in essa contenute.* 

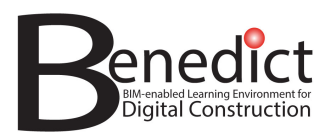

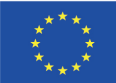

# **CRONOLOGIA DELLA VERSIONE DEL DOCUMENTO**

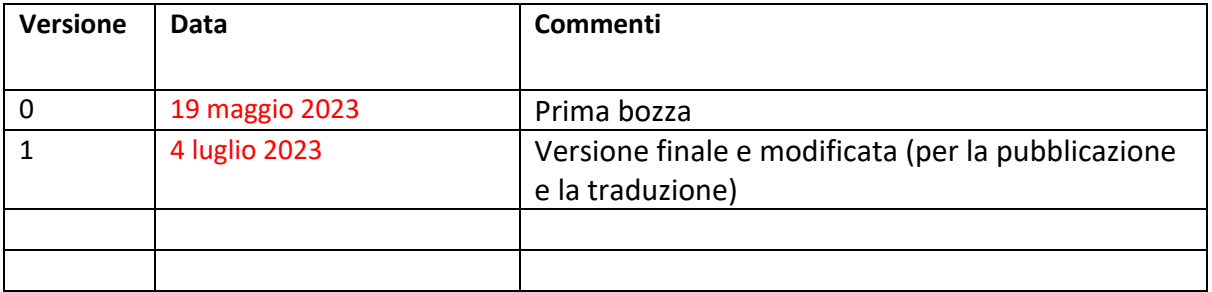

*Il sostegno della Commissione europea alla realizzazione di questa pubblicazione non costituisce un'approvazione dei contenuti, che riflettono esclusivamente il punto di vista degli autori, e la Commissione non può essere ritenuta responsabile per l'uso che può essere fatto delle informazioni in essa contenute.* 

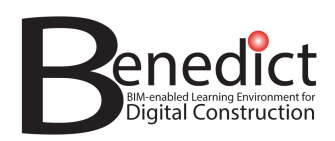

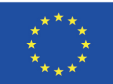

#### **INDICE**

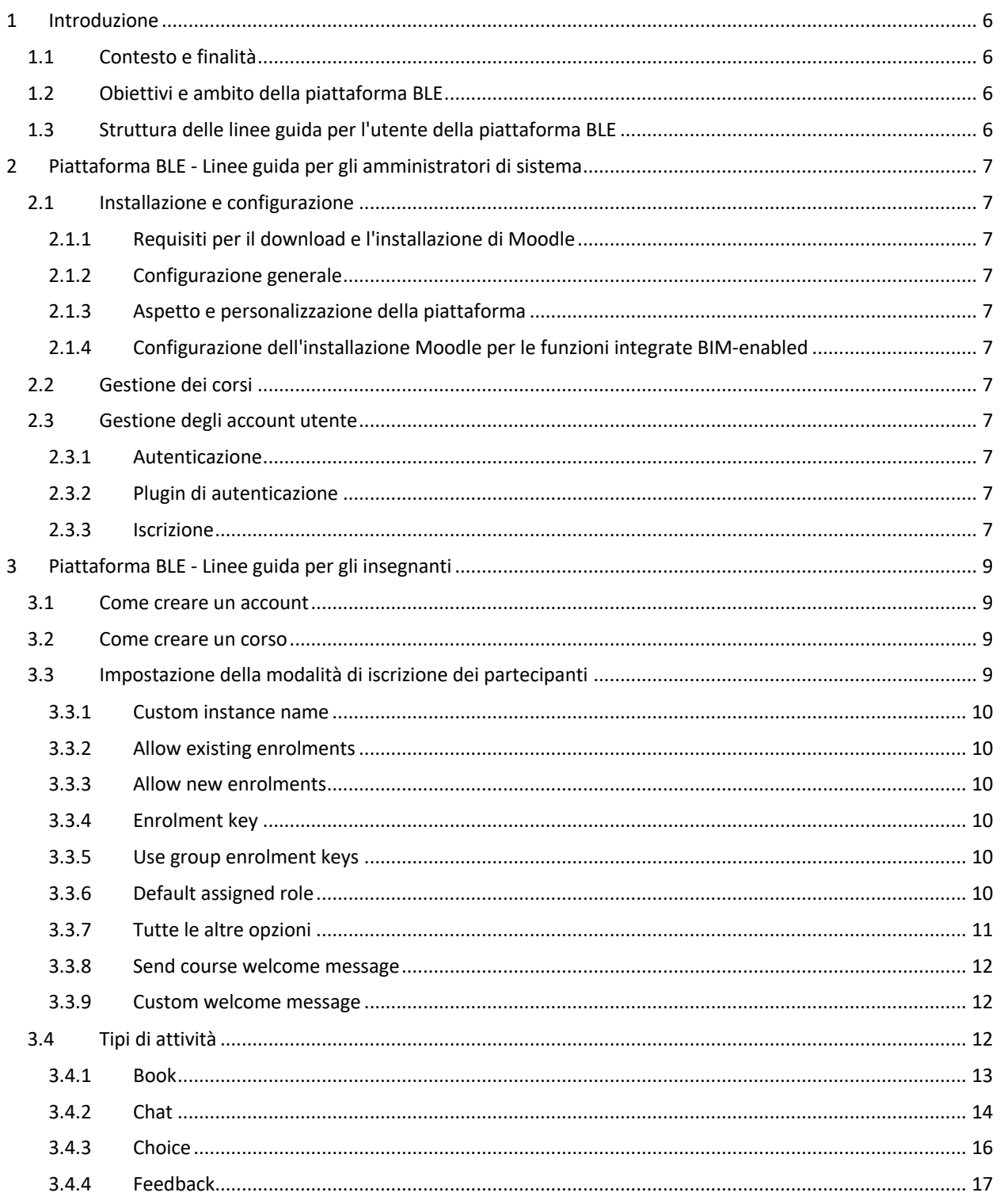

Il sostegno della Commissione europea alla realizzazione di questa pubblicazione non costituisce un'approvazione dei contenuti, che riflettono esclusivamente il punto di vista degli autori, e la Commissione non può essere ritenuta responsabile per l'uso che può essere fatto delle informazioni in essa contenute.

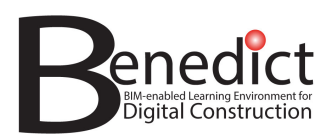

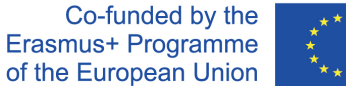

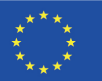

 $\mathbf{v}$ 

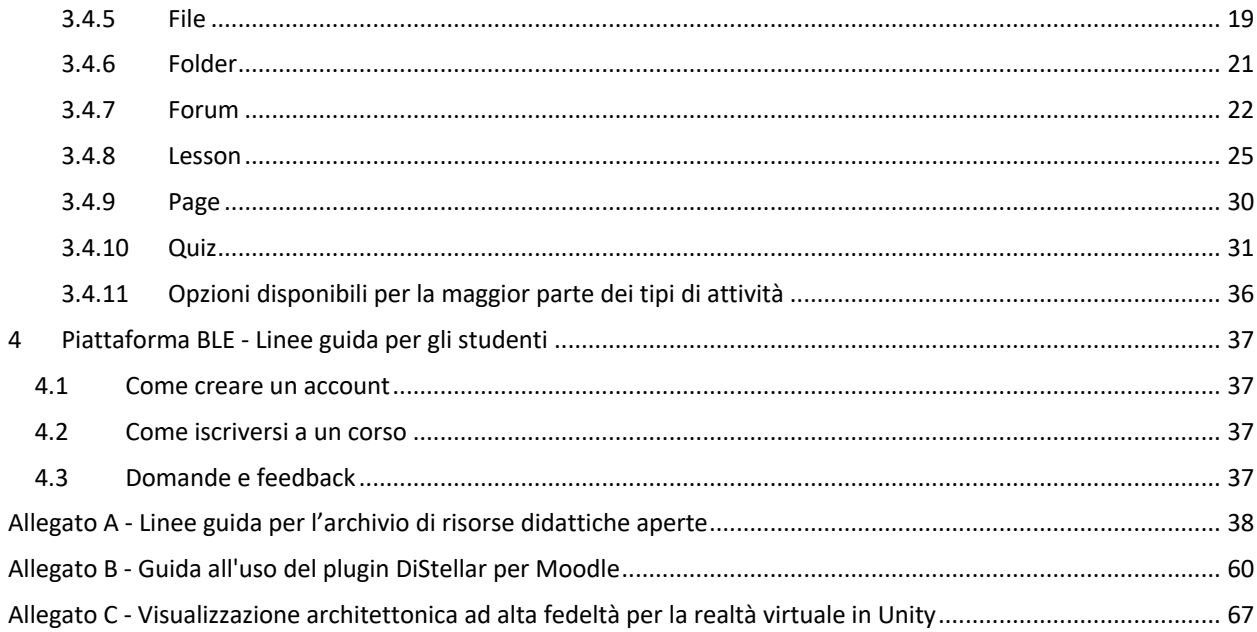

Il sostegno della Commissione europea alla realizzazione di questa pubblicazione non costituisce un'approvazione dei contenuti, che riflettono esclusivamente il punto di vista degli autori, e la Commissione non può essere ritenuta responsabile per l'uso che può essere fatto delle informazioni in essa contenute.

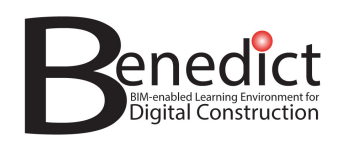

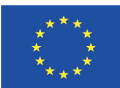

# **1 Introduzione**

# **1.1 Contesto e finalità**

La digitalizzazione sta trasformando il settore immobiliare e delle costruzioni (REC – Real Estate and Construction) e una caratteristica fondamentale di questa trasformazione è il Building Information Modelling (BIM). Il BIM si riferisce alla rappresentazione digitale degli edifici e delle operazioni di costruzione e offre l'opportunità di migliorare l'istruzione e la formazione attraverso ambienti virtuali ricchi di dati in cui possono essere progettate e realizzate esperienze di apprendimento basate su progetti. Questo potrebbe cambiare radicalmente l'istruzione e la formazione dei professionisti del settore REC, dai dirigenti agli operatori di cantiere.

Il progetto BIM-enabled Learning Environment for Digital Construction (Benedict) è un partenariato strategico Erasmus+ tra la Tallinn University of Technology (TalTech), l'Università di Tampere (TAU) e l'Università di Bologna (UNIBO) che mira a sfruttare le possibilità del BIM per migliorare l'istruzione e la formazione, sviluppando un innovativo BIM-enabled Learning Environment (BLE). La piattaforma BLE è un'installazione integrata Moodle - DiStellar, disponibile pubblicamente all'indirizzo www.bim-enabled-learning.com .

L'obiettivo di queste linee guida per gli utenti della piattaforma BLE è quello di garantire che tutti gli utenti chiave della piattaforma BLE (amministratori di sistema, insegnanti, studenti) e tutti gli altri soggetti interessati possano utilizzare la piattaforma BLE. Inoltre, vengono condivisi tutti i dettagli tecnici in modo che altri possano replicare questa piattaforma BLE e/o sviluppare ulteriormente piattaforme BLE simili che utilizzano alcune o tutte le caratteristiche sviluppate nell'ambito del progetto Benedict.

# **1.2 Obiettivi e ambito della piattaforma BLE**

Lo scopo è quello di fornire un prototipo di piattaforma BLE funzionante con i seguenti obiettivi:

- illustrare l'apprendimento BIM-enabled
- ospitare moduli pilota di esperienze di apprendimento BIM-enabled
- fornire una piattaforma completamente documentata e open-source che possa essere replicata e ulteriormente sviluppata da chiunque sia interessato a farlo.

La piattaforma BLE comprende:

- un'installazione integrata Moodle DiStellar come nucleo centrale
- un archivio di risorse didattiche aperte (Open Learning Resources)
- materiali di realtà mista (XR) generati per esperienze di apprendimento BIM-enabled

# **1.3 Struttura delle linee guida per l'utente della piattaforma BLE**

Queste linee guida comprendono Linee guida per gli amministratori di sistema (sezione 2), per gli insegnanti (sezione 3) e per gli studenti (sezione 4). Le linee guida per l'Open Learning Resources Repository sono riportate nell'Allegato A, una guida dettagliata sull'installazione e l'uso del plugin Distellar per Moodle è fornita nell'Allegato B e una guida sulla visualizzazione architettonica ad alta fedeltà per la realtà virtuale in Unity è presentata nell'Allegato C.

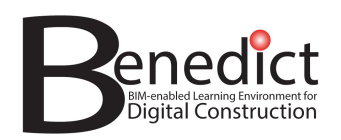

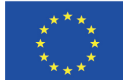

# **2 Piattaforma BLE - Linee guida per gli amministratori di sistema**

# **2.1 Installazione e configurazione**

# 2.1.1 Requisiti per il download e l'installazione di Moodle

Moodle può essere scaricato da https://download.moodle.org/. Prima dell'installazione, è necessario verificare i requisiti di sistema (server web). Questi requisiti dipendono dalla versione di Moodle e i requisiti specifici della versione possono essere trovati su https://docs.moodle.org/. A seconda della posizione in cui verrà installato Moodle, alcune piattaforme di hosting per server web offrono l'installazione automatica di Moodle.

# 2.1.2 Configurazione generale

I passi per l'installazione di Moodle sono indicati nella Documentazione di Moodle/Guida rapida all'installazione. Durante l'installazione verrà creato un account amministratore che verrà utilizzato per configurare tutte le fasi successive.

# 2.1.3 Aspetto e personalizzazione della piattaforma

Il "look and feel" di Moodle può essere configurato attraverso plugin aggiuntivi. L'aspetto visivo è definito principalmente dai plugin di Moodle (https://moodle.org/plugins/), in particolare da un plugin dei temi.

# 2.1.4 Configurazione dell'installazione Moodle per le funzioni integrate BIM-enabled

# *2.1.4.1 Plugin consigliati*

Le versioni di Moodle 4.x hanno molti strumenti di collaborazione già inclusi come plugin predefiniti. Pertanto, in questa sottosezione ci concentriamo sulle funzioni BIM-enabled.

# *2.1.4.2 Configurazione del plugin DiStellar*

Il plugin DiStellar è un plugin fondamentale della piattaforma BLE. Deve essere installato separatamente dall'amministratore. In seguito ci sono alcune impostazioni aggiuntive che potranno essere modificate dall'amministratore.

Per informazioni più dettagliate, consultare l'Allegato A - Guida all'uso del plugin Moodle di DiStellar.

# **2.2 Gestione dei corsi**

# **2.3 Gestione degli account utente**

# 2.3.1 Autenticazione

Moodle può essere configurato in vari modi per accettare nuovi visitatori/studenti, ecc. Il modo più comune è quello di utilizzare il plugin di auto registrazione basato sull'email, disponibile nell'installazione predefinita, ma che deve essere attivato dall'amministratore (Moodle/Gestione di un sito Moodle/Autenticazione).

# 2.3.2 Plugin di autenticazione

In alcuni casi potrebbero essere necessari plugin speciali/aggiuntivi che consentano l'autenticazione a livello aziendale e/o un'autenticazione specifica per ogni Paese. Questi casi non rientrano nell'ambito del presente rapporto.

# 2.3.3 Iscrizione

L'iscrizione al corso è possibile una volta creato/attivato un account utente. In alcuni casi, i corsi possono essere offerti attraverso un metodo di accesso come ospite, ma questi sono i cosiddetti corsi di "sola lettura" e non consentono alcun coinvolgimento da parte dello studente (attraverso attività come quiz, post sul forum, ecc.). L'iscrizione al corso Moodle può essere configurata attraverso una chiave di iscrizione, ma potrebbero

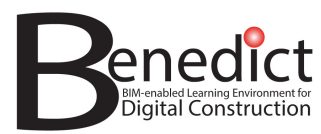

Co-funded by the Erasmus+ Programme<br>of the European Union

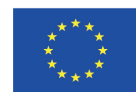

essere disponibili altri metodi di iscrizione automatica o semi-automatica, a seconda di dove è stato installato il sito Moodle e di come è collegato ai sistemi di gestione degli utenti (come i registri delle istituzioni scolastiche, ecc.).

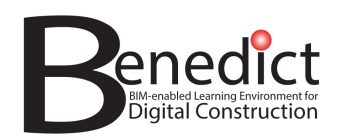

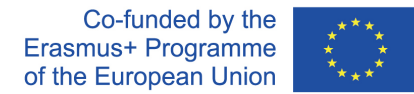

# **3 Piattaforma BLE - Linee guida per gli insegnanti**

Si noti che le linee guida qui riportate dipendono dal tema di Moodle e dall'interfaccia linguistica selezionata.

# **3.1 Come creare un account**

- Visitare il sito https://www.bim-enabled-learning.com/ble/
- Fare clic su "Log in" e selezionare il pulsante "Create new account"

# Is this your first time here?

For full access to this site, you first need to create an account.

Create new account

- Digitare il nome utente, la password e gli altri dati che si desidera utilizzare per il proprio account. I campi con il segno \* sono obbligatori
- Fare clic sul pulsante "Create my new account" nella parte inferiore del modulo.

Create my new account

- La registrazione del vostro account dipende da come Moodle è stato impostato dall'amministratore. Se l'auto registrazione è abilitata, riceverete un'e-mail e dovrete confermare la registrazione ed effettuare il primo accesso al sistema. Se l'auto registrazione non è abilitata, sarà necessario attendere l'approvazione dell'amministratore. Una volta approvato l'account, riceverete una notifica.
- Avendo un account Moodle, è necessario essere assegnati al corso (o avere i privilegi per creare un corso da zero). Di solito, questo viene fatto dall'amministratore o da un altro insegnante, se è già assegnato al corso.

# **3.2 Come creare un corso**

Una volta ottenuto l'accesso al corso, si può iniziare a costruirlo (aggiungendo materiali di studio, ma anche abilitando i metodi di metodi di iscrizione).

# **3.3 Impostazione della modalità di iscrizione dei partecipanti**

La modalità di iscrizione dei partecipanti determina il modo in cui i partecipanti possono vedere e iscriversi al corso/modulo che avete creato. Se disattivato, i partecipanti non potranno iscriversi al corso e potranno essere aggiunti solo manualmente dal creatore del corso/facilitatore.

Per impostare il metodo di iscrizione, andare su

# **Course administration > Users > Enrolment methods > Self enrolment (Student)**

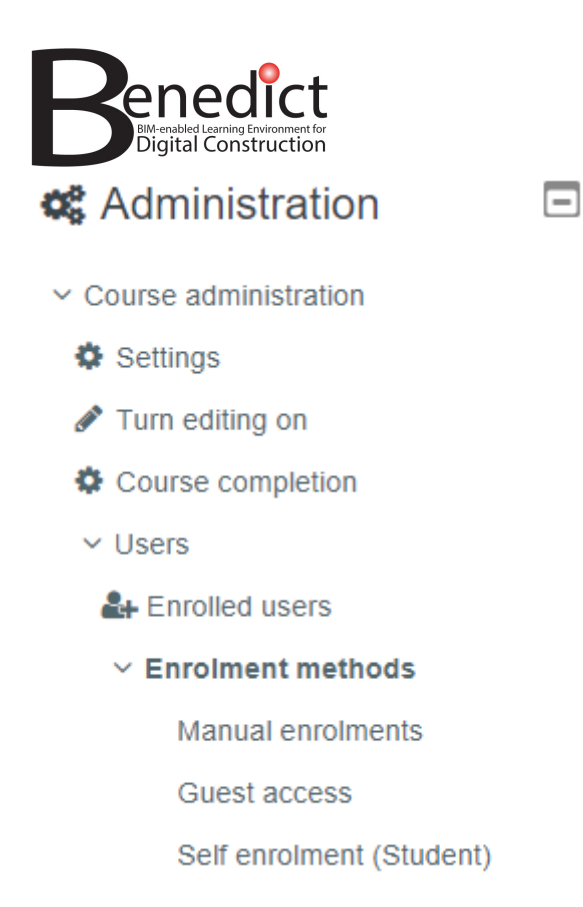

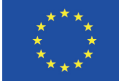

Nella pagina di auto iscrizione, sono presenti le seguenti opzioni

#### 3.3.1 Custom instance name

Si può lasciare in bianco.

#### 3.3.2 Allow existing enrolments

Selezionare "yes" per consentire ai partecipanti già iscritti ad altri moduli di partecipare a questo modulo.

### 3.3.3 Allow new enrolments

Selezionare "yes" per consentire ai nuovi partecipanti di iscriversi a questo modulo.

# 3.3.4 Enrolment key

Si può lasciare in bianco. In caso contrario, i partecipanti dovranno utilizzare la chiave fornita qui per iscriversi.

### 3.3.5 Use group enrolment keys

Selezionare "No".

#### 3.3.6 Default assigned role

Selezionare "participants".

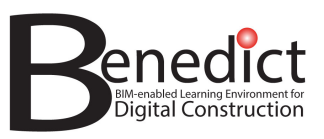

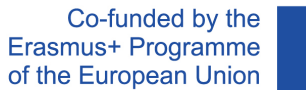

Yes  $\div$ 

Yes  $\div$ 

No  $\div$ 

Student

Click to enter text &

ค

ค

ℯ

ℯ

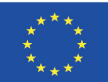

 $\bullet$ 

 $\div$ 

# Self enrolment

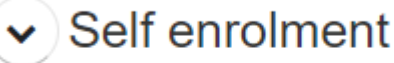

Custom instance name

Allow existing enrolments

Allow new enrolments

**Enrolment key** 

Use group enrolment keys

Default assigned role

# 3.3.7 Tutte le altre opzioni

Lasciare in bianco/così com'è.

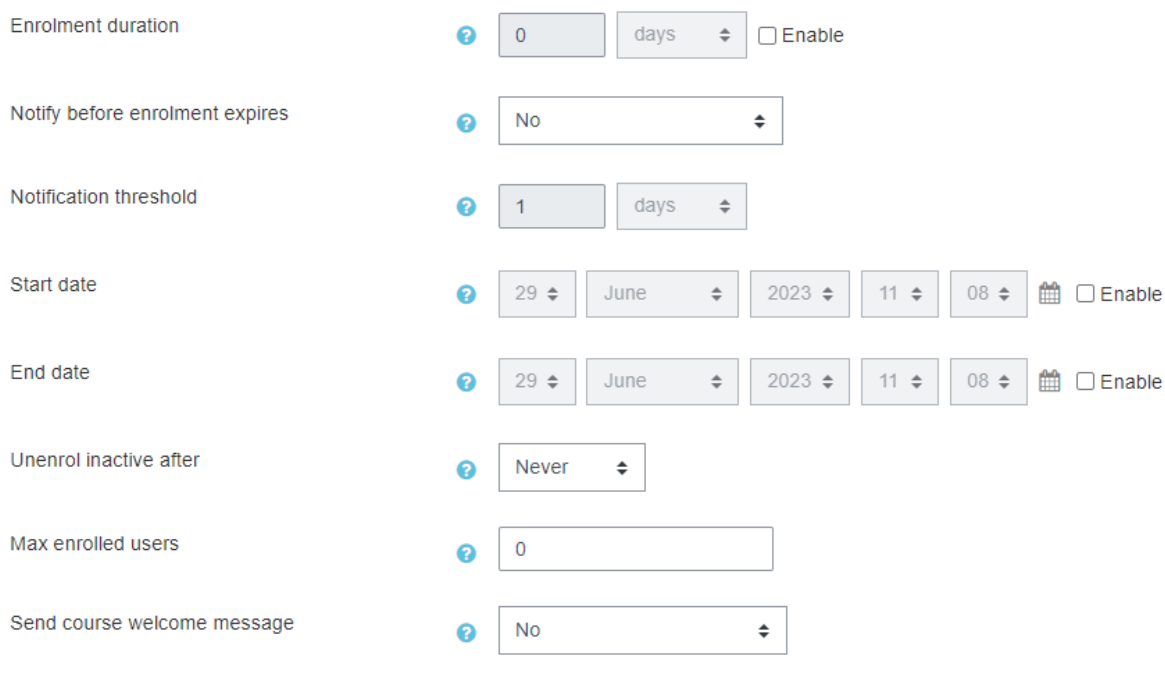

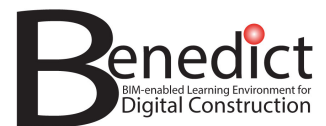

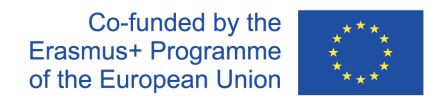

## 3.3.8 Send course welcome message

Spuntare se si desidera inviare un messaggio di benvenuto al nuovo partecipante iscritto.

#### 3.3.9 Custom welcome message

Se avete spuntato la voce "send course welcome message", scrivete il vostro messaggio in questa casella.

Al termine, fare clic su "save changes".

# **3.4 Tipi di attività**

Di seguito sono elencate le attività più comuni che potreste voler creare per il vostro corso. Ogni attività avrà opzioni e usi diversi. Conoscere le differenze tra questi tipi di attività vi aiuterà a creare attività adeguate.

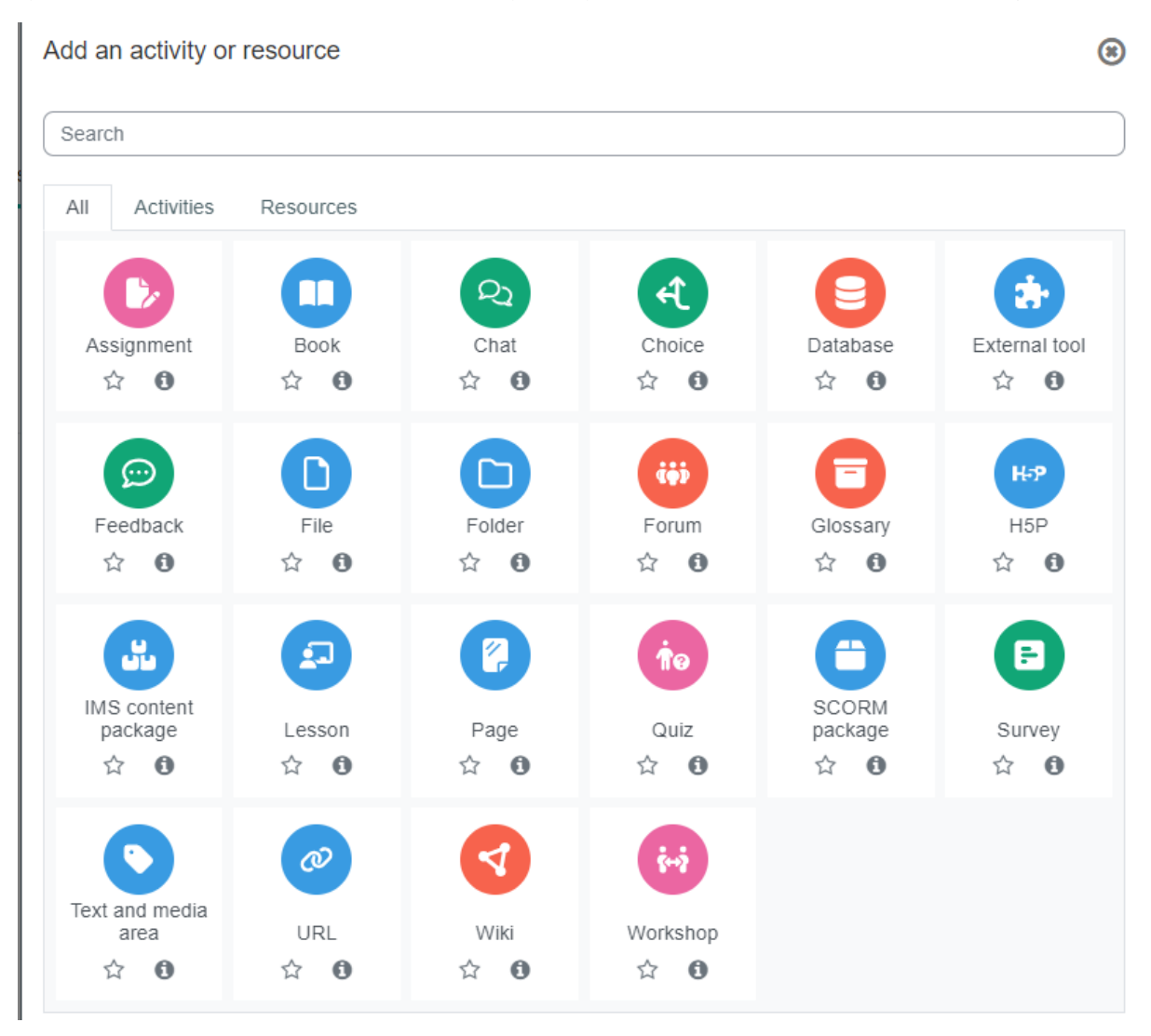

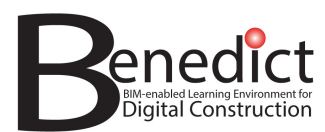

# 3.4.1 Book

Il modulo libro consente all'insegnante di creare una risorsa di più pagine in un formato simile a un libro, con capitoli e sotto capitoli. I libri possono contenere file multimediali oltre al testo e sono utili per visualizzare lunghi brani contenenti informazioni, che possono essere suddivisi in sezioni.

È possibile utilizzare un libro:

- Per visualizzare il materiale di lettura per i singoli moduli di studio
- Come manuale di reparto del personale
- Come vetrina del lavoro degli studenti

Utilizzate il libro se volete creare un modulo con diverse sezioni di materiali di lettura. Se il vostro materiale didattico non ha molte pagine e sezioni, scegliete invece "Page".

### *3.4.1.1 General*

- Nome: scegliete un nome per il vostro libro.
- Description: fornite una breve descrizione del libro.

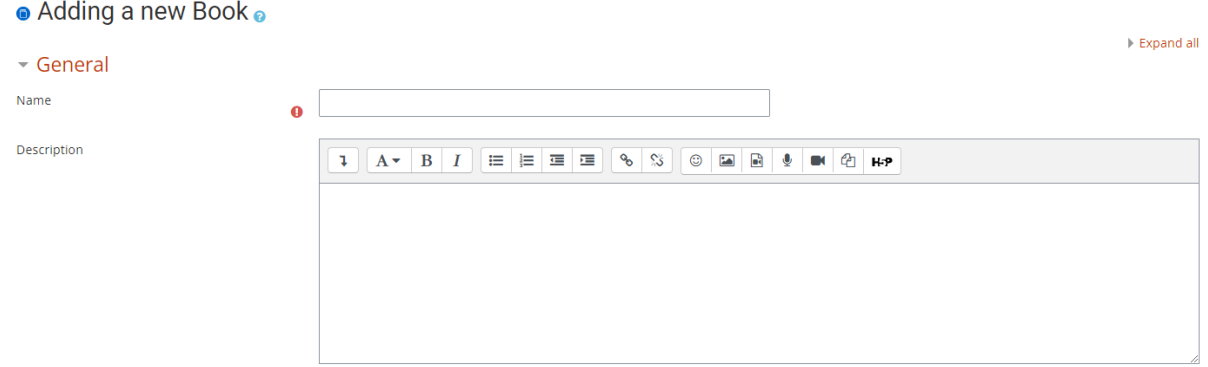

# *3.4.1.2 Appearance*

Selezionare lo stile di formattazione dei capitoli, lo stile di navigazione e se desiderate personalizzare il titolo del capitolo. Cliccate su <sup>o</sup> per le descrizioni di ciascuna opzione.

#### *3.4.1.3 Altre opzioni*

Per le altre opzioni (impostazioni comuni del modulo, limitazione dell'accesso, completamento delle attività, tag e competenze), consultare la sezione 3.4.11.

#### *3.4.1.4 Fare clic sul pulsante "Save and display"*

Cliccate sul pulsante "Save and display " per passare alla fase successiva, che consiste nell'aggiungere capitoli al libro.

#### *3.4.1.5 Aggiunta del primo capitolo*

- Chapter title: date un titolo al vostro capitolo.
- Subchapter: spuntate la casella sottocapitolo se si tratta di un sottocapitolo anziché di un capitolo. È possibile farlo solo se esiste già un capitolo creato come principale.

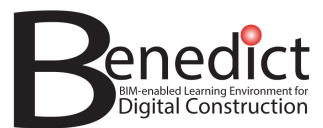

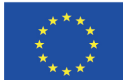

- Content: qui si inserisce il contenuto del vostro capitolo. Potete formattare i contenuti utilizzando gli strumenti di formattazione  $\frac{4\pi}{16}$   $\frac{1}{16}$ . Potete inoltre inserire un link a un URL, immagini, video o allegare file facendo clic sul pulsante appropriato  $\boxed{\mathcal{P} \boxtimes \mathbb{R}}$  .  $\boxed{\mathbb{H} \boxtimes \mathbb{R}}$
- Al termine, fare clic sul pulsante "Save changes".

## *3.4.1.6 Aggiunta del capitolo successivo*

• Per aggiungere il capitolo successivo al libro, fare clic sul segno " + nel blocco "Table of Content". Per farlo, occorre seguire la stessa procedura descritta nella sezione 3.4.1.5 precedente.

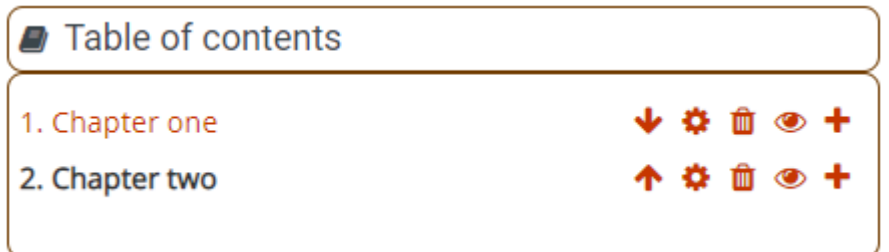

- Altri comandi:
- $\rightarrow$  per riorganizzare l'ordine dei capitoli
- $\rightarrow$  per modificare il capitolo
- $\rightarrow$  per cancellare il capitolo
- $\bullet \rightarrow$  per impostare la visibilità del capitolo; se è disattivato, il capitolo non sarà visibile.

# 3.4.2 Chat

Le sessioni di chat forniranno una chat room per il vostro corso. Questo può essere utilizzato come strumento di comunicazione tra facilitatori e partecipanti.

Il modulo di attività di chat consente ai partecipanti di avere discussioni testuali sincrone in tempo reale.

La chat può essere un'attività unica o può essere ripetuta alla stessa ora ogni giorno o ogni settimana. Le sessioni di chat vengono salvate e possono essere rese disponibili a tutti o limitate agli utenti che hanno la possibilità di visualizzare i registri delle sessioni di chat.

Le chat sono particolarmente utili quando il gruppo che chatta non è in grado di incontrarsi faccia a faccia, come nel caso di

- Incontri regolari degli studenti che partecipano ai corsi online per consentire loro di condividere le esperienze con altri che frequentano lo stesso corso, ma in una sede diversa
- Uno studente temporaneamente impossibilitato a frequentare di persona, che comunica con l'insegnante per tenersi al passo con il lavoro svolto
- Gli studenti che stanno svolgendo un'esperienza lavorativa esterna e si riuniscono per discutere le proprie esperienze tra di loro e con i loro insegnanti

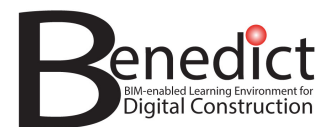

- I bambini più piccoli che usano la chat a casa la sera come introduzione controllata (monitorata) al mondo dei social network
- Una sessione di domande e risposte a cui è stato invitato un relatore che si trova in una sede diversa
- Sessioni per aiutare gli studenti a prepararsi ai test, in cui l'insegnante o altri studenti propongono domande campione

#### *3.4.2.1 General*

- Name of this chat room: indicare un nome per la chat.
- Description: fornire una breve descrizione del libro.

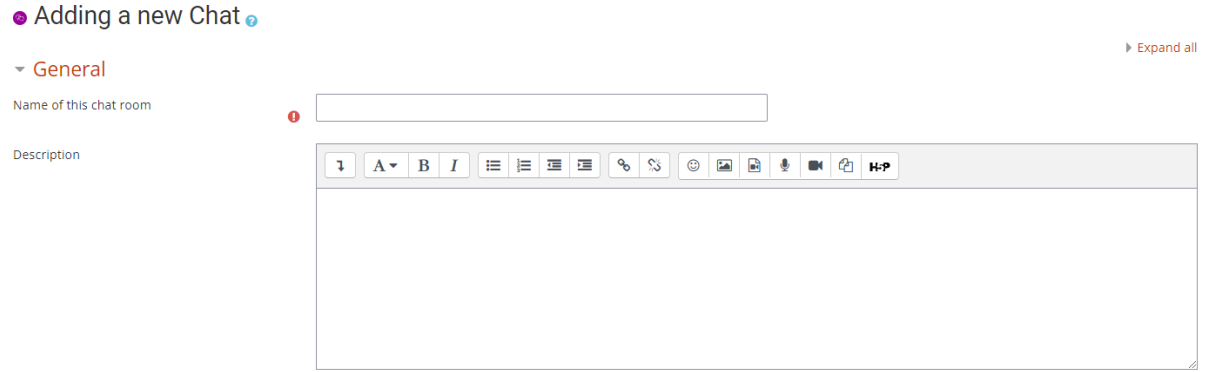

#### *3.4.2.2 Sessioni di chat*

- Next chat time: impostare la data e l'ora della prossima sessione di chat.
- Repeat/publish session times: selezionare dalle opzioni se la sessione di chat verrà ripetuta o meno.
- Save past sessions: scegliere dopo quanto tempo le sessioni di chat verranno eliminate automaticamente.
- Everyone can view past sessions: selezionare "yes" per consentire ai partecipanti di leggere le discussioni precedenti della chat.

#### *3.4.2.3 Altre opzioni*

Per le altre opzioni (impostazioni comuni del modulo, limitazione dell'accesso, completamento delle attività, tag e competenze), consultare la sezione 3.4.11.

#### *3.4.2.4 Fare clic su "save and display" per terminare*

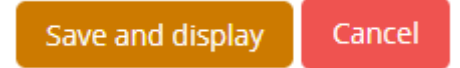

#### *3.4.2.5 Per avviare una chat*

- Per iniziare a chattare, cliccate su "click here to enter the chat now". La chat verrà aperta in una nuova finestra.
- L'opzione "use more accessible interface" vi porterà alla chat room con un'interfaccia alternativa.
- Per visualizzare le sessioni di chat passate, quando possibile, fare clic su " view past chat sessions ".

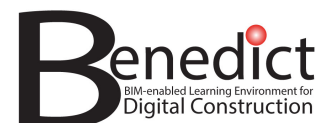

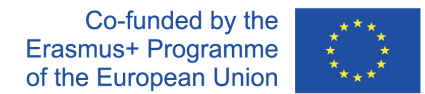

## *3.4.2.6 Per terminare una chat*

• Per terminare una chat, chiudere la finestra della chat.

### 3.4.3 Choice

L'attività "Choice" prevede una singola domanda con diverse risposte possibili. I risultati delle scelte possono essere pubblicati dopo che gli studenti hanno risposto, dopo una certa data o non venire pubblicati affatto. I risultati possono essere pubblicati con i nomi degli studenti o in forma anonima.

È possibile utilizzare un'attività a scelta:

- Come sondaggio rapido per stimolare la riflessione su un argomento
- Per verificare rapidamente la comprensione degli studenti
- Facilitare il processo decisionale degli studenti, ad esempio consentendo loro di votare sulla direzione del corso

#### *3.4.3.1 General*

Adding a now Choice.

- Choice name: date un nome alla vostra attività "Choice".
- Description: fornire una breve descrizione della vostra attività.
- Display mode: scegliete la modalità di visualizzazione delle opzioni

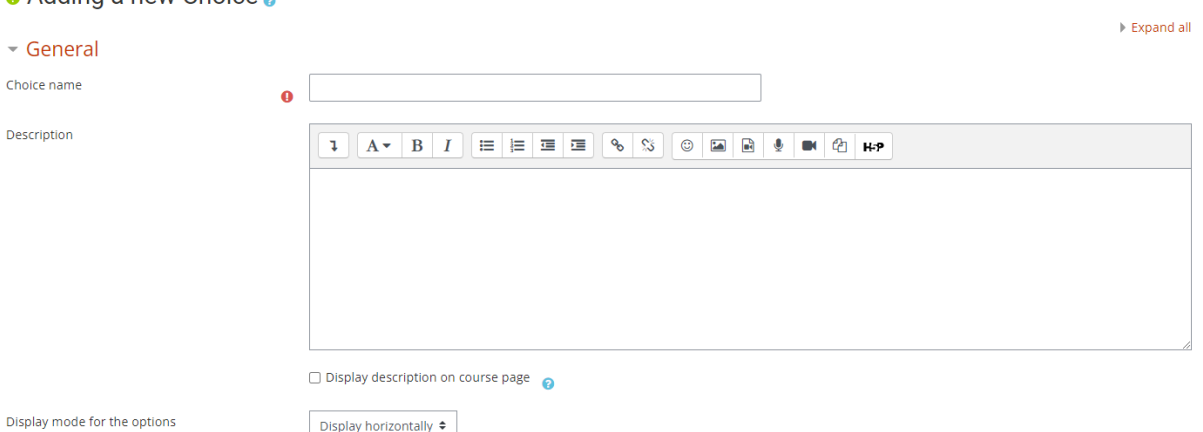

# *3.4.3.2 Opzioni*

Impostare le opzioni per la risposta.

- Allow choice to be updated: il partecipante può o meno modificare la propria risposta?
- Allow more than one choice to be selected: se il partecipante può selezionare più di una scelta.
- Limit the number of responses allowed: se ogni scelta ha o meno un numero limitato di risposte consentite. Questo può essere utile, ad esempio, per l'assegnazione di gruppi, ecc.

#### *3.4.3.3 Availability*

Impostare se l'attività "choice" è disponibile solo per un determinato periodo.

#### *3.4.3.4 Results*

Stabilite come verranno pubblicati i risultati.

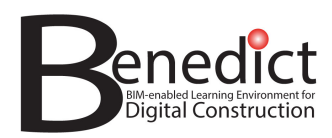

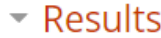

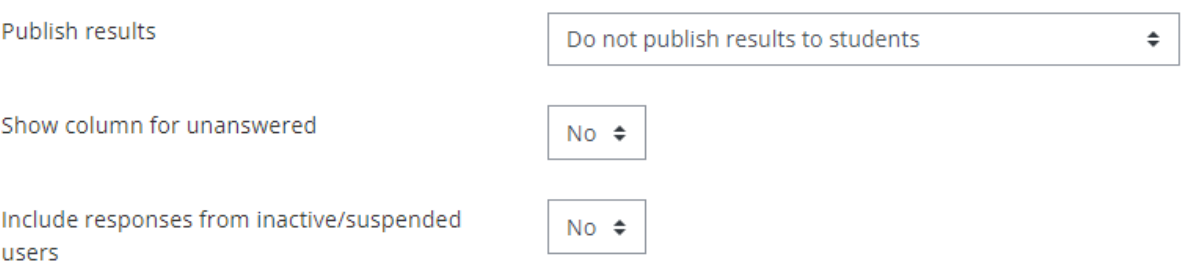

# *3.4.3.5 Altre opzioni*

Per le altre opzioni (impostazioni comuni del modulo, limitazione dell'accesso, completamento delle attività, tag e competenze), consultare la sezione 3.4.11.

### *3.4.3.6 Fare clic su "save and display" per terminare*

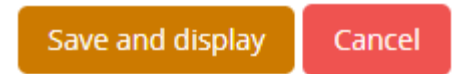

# 3.4.4 Feedback

Il modulo per le attività di feedback consente all'insegnante di creare un sondaggio personalizzato per raccogliere il feedback dei partecipanti, utilizzando una varietà di tipi di domande, tra cui scelta multipla, sì/no o inserimento di testo.

Le risposte al feedback possono essere anonime, se lo si desidera, e i risultati possono essere mostrati a tutti i partecipanti o limitati ai soli insegnanti. Qualsiasi attività di feedback sulla prima pagina del sito può essere completata anche da utenti non loggati.

Possono essere utilizzate attività di feedback:

- Per le valutazioni del corso, contribuendo a migliorare i contenuti per i partecipanti successivi.
- Per consentire ai partecipanti di iscriversi ai moduli del corso, agli eventi, ecc.
- Per sondaggi per gli ospiti sulle scelte dei corsi, sulle politiche scolastiche, ecc.
- Per le indagini anti-bullismo in cui gli studenti possono segnalare gli episodi in modo anonimo.

#### *3.4.4.1 General*

- Name: date un nome alla vostra attività di feedback.
- Description: fornite una breve descrizione dell'attività.

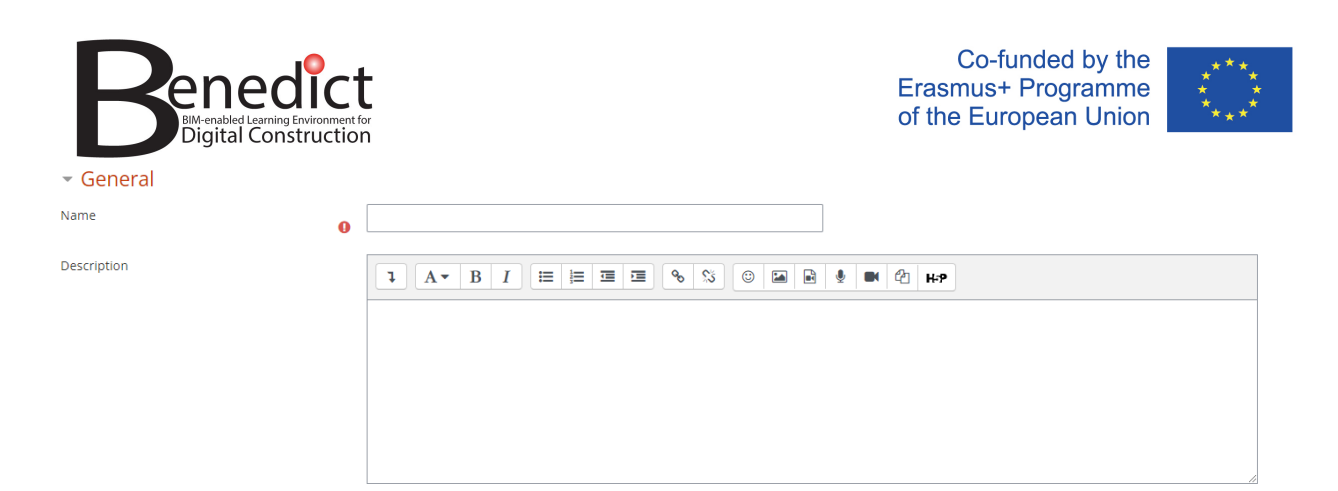

# *3.4.4.2 Availability*

Stabilite se l'attività viene resa disponibile solo per un determinato periodo.

#### *3.4.4.3 Question and submission settings*

Selezionare le opzioni richieste

# ▼ Question and submission settings

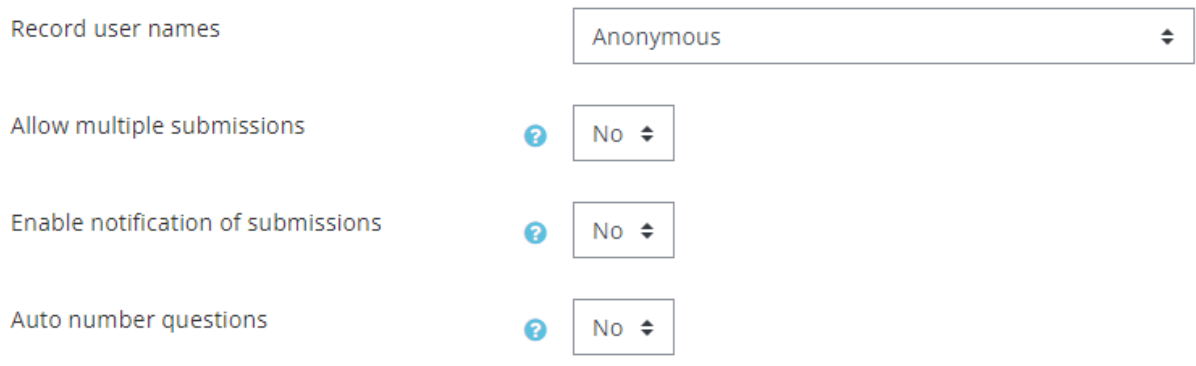

# *3.4.4.4 After submission*

Impostate le azioni da intraprendere dopo aver ricevuto un feedback.

- Show analysis page: Sì/ No
- Completion message: digitare un messaggio di completamento per i partecipanti dopo che hanno inviato un feedback
- Link to next activity: Dopo aver inviato il feedback, viene visualizzato il pulsante Continua, che rimanda alla pagina del corso. In alternativa, può rimandare all'attività successiva se l'URL dell'attività viene inserito qui.

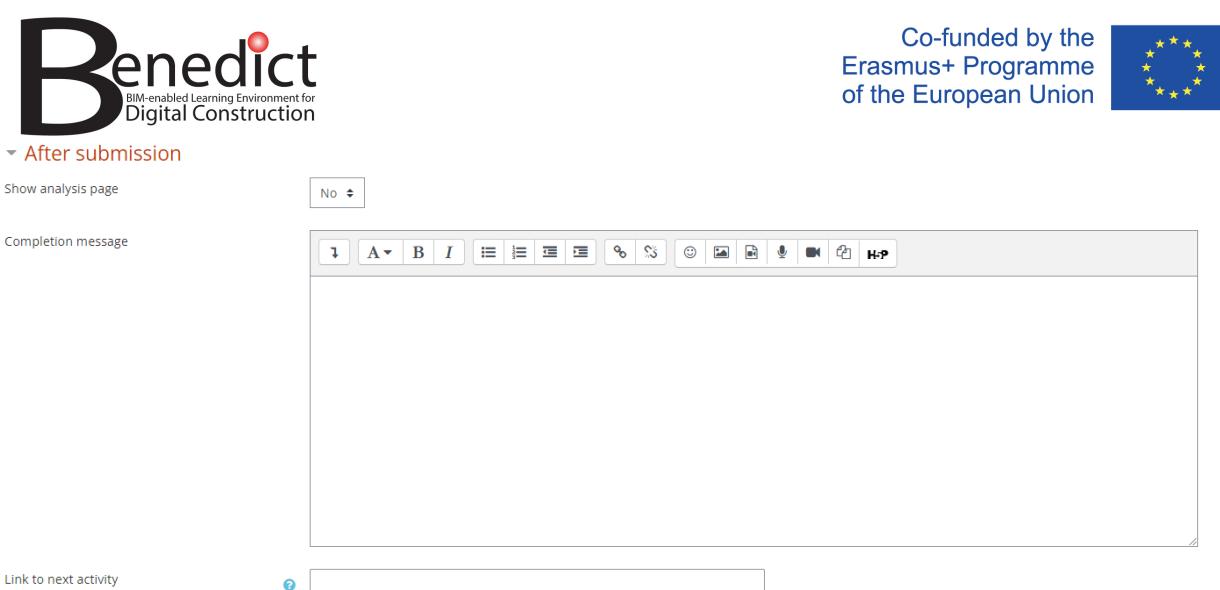

- *3.4.4.5 Per le altre opzioni (impostazioni comuni del modulo, limitazione dell'accesso, completamento delle attività, tag e competenze), consultare la sezione 3.4.11.*
- *3.4.4.6 Fare clic su "save and display" per terminare.*

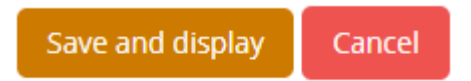

### 3.4.5 File

Il modulo file consente al docente di fornire un file come risorsa del corso. Se possibile, il file verrà visualizzato all'interno dell'interfaccia del corso, altrimenti verrà richiesto agli studenti di scaricarlo. Il file può includere file di supporto, ad esempio una pagina HTML può avere immagini o oggetti Flash incorporati.

Si noti che gli studenti devono disporre del software appropriato sul proprio computer per poter aprire il file.

È possibile utilizzare un file per:

- Condividere le presentazioni fatte in classe
- Includere un mini sito web come risorsa del corso
- Fornire file di bozza di alcuni programmi software (ad esempio Photoshop .psd) in modo che gli studenti possano modificarli e presentarli per la valutazione

# *3.4.5.1 General*

- Name: date un nome alla vostra attività di feedback.
- Description: fornite una breve descrizione dell'attività.
- Select files: aggiungete nel riquadro i file da condividere con i partecipanti.

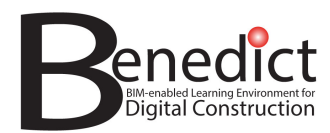

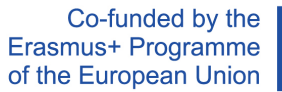

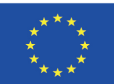

 $M$ 

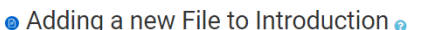

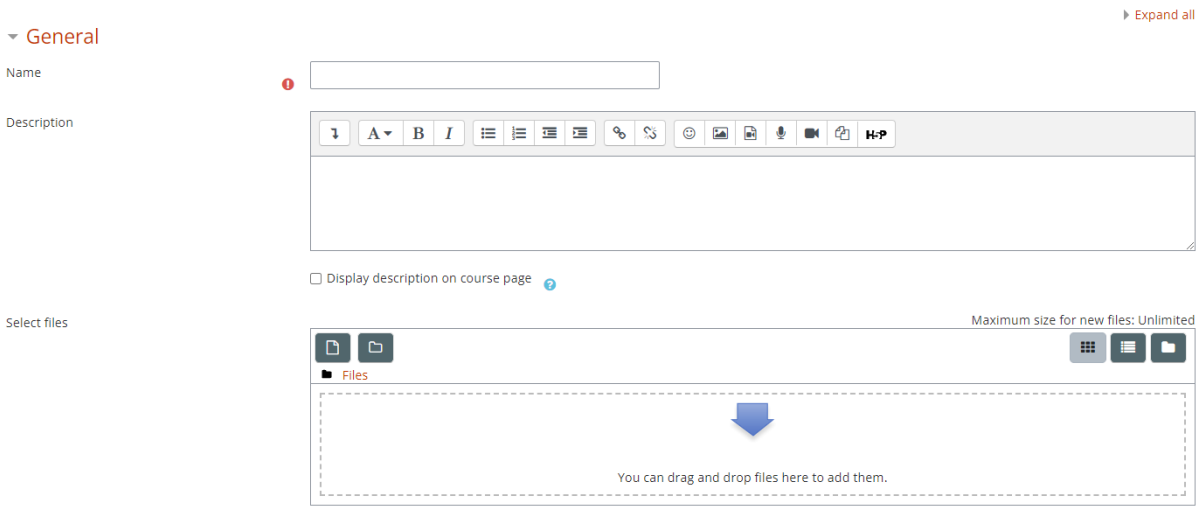

# *3.4.5.2 Appearance*

Impostate la modalità di visualizzazione dell'attività.

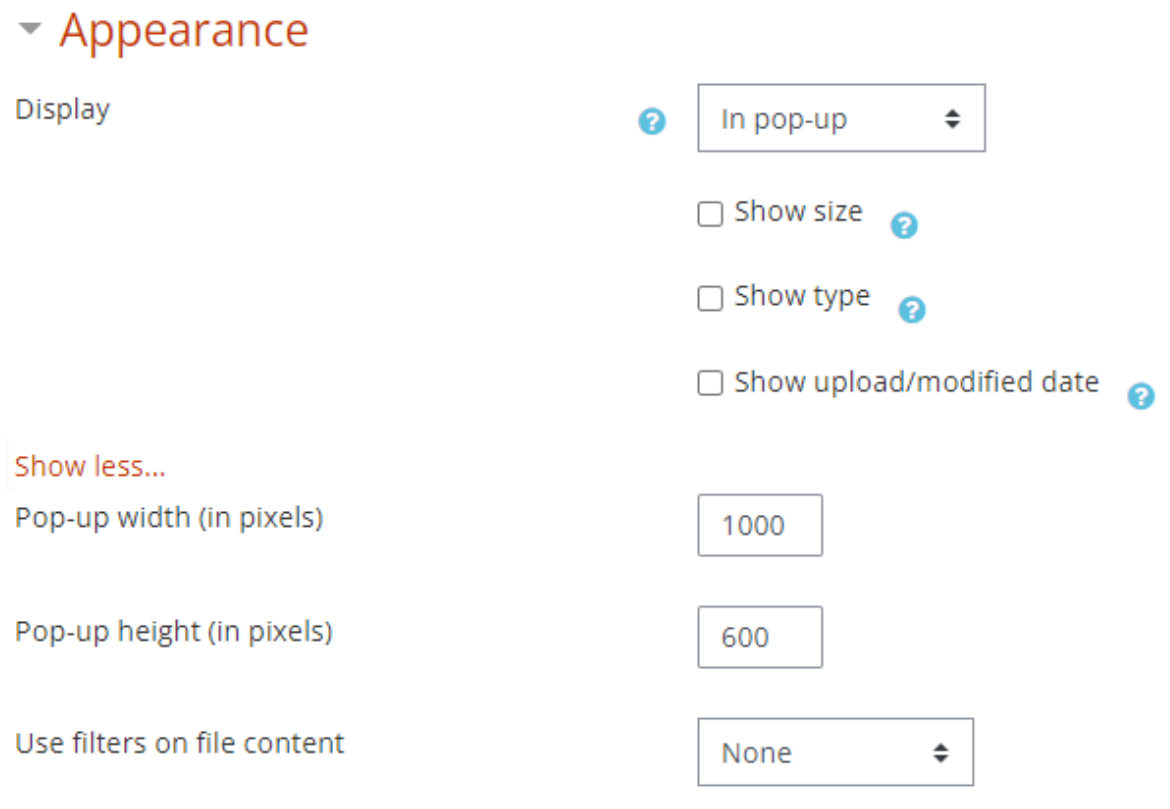

# *3.4.5.3 Altre opzioni*

Per le altre opzioni (impostazioni comuni del modulo, limitazione dell'accesso, completamento delle attività, tag e competenze), consultare la sezione 3.4.11.

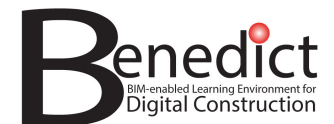

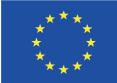

#### *3.4.5.4 Fare clic su "save and display" per terminare*

Save and display

Cancel

### 3.4.6 Folder

Simile al file, una cartella viene utilizzata per condividere i documenti con i partecipanti. Il modulo cartella consente al docente di visualizzare una serie di file correlati all'interno di un'unica cartella, riducendo lo scorrimento della pagina del corso. È possibile caricare e decomprimere una cartella zippata per la visualizzazione, oppure creare una cartella vuota e caricarvi i file.

È possibile utilizzare una cartella:

- Per una serie di file su un argomento, ad esempio una serie di documenti di esami passati in formato pdf o una raccolta di file di immagini da utilizzare per i progetti degli studenti
- Fornire uno spazio di caricamento condiviso per gli insegnanti sulla pagina del corso (mantenendo la cartella nascosta in modo che solo gli insegnanti possano vederla)

### *3.4.6.1 General*

- Name: date un nome alla vostra attività di feedback.
- Description: fornite una breve descrizione dell'attività.

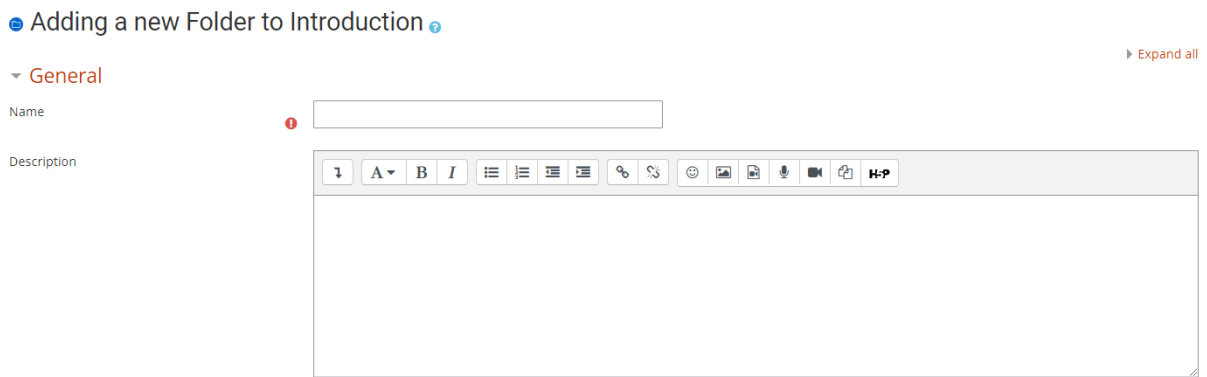

#### *3.4.6.2 Content*

Selezionate la modalità di visualizzazione del contenuto della cartella.

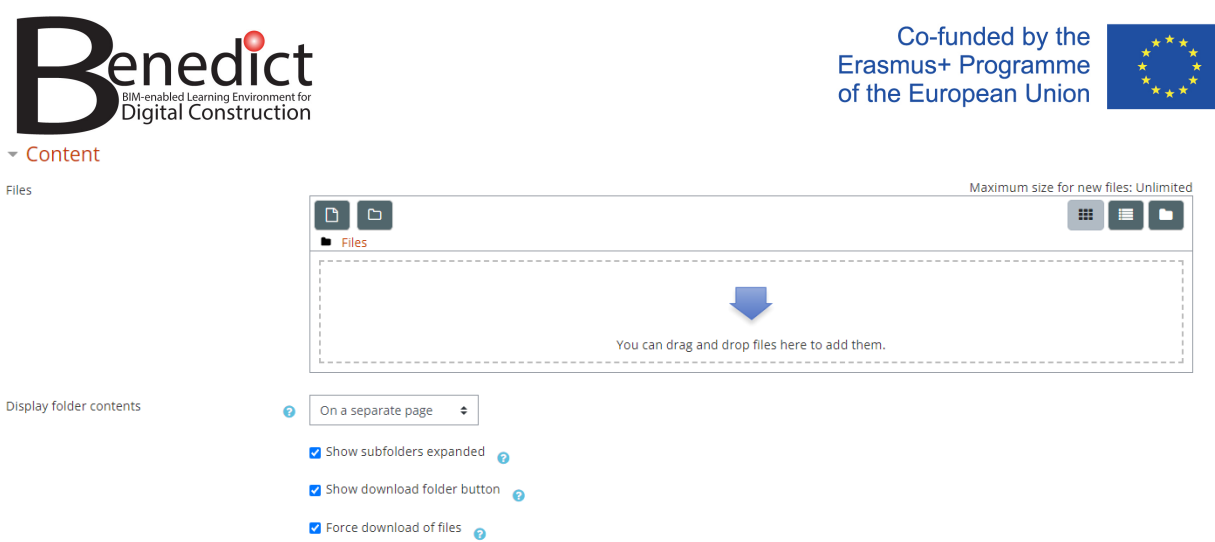

# *3.4.6.3 Altre opzioni*

Per le altre opzioni (impostazioni comuni del modulo, limitazione dell'accesso, completamento delle attività, tag e competenze), consultare la sezione 3.4.11.

# *3.4.6.4 Fare clic su "save and display" per terminare*

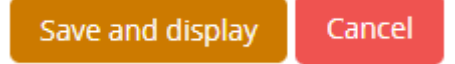

# 3.4.7 Forum

Il modulo di attività del forum consente ai partecipanti di avere discussioni asincrone, cioè che si svolgono in un periodo di tempo prolungato.

È possibile scegliere tra diversi tipi di forum, ad esempio un forum standard in cui chiunque può iniziare una nuova discussione in qualsiasi momento, un forum in cui ogni studente può inviare una sola discussione o un forum di domande e risposte in cui gli studenti devono inviare un messaggio prima di poter visualizzare i messaggi degli altri studenti. Un insegnante può consentire di allegare file ai messaggi del forum. Le immagini allegate vengono visualizzate nel post del forum.

I partecipanti possono iscriversi a un forum per ricevere le notifiche dei nuovi messaggi del forum. L'insegnante può impostare la modalità di iscrizione come facoltativa, forzata o automatica, oppure impedire completamente l'iscrizione. Se necessario, si può impedire agli studenti di inviare più di un determinato numero di messaggi in un determinato periodo di tempo; in questo modo si può evitare che alcuni individui dominino le discussioni.

I post del forum possono essere valutati dagli insegnanti o dagli studenti (valutazione tra pari). Le valutazioni possono essere aggregate per formare un voto finale che viene registrato nel registro dei voti.

I forum hanno molti usi, come ad esempio:

- Uno spazio sociale in cui gli studenti possono conoscersi
- Per gli annunci dei corsi (utilizzando un forum di notizie con iscrizione forzata)
- Per discutere i contenuti del corso o i materiali di lettura
- Per il proseguimento online di una questione sollevata in precedenza in una sessione faccia a faccia
- Per le discussioni tra soli insegnanti (utilizzando un forum nascosto)
- Un centro di assistenza dove tutor e studenti possono dare consigli

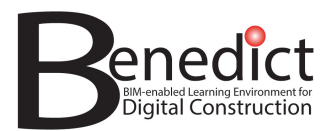

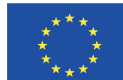

- Un'area di supporto individuale per le comunicazioni private tra studenti e insegnanti (utilizzando un forum con gruppi separati e con uno studente per gruppo)
- Per le attività di ampliamento, ad esempio "rompicapo" su cui gli studenti possono riflettere e suggerire soluzioni

#### *3.4.7.1 General*

- Nome: date un nome alla vostra attività di feedback.
- Description: fornite una breve descrizione dell'attività.
- Forum type: scegliete uno dei seguenti tipi di forum:
	- o A single simple discussion Un singolo argomento di discussione a cui tutti possono rispondere (non può essere utilizzato con gruppi separati)
	- o Each person posts one discussion Ogni studente può pubblicare un solo nuovo argomento di discussione, al quale tutti possono rispondere
	- o Q and A forum Gli studenti devono inviare il loro punto di vista prima di vedere i messaggi degli altri studenti
	- o Standard forum displayed in a blog-like format Un forum aperto in cui chiunque può avviare una nuova discussione in qualsiasi momento e in cui gli argomenti di discussione sono visualizzati in una pagina con link "Discuss this topic"
	- o Standard forum for general use Un forum aperto dove chiunque può iniziare una nuova discussione in qualsiasi momento

#### • Adding a new Forum to Introduction •

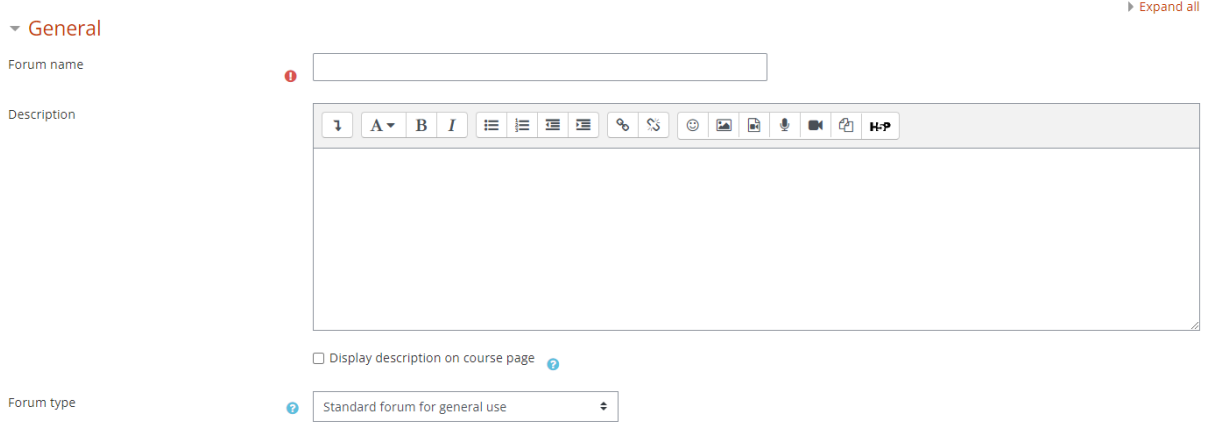

# *3.4.7.2 Attachments and word count*

Impostate le seguenti caratteristiche come richiesto

- Dimensione massima dell'allegato
- Numero massimo di allegati
- Visualizzare il conteggio delle parole

### *3.4.7.3 Subscription and tracking*  **Subscription**

Quando un partecipante è iscritto a un forum, significa che riceverà le notifiche dei messaggi del forum. Sono disponibili 4 opzioni di modalità di iscrizione:

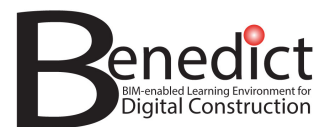

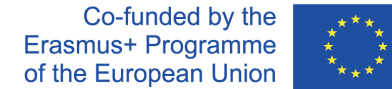

- Optional subscription I partecipanti possono scegliere se essere iscritti o meno
- Forced subscription Tutti sono iscritti e non possono disiscriversi
- Auto subscription Tutti sono iscritti inizialmente, ma possono scegliere di cancellarsi in qualsiasi momento
- Subscription disabled L'iscrizione non è consentita

Nota: eventuali modifiche alla modalità di iscrizione riguarderanno solo gli utenti che si iscriveranno al corso in futuro, e non gli utenti esistenti.

#### **Read tracking**

Il monitoraggio della lettura consente ai partecipanti di verificare facilmente quali messaggi non hanno ancora visto, evidenziando i nuovi messaggi.

Se impostato su opzionale, i partecipanti possono scegliere se attivare o disattivare il tracciamento tramite un link nel blocco di amministrazione. (Gli utenti devono anche abilitare il tracciamento del forum nelle loro preferenze).

Se nell'amministrazione del sito è stata attivata l'opzione "Allow forced read tracking", è disponibile un'ulteriore opzione: quella forzata. Ciò significa che il tracciamento è sempre attivo, indipendentemente dalle preferenze degli utenti per il forum.

# $\sim$  Attachments and word count

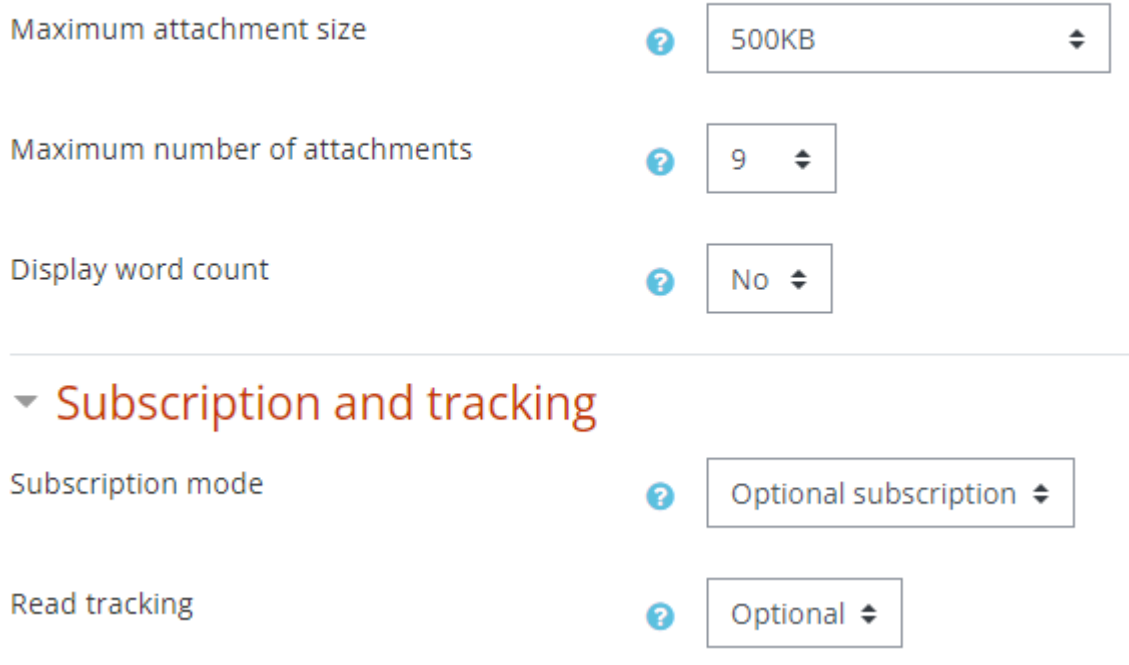

# *3.4.7.4 Post threshold for blocking*

Ai partecipanti può essere impedito di pubblicare più di un determinato numero di messaggi in un determinato periodo di tempo. Alcuni partecipanti possono essere esentati dai limiti relativi al numero di post.

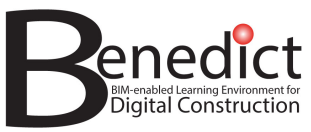

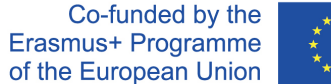

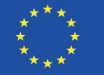

# - Post threshold for blocking

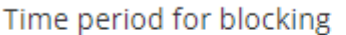

Don't block ≑ ℯ

# *3.4.7.5 Whole forum grading*

Ignorate questa opzione.

#### *3.4.7.6 Ratings*  Ignorate questa opzione.

# *3.4.7.7 Altre opzioni*

Per le altre opzioni (impostazioni comuni del modulo, limitazione dell'accesso, completamento delle attività, tag e competenze), consultare la sezione 3.4.11.

# *3.4.7.8 Fare clic su "save and display" per terminare*

Cancel Save and display

# 3.4.8 Lesson

Il modulo delle attività della lezione consente all'insegnante di fornire contenuti e/o attività pratiche in modo interessante e flessibile. L'insegnante può utilizzare la lezione per creare un insieme lineare di pagine di contenuto o di attività didattiche che offrano una varietà di percorsi o opzioni per l'allievo. In entrambi i casi, gli insegnanti possono scegliere di aumentare il coinvolgimento e garantire la comprensione includendo una varietà di domande, come quelle a scelta multipla, a corrispondenza e a risposta breve. A seconda della risposta scelta dallo studente e di come l'insegnante sviluppa la lezione, gli studenti possono passare alla pagina successiva, essere riportati a una pagina precedente o essere reindirizzati su un percorso completamente diverso.

È possibile valutare una lezione e il voto viene registrato nel registro dei voti.

Le lezioni possono essere utilizzate:

- Per l'apprendimento autonomo di un nuovo argomento
- Per scenari o simulazioni/esercizi decisionali
- Per una revisione differenziata, con diverse serie di domande di revisione a seconda delle risposte date alle domande iniziali

# *3.4.8.1 General*

- Name: date un nome alla vostra attività di feedback.
- Description: fornite una breve descrizione dell'attività.

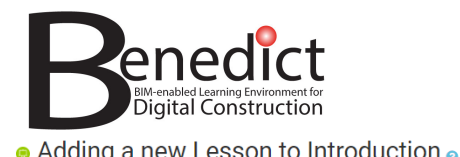

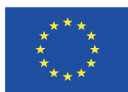

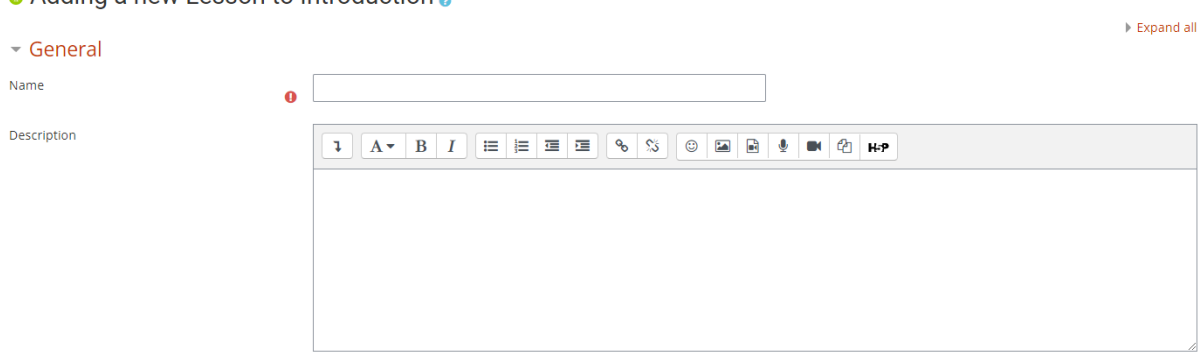

# *3.4.8.2 Appearance*

Selezionate le opzioni di visualizzazione della lezione

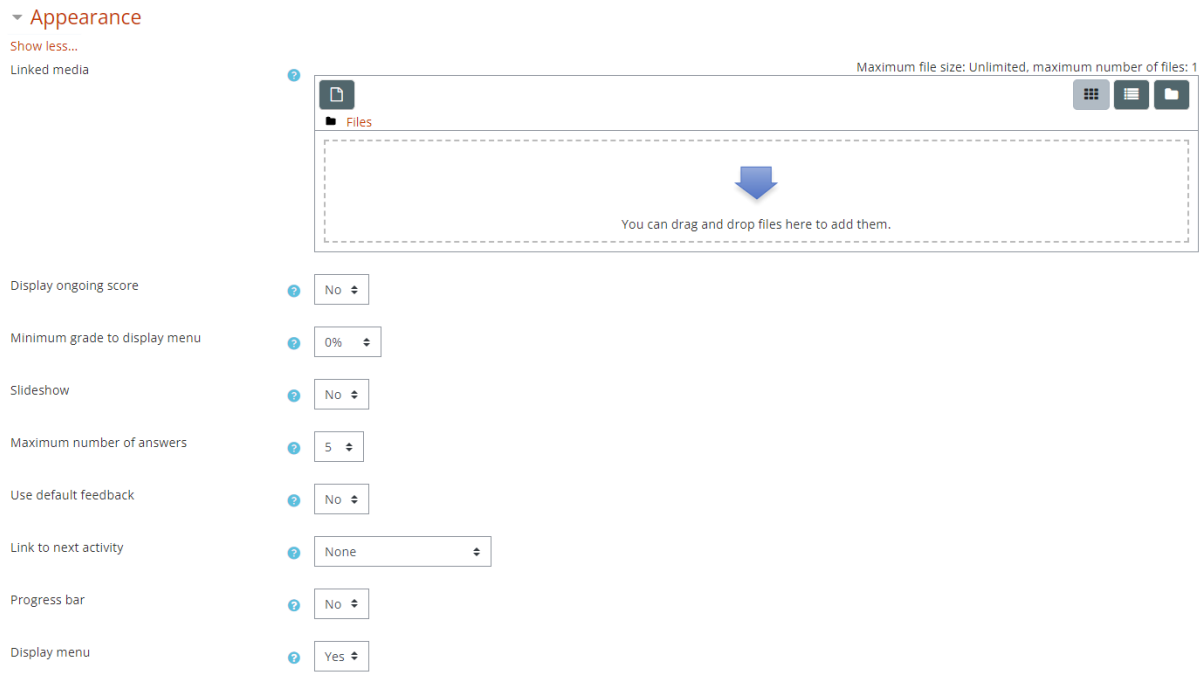

# *3.4.8.3 Availability*

Stabilite se l'attività viene resa disponibile solo per un determinato periodo.

#### *3.4.8.4 Flow control*

Il controllo del flusso determina il modo in cui lo studente naviga e accede alla lezione. Le impostazioni disponibili sono:

- Allow student review: se abilitato, gli studenti possono navigare nuovamente attraverso lezione dall'inizio.
- Provide option to try a question again: se attivata, quando si risponde in modo errato a una domanda, allo studente viene data la possibilità di riprovare senza guadagnare punti o di continuare la lezione.
- Maximum number of attempts: questa impostazione specifica il numero massimo di tentativi consentiti per ogni domanda. In caso di risposta errata ripetuta, al raggiungimento del massimo, viene visualizzata la pagina successiva della lezione.

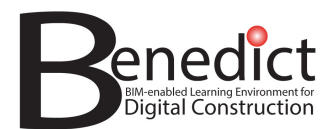

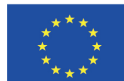

- Action after correct answer: dopo aver risposto correttamente a una domanda, sono disponibili 3 opzioni per la pagina successiva:
	- o Normal Segue il percorso della lezione
	- o Show an unseen page Le pagine vengono mostrate in ordine casuale e nessuna pagina viene mostrata due volte
	- o Show an unanswered page Le pagine vengono mostrate in ordine casuale, con le pagine contenenti domande senza risposta mostrate di nuovo
- Number of pages to show: questa impostazione specifica il numero di pagine visualizzate in una lezione. È applicabile solo alle lezioni con pagine mostrate in ordine casuale (quando "Action after correct answer" è impostato su "Show an unseen page" o "Show an unanswered page"). Se impostato su zero, vengono visualizzate tutte le pagine.

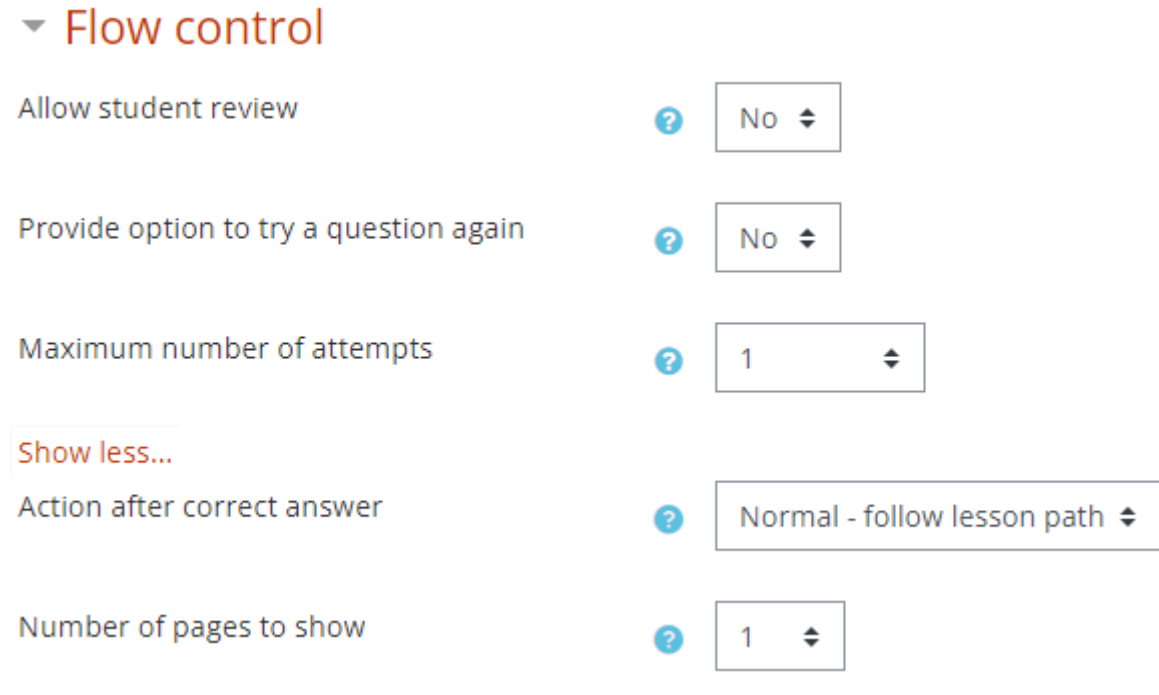

# *3.4.8.5 Grade*

Selezionare il tipo di valutazione utilizzato per questa attività. Se si sceglie "scale", è possibile scegliere la scala dal menu a tendina "scale". Se si utilizza la valutazione a punti, "point" , è possibile inserire il voto massimo disponibile per questa attività.

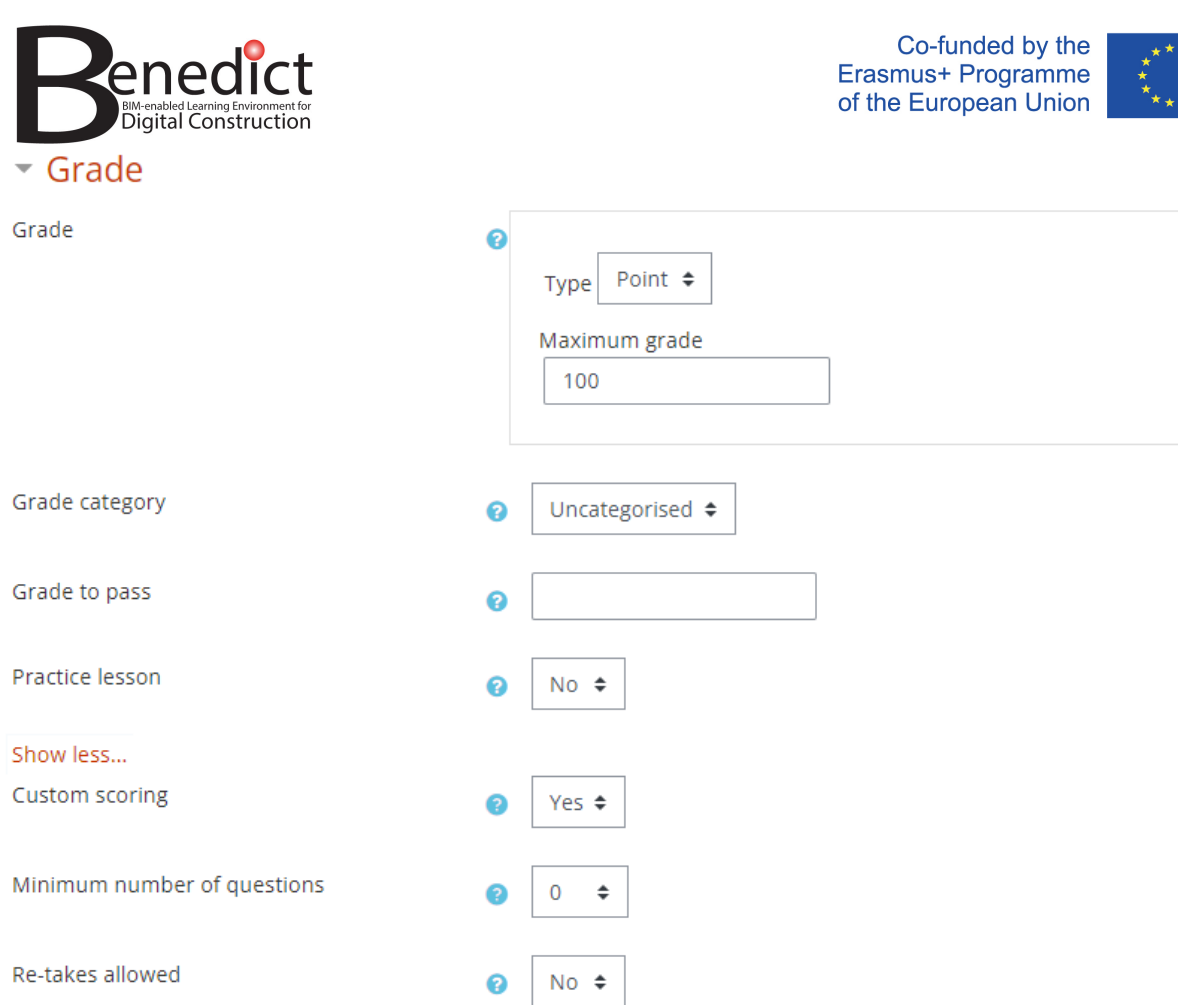

# *3.4.8.6 Altre opzioni*

Per le altre opzioni (impostazioni comuni del modulo, limitazione dell'accesso, completamento delle attività, tag e competenze), consultare la sezione 3.4.11.

# *3.4.8.7 Fare clic su "save and display" per terminare*

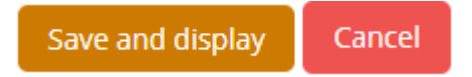

# *3.4.8.8 Importing questions*

Importing questions: è possibile importare domande già preparate esternamente nel seguente formato:

- Formato GIFT
- Formato Aiken
- Lavagna
- Risposta incorporata (cloze)
- Esame
- Formato delle parole mancanti
- Formato XML di Moodle
- Formato WebCT

Se non disponete di domande preimpostate nei formati sopra indicati, è necessario creare le vostre domande utilizzando lo strumento " add a question page".

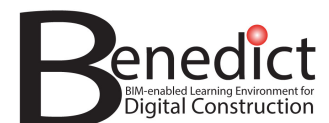

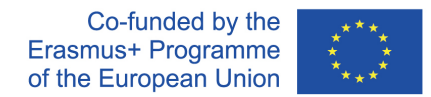

## *3.4.8.9 Add a content page*

Fare clic sul pulsante "Add a content page" per creare una pagina di contenuti. Nella pagina successiva sono disponibili le seguenti opzioni:

Page title: impostate un titolo per la pagina del contenuto.

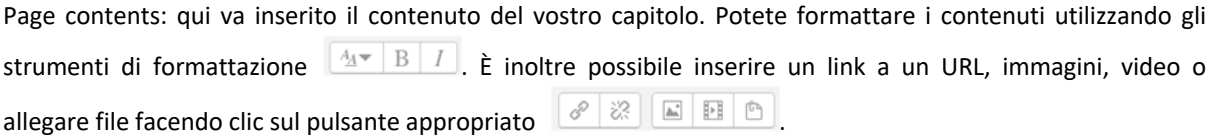

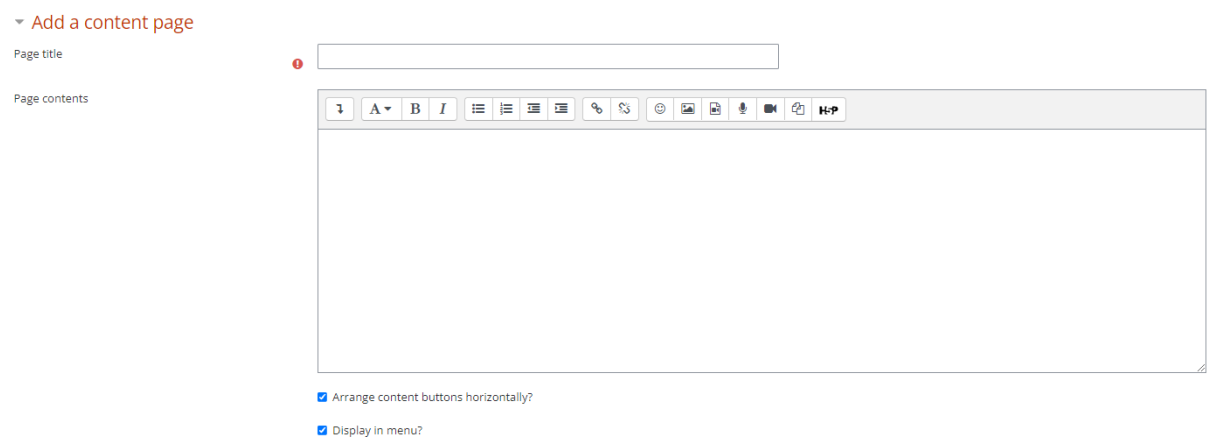

#### **Content 1, 2, 3… etc.**

Queste opzioni di contenuto "1, 2, 3 ... etc." vengono utilizzate per creare il pulsante di navigazione sotto la pagina di contenuto. Nella casella "description", assegnate un nome al pulsante di navigazione desiderato, seguito dall'azione del pulsante descritta nella casella "jump".

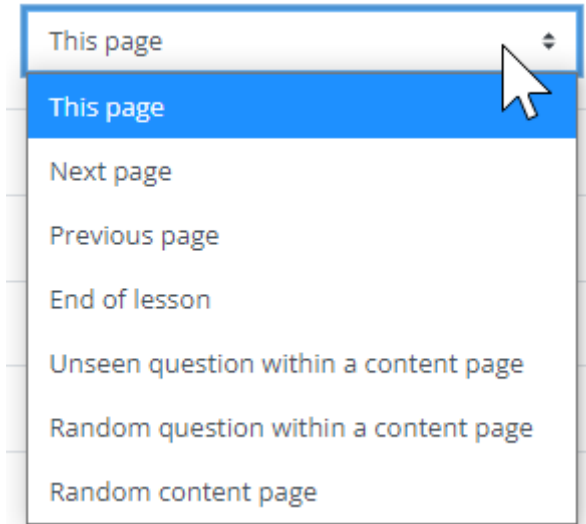

Cliccate sul pulsante "save page" per salvare la pagina di contenuto creata e passare alla pagina principale della lezione

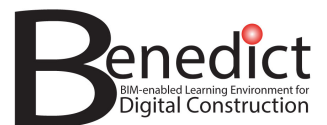

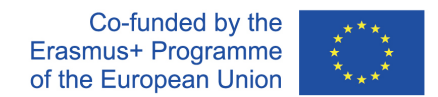

## *3.4.8.10 Aggiunta di una pagina di contenuti aggiuntivi*

Una volta salvata la pagina di contenuto, vedrete l'elenco delle pagine di contenuto che sono state create.

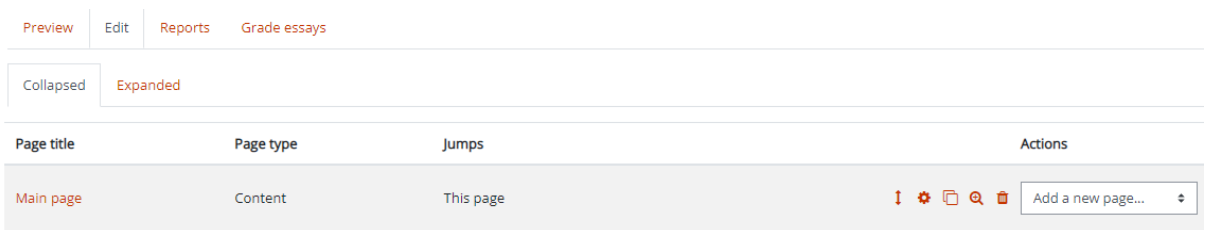

Per ulteriori azioni, selezionate il menu a tendina nella casella "add a new page". Sono disponibili diverse azioni, come mostrato nella figura seguente:

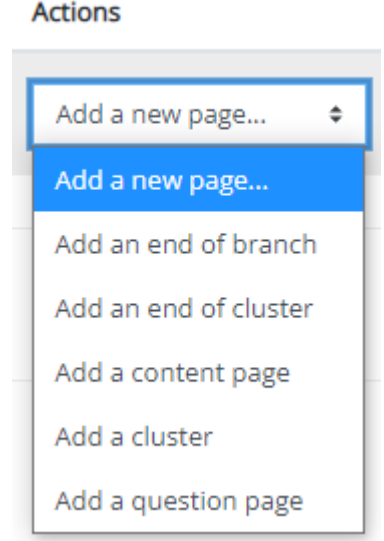

I cluster e i rami (branch) sono utilizzati per identificare le diverse sezioni di una lezione. Per maggiori dettagli sui cluster, consultate il seguente link https://goo.gl/LrJkMQ e per i rami https://goo.gl/dCsQ0v.

#### 3.4.9 Page

Il modulo pagina consente all'insegnante di creare una pagina web utilizzando l'editor di testo. Una pagina può mostrare testo, immagini, suoni, video, link web e codice incorporato, come le mappe di Google.

I vantaggi dell'uso del modulo pagina rispetto al modulo file includono una maggiore accessibilità della risorsa (ad esempio per gli utenti di dispositivi mobili) e una maggiore facilità di aggiornamento.

Per grandi quantità di contenuti, si consiglia di utilizzare un libro piuttosto che una pagina.

È possibile utilizzare una pagina:

- per presentare i termini e le condizioni di un corso o una sintesi del programma del corso
- per incorporare diversi video o file audio insieme a un testo esplicativo

#### *3.4.9.1 General*

- Name: date un nome alla vostra attività.
- Description: fornite una breve descrizione dell'attività.

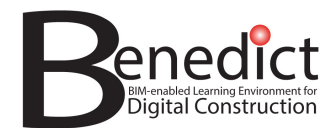

#### *3.4.9.2 Appearance*

Selezionate le impostazioni desiderate per l'aspetto della pagina.

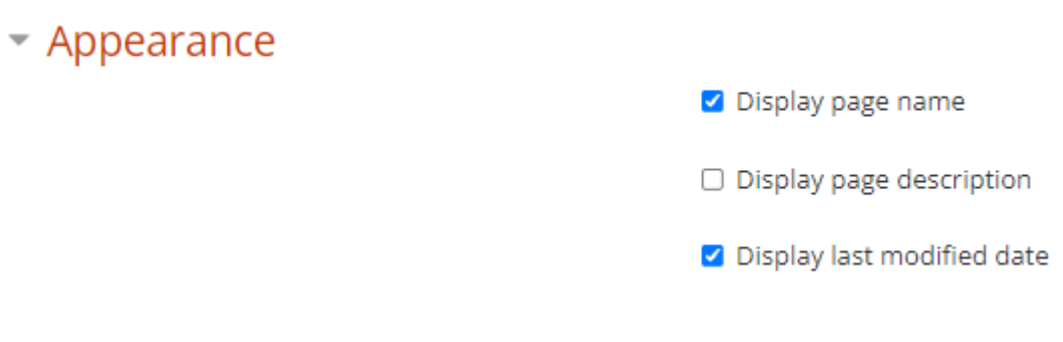

#### *3.4.9.3 Altre opzioni*

Per le altre opzioni (impostazioni comuni del modulo, limitazione dell'accesso, completamento delle attività, tag e competenze), consultare la sezione 3.4.11.

#### *3.4.9.4 Fare clic su "save and display" per terminare*

Save and display Cancel

#### 3.4.10 Quiz

L'attività quiz consente all'insegnante di creare quiz con domande di vario tipo, tra cui quelle a scelta multipla, a corrispondenza, a risposta breve e numerica.

L'insegnante può permettere che il quiz venga tentato più volte, con le domande mescolate o selezionate a caso dalla banca delle domande. Può essere fissato un limite di tempo.

Ogni tentativo viene valutato automaticamente, ad eccezione delle domande a risposta aperta, e il voto viene registrato nel registro dei voti.

L'insegnante può scegliere quando e se mostrare agli studenti suggerimenti, feedback e risposte corrette.

I quiz possono essere utilizzati:

- come esami del corso
- come mini-test per i compiti di lettura o alla fine di un argomento
- come pratica d'esame utilizzando le domande degli esami passati
- per fornire un feedback immediato sulle prestazioni
- per l'autovalutazione

# *3.4.10.1 General*

Descrivete il nome e fornite una breve descrizione del quiz.

#### *3.4.10.2 Timing*

Impostate il periodo di tempo in cui il quiz è disponibile.

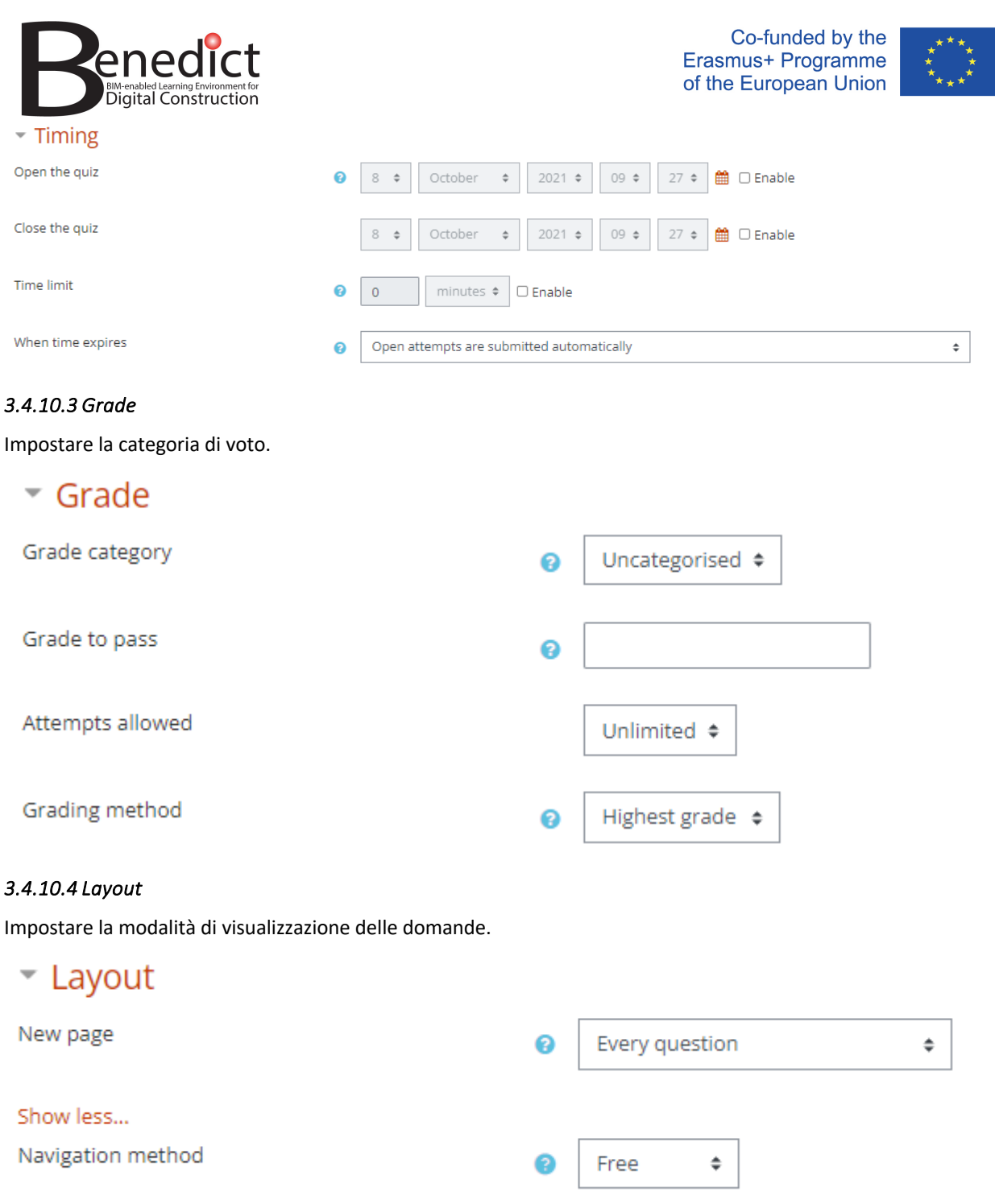

# *3.4.10.5 Question behaviour*

Impostate il modo in cui le domande vengono presentate ai partecipanti.

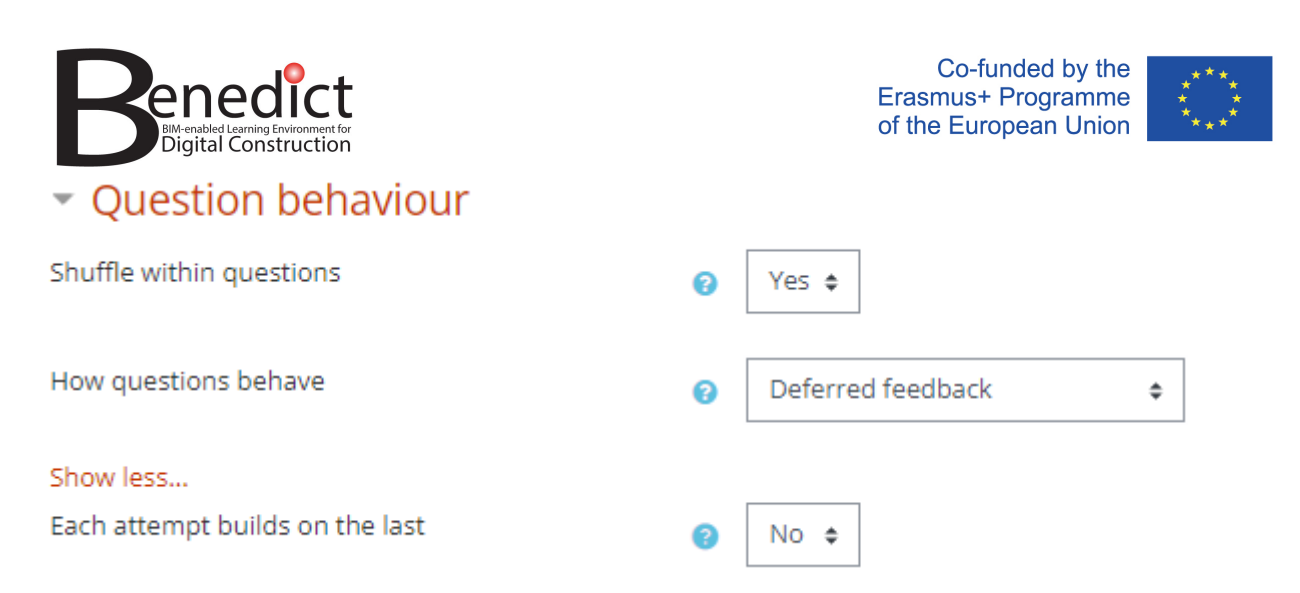

# *3.4.10.6 Review options*

Queste opzioni determinano le informazioni che gli studenti possono vedere quando riesaminano un quiz o guardano i rapporti dei quiz.

Le impostazioni **during the attempt** sono rilevanti solo per alcuni comportamenti, come "interactive with multiple tries", che può mostrare un feedback durante il tentativo.

Le impostazioni **immediately after the attempt** si applicano per i primi due minuti dopo aver fatto clic su "Submit all and finish".

Le impostazioni **later, while the quiz is still open** si applicano successivamente e prima della data di chiusura del quiz.

Le impostazioni **after the quiz is closed** si applicano dopo la data di chiusura del quiz. Se il quiz non ha una data di chiusura, questo stato non viene mai raggiunto.

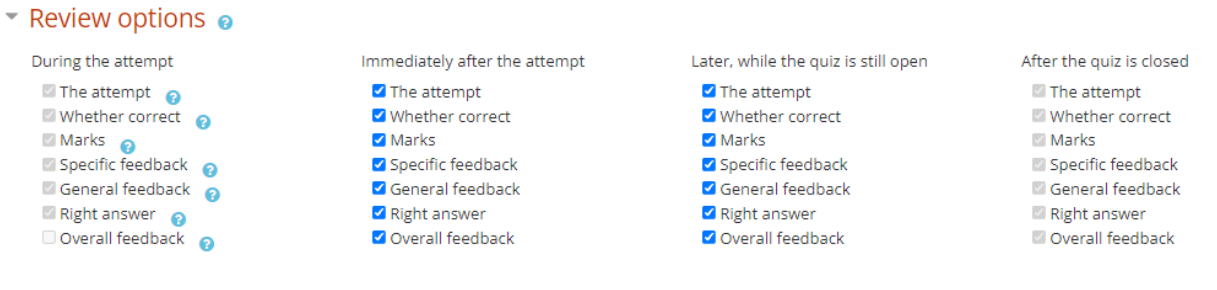

# *3.4.10.7 Appearance*

Impostate l'aspetto della pagina del quiz.

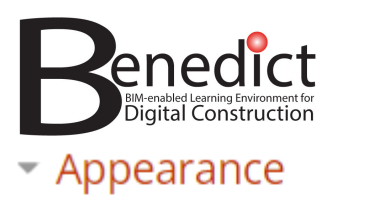

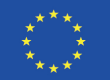

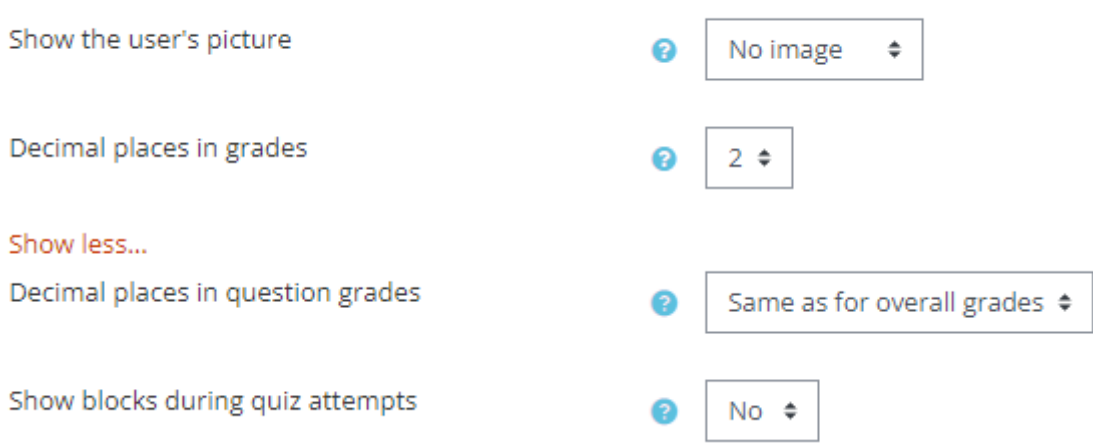

# *3.4.10.8 Extra restrictions on attempts*

Impostate restrizioni aggiuntive come le seguenti opzioni, solo se necessarie.

# Extra restrictions on attempts

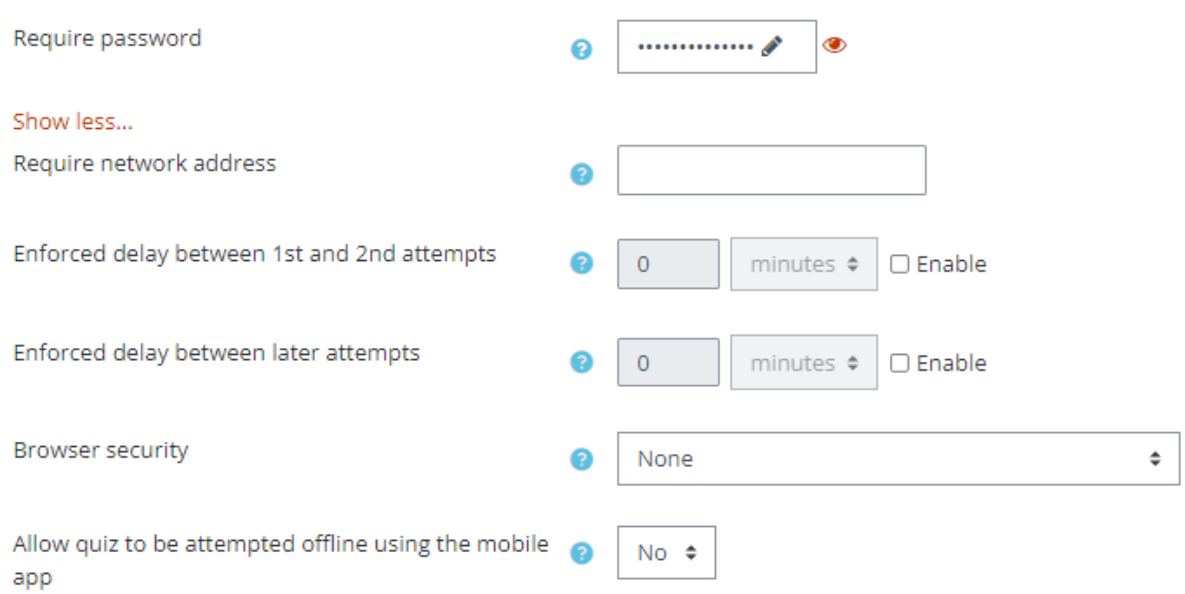

# *3.4.10.9 Overall feedback*

Date un feedback generale ai partecipanti, in base alla fascia in cui rientrano risultati dei voti.

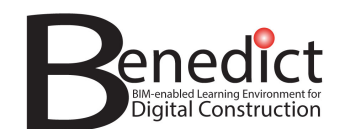

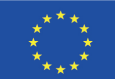

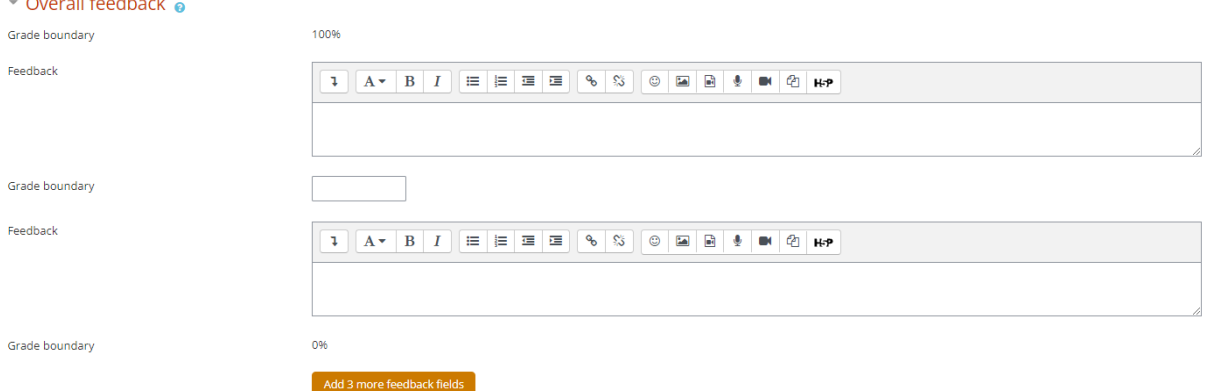

# *3.4.10.10 Altre opzioni*

Per le altre opzioni (impostazioni comuni del modulo, limitazione dell'accesso, completamento delle attività, tag e competenze), consultare la sezione 3.4.11.

# *3.4.10.11 Fare clic su "save and display" per terminare*

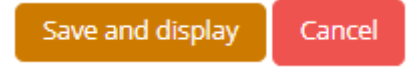

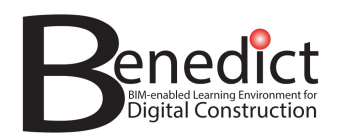

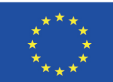

#### 3.4.11 Opzioni disponibili per la maggior parte dei tipi di attività

#### *3.4.11.1 Common module settings*

È possibile ignorare questa opzione.

#### *3.4.11.2 Restrict access*

È possibile aggiungere una restrizione di accesso al vostro libro facendo clic sul pulsante "add restriction". È possibile impostare la restrizione in base a

- Dates: accesso ristretto per determinate date o periodi,
- Grades: riservato ai partecipanti con determinati voti,
- User profile: riservato ai partecipanti con caratteristiche specifiche del profilo (istituzione, paese, ecc.),
- Restriction set: una combinazione delle opzioni precedenti.

#### *3.4.11.3 Activity completion*

Questa opzione vi consente di scegliere diverse notifiche per il completamento del corso. Le opzioni sono:

- Completion tracking: se si desidera tracciare il completamento dei partecipanti per questa attività
- Require view: se si richiede ai partecipanti di visualizzare il libro prima che il completamento possa essere segnato.
- Expect completed on: questa impostazione specifica la data in cui si prevede che venga completata l'attività. La data non viene mostrata agli studenti e viene visualizzata solo nel rapporto di completamento dell'attività.

#### *3.4.11.4 Tags*

È possibile ignorare questa scheda.

#### *3.4.11.5 Competencies*

È possibile ignorare questa scheda.
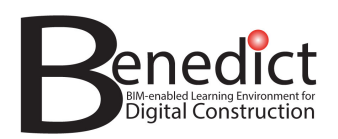

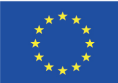

## **4 Piattaforma BLE - Linee guida per gli studenti**

### **4.1 Come creare un account**

- Visitate il sito https://www.bim-enabled-learning.com/ble/
- Fate clic su "Log in" e selezionate il pulsante "Create new account"

## Is this your first time here?

For full access to this site, you first need to create an account.

Create new account

- Digitate il nome utente, la password e gli altri dati che desiderate utilizzare per il vostro account. I campi con il segno \* sono obbligatori.
- Fate clic sul pulsante "create my new account" nella parte inferiore del modulo.
- Riceverete a breve un'e-mail di notifica. Cliccate sul link dell'e-mail o tagliate e incollate il link nel browser per confermare l'indirizzo e-mail e completare la registrazione.

#### **4.2 Come** iscriversi a un corso

Per iscrivervi a un corso, fate clic sull'opzione "Courses" nel blocco "Navigation". Accederete al gruppo di corsi che mostra i corsi e i moduli disponibili per l'iscrizione.

Selezionate il corso a cui desiderate iscrivervi e fate clic sul pulsante "enrol me" in fondo alla pagina.

### **4.3 Domande e feedback**

Se avete domande o desiderate fornire un feedback sulla piattaforma di apprendimento BIM-enabled, contattate il vostro istruttore del corso.

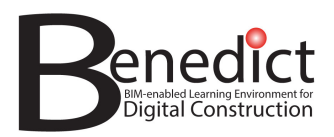

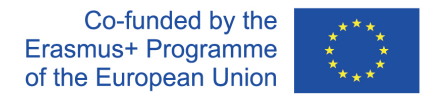

## **Allegato A - Linee guida per l'archivio di risorse didattiche aperte**

Le linee guida iniziano alla pagina successiva.

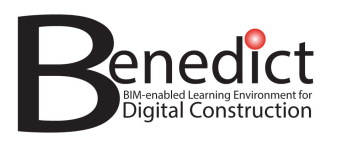

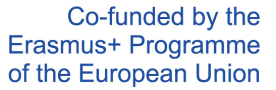

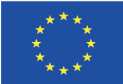

# **ARCHIVIO DI RISORSE DIDATTICHE APERTE** Linee guida per l'utente v1

Preparato da:

ARTIFICIO DIGITALE

www.artificiodigitale.com

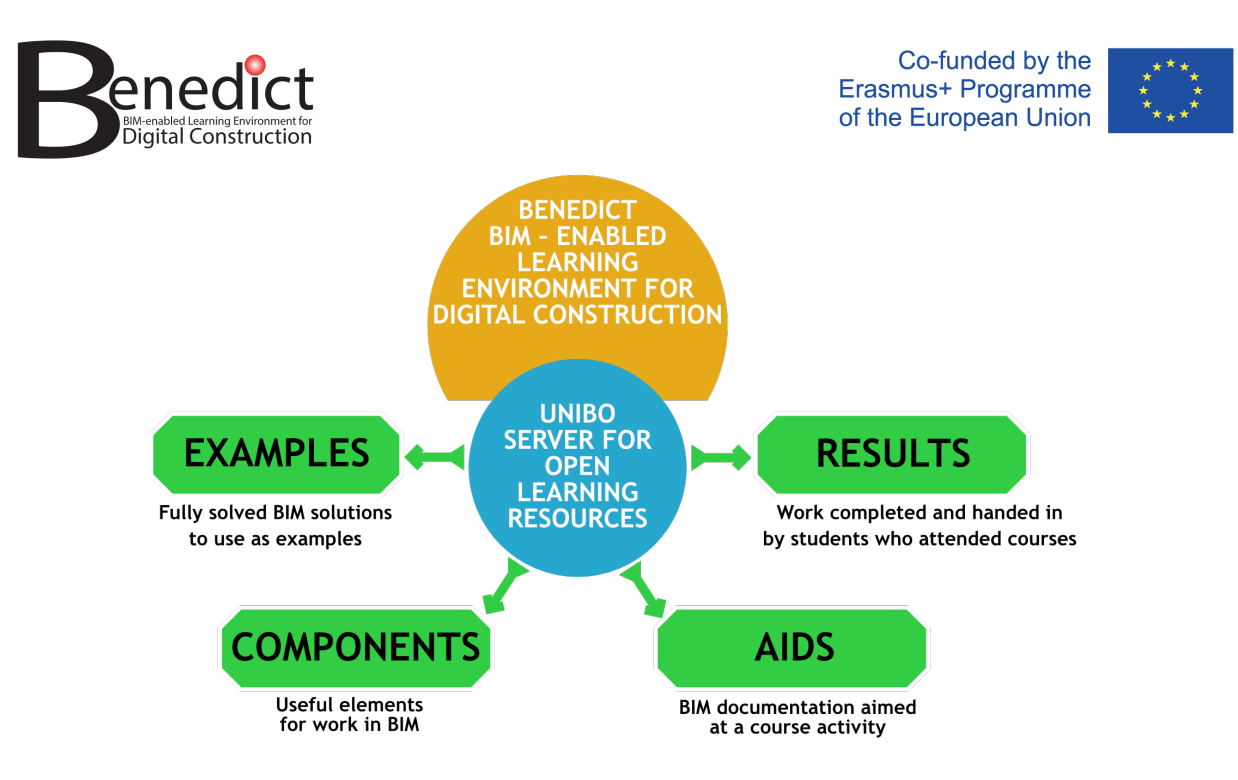

**Schema delle informazioni nel DB**

## **Tipi di record del database (DB) UNIBO**

Esistono 4 tipi di record

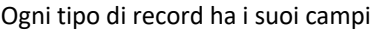

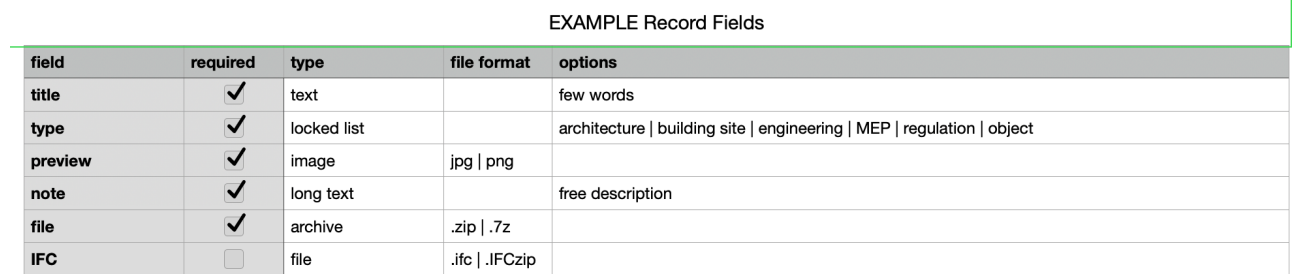

#### **COMPONENT Record Fields**

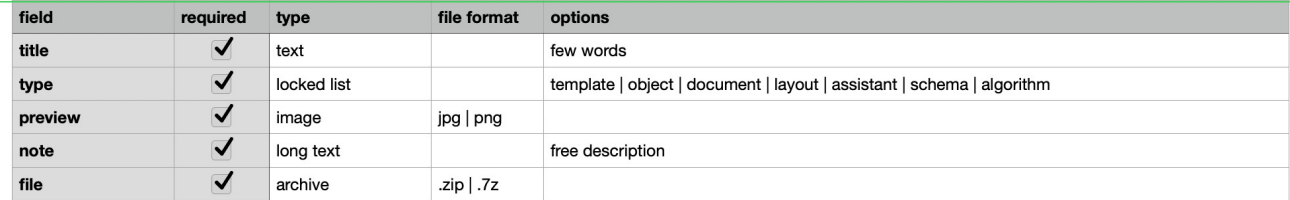

field required type file format options  $\overline{\blacktriangledown}$ title text few words  $\overline{\checkmark}$ locked list layout | data type  $\overline{\mathbf{v}}$ image preview jpg | png  $\overline{\mathsf{v}}$ long text free description note  $\overline{\mathcal{U}}$ file archive .zip | .7z

#### **AID Record Fields**

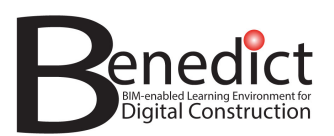

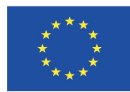

#### **RESULT Record Fields**

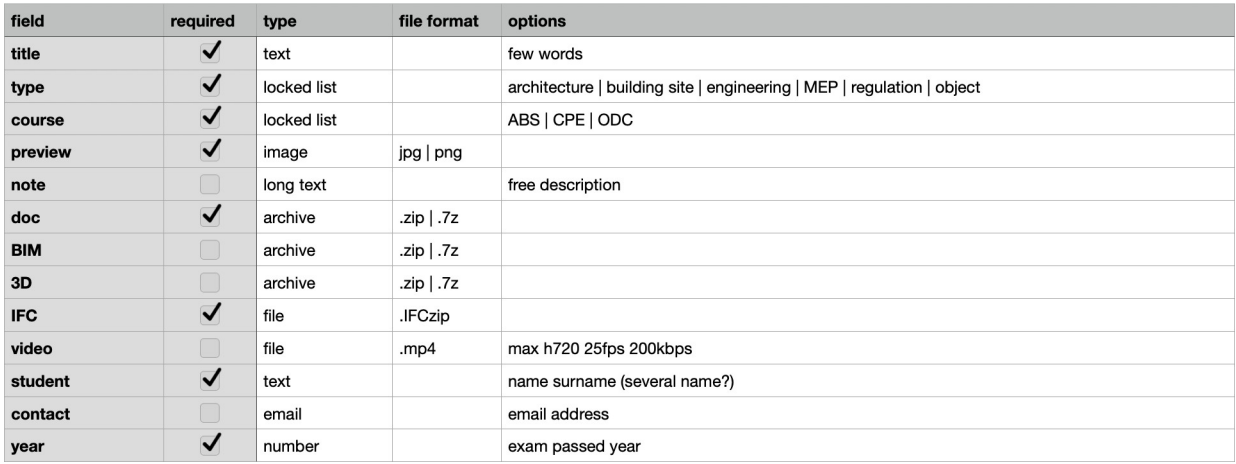

## **Accesso e ruoli**

Per utilizzare il server DB ci sono alcune regole da seguire:

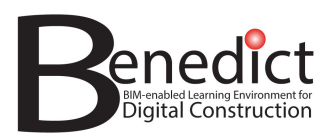

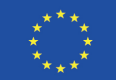

#### **account ospite**

gli account anonimi hanno alcune restrizioni

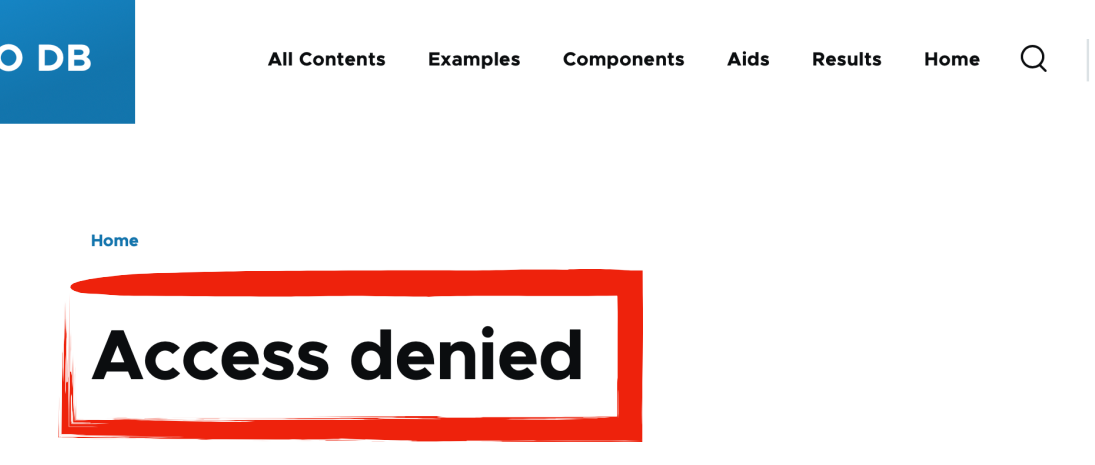

You are not authorized to access this page.

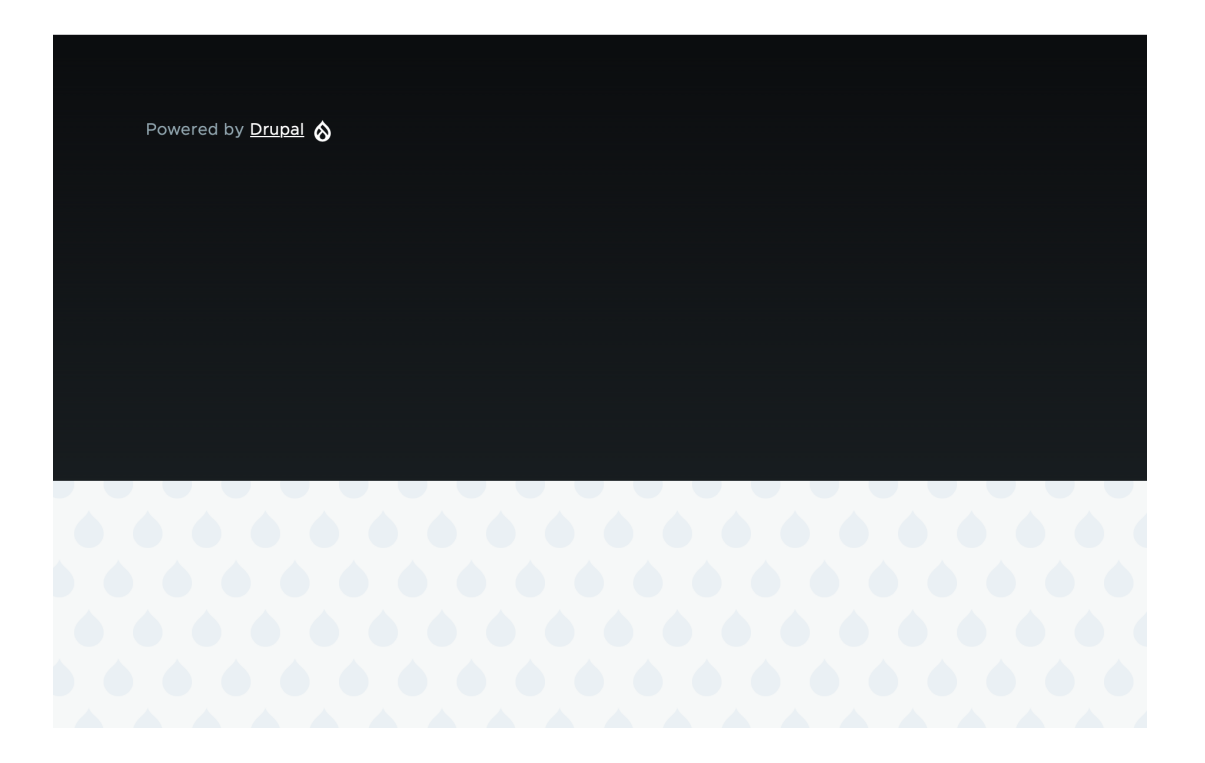

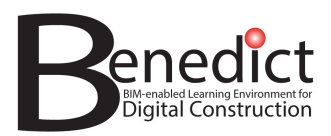

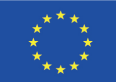

per l'accesso completo ai dati è necessario attivare un account utente personale.

## Per attivare un **account utente**: selezionare "log in" **UniBO DB** All Contents Examples Aids Results Home  $\bigcirc$ Components welcome Welcome to the UniBO server for Open Learning Resources

Powered by **Drupal**  $\otimes$ 

se non si è ancora un utente, selezionare "create new account"

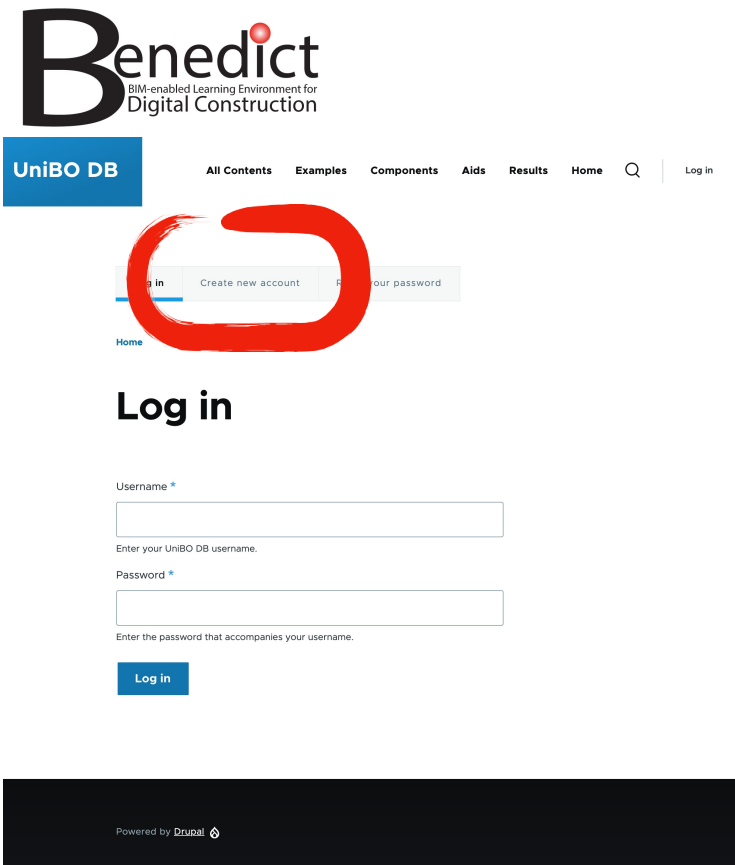

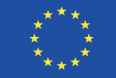

inserire il proprio indirizzo e-mail e scegliere un nome utente

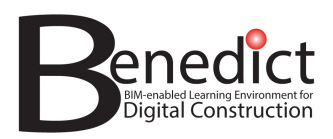

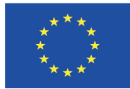

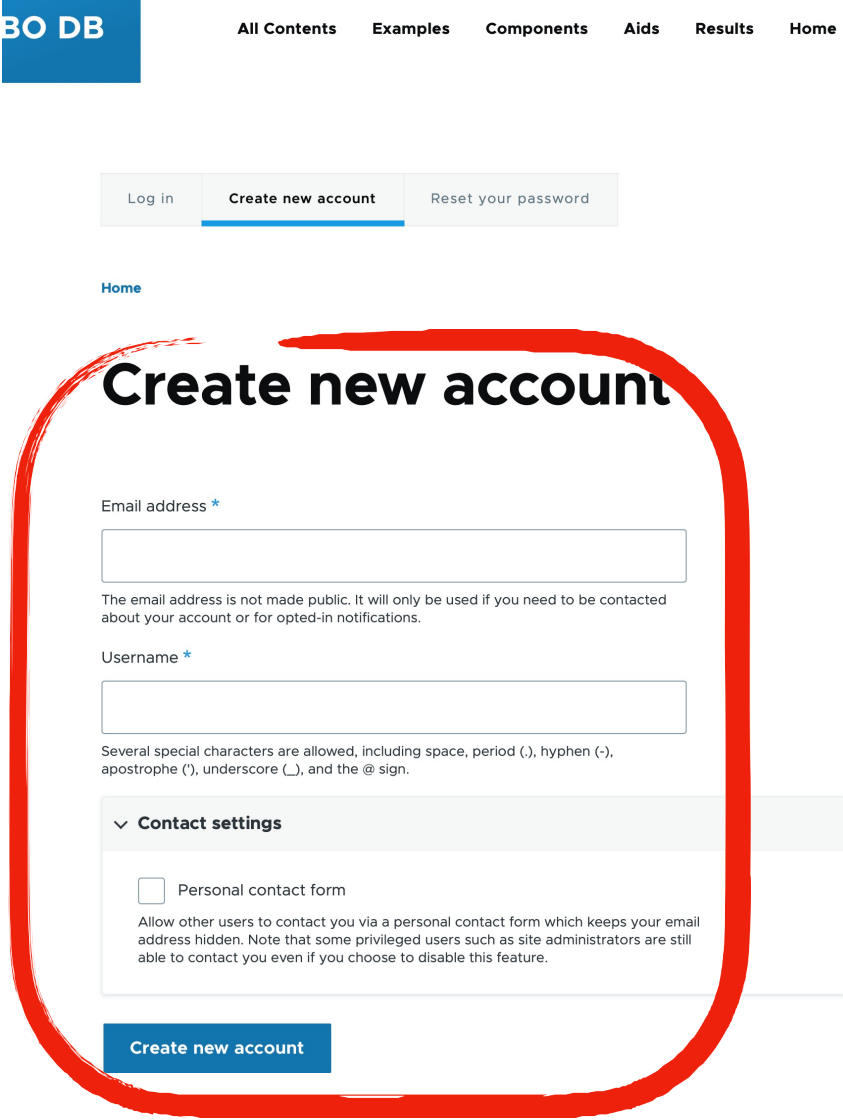

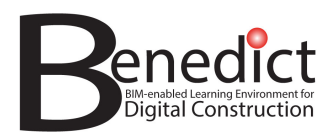

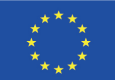

#### **restrizioni alla richiesta di un account:**

- solo le email con dominio @unibo.it possono richiedere la creazione di un nuovo account
- ogni nuovo account richiesto deve essere attivato da un amministratore

ogni account è impostato su un ruolo specifico e ogni ruolo ha restrizioni diverse:

- ospite/anonimo: account più limitati
- utenti/studenti attivati: possono navigare e scaricare i dati
- creatori di contenuti/insegnanti: possono creare e caricare dati
- amministratore: può fare tutto

## **Navigare nei contenuti - cercare e trovare i dati utilizzando i menu principali**

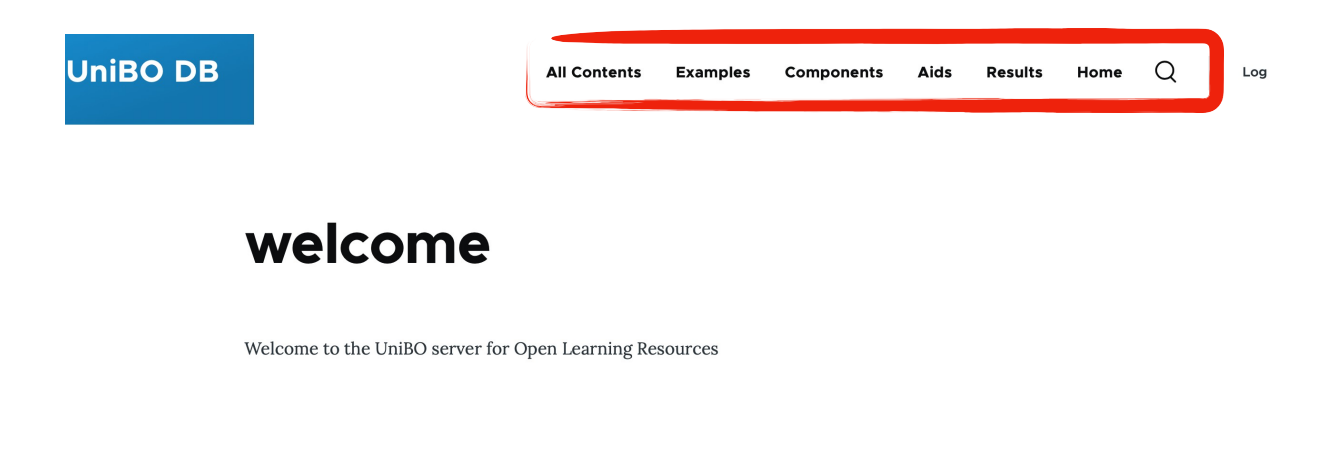

Powered by **Drupal**  $\otimes$ 

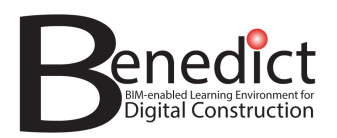

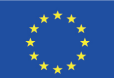

#### **All Contents**

questa pagina elenca tutti i record di ogni tipo

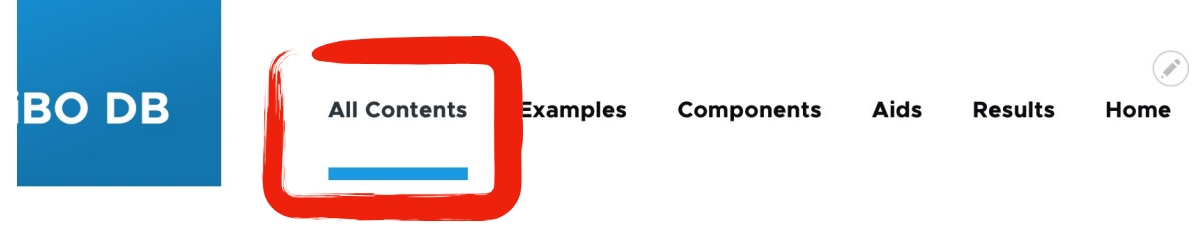

Home

all &

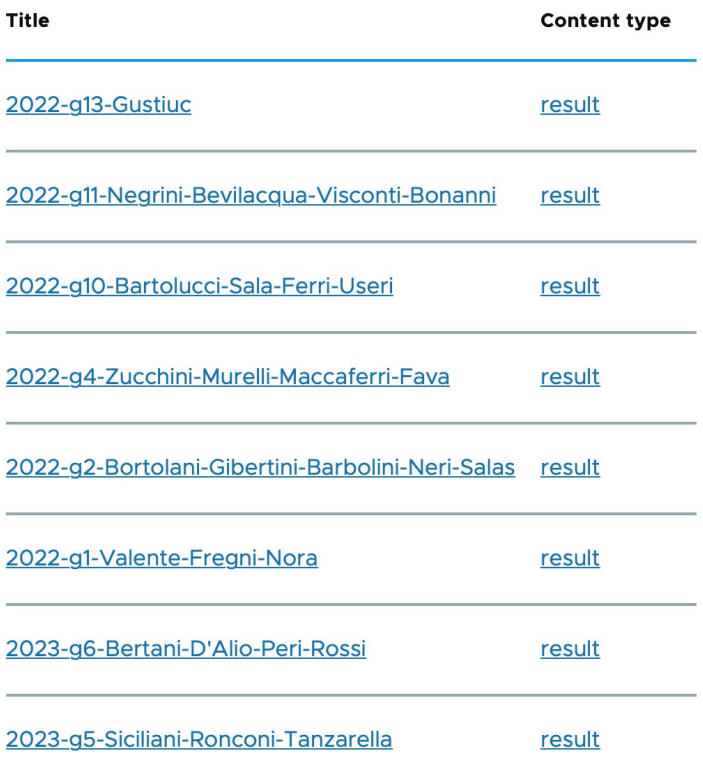

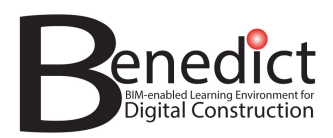

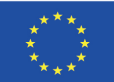

#### **Examples**

elenca tutti i record di esempi - è possibile eseguire una ricerca di parole nei titoli

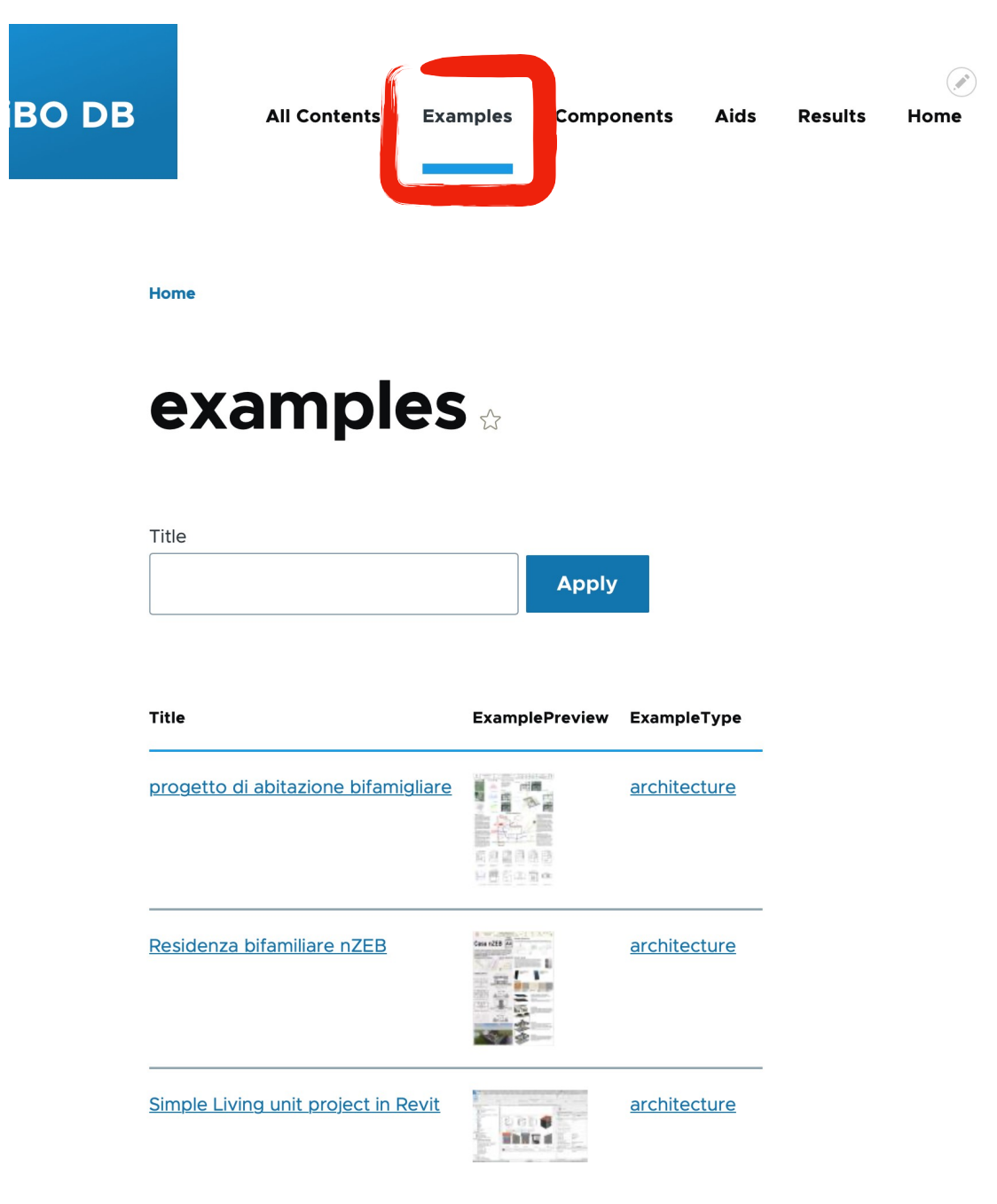

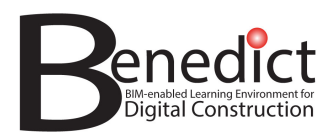

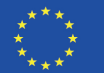

#### **Components**

elenca tutti i record dei componenti - è possibile eseguire una query delle parole nei titoli

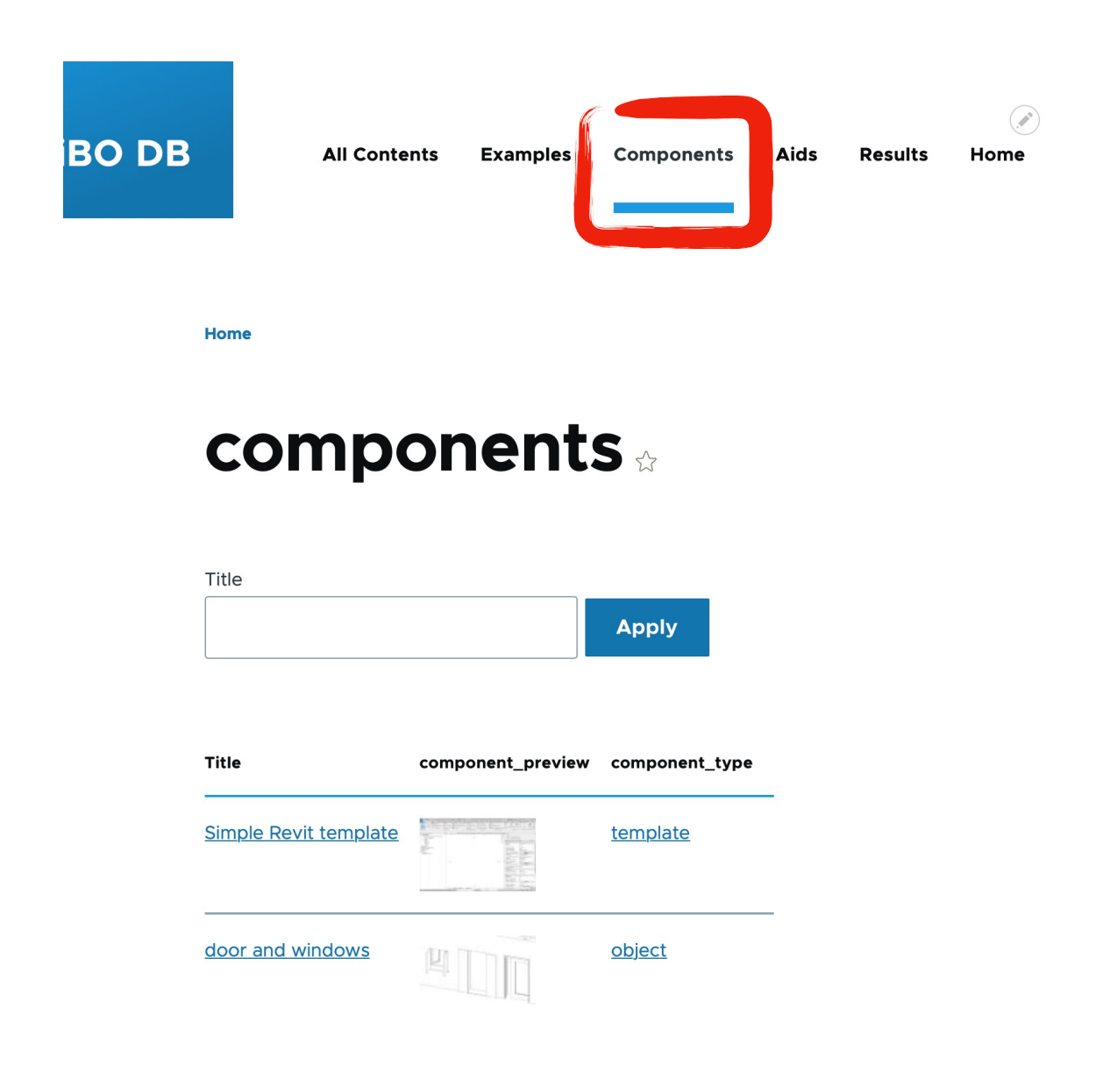

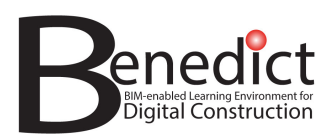

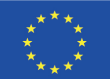

#### **Aids**

elenca tutti i record di aiuti - è possibile eseguire una query delle parole nei titoli

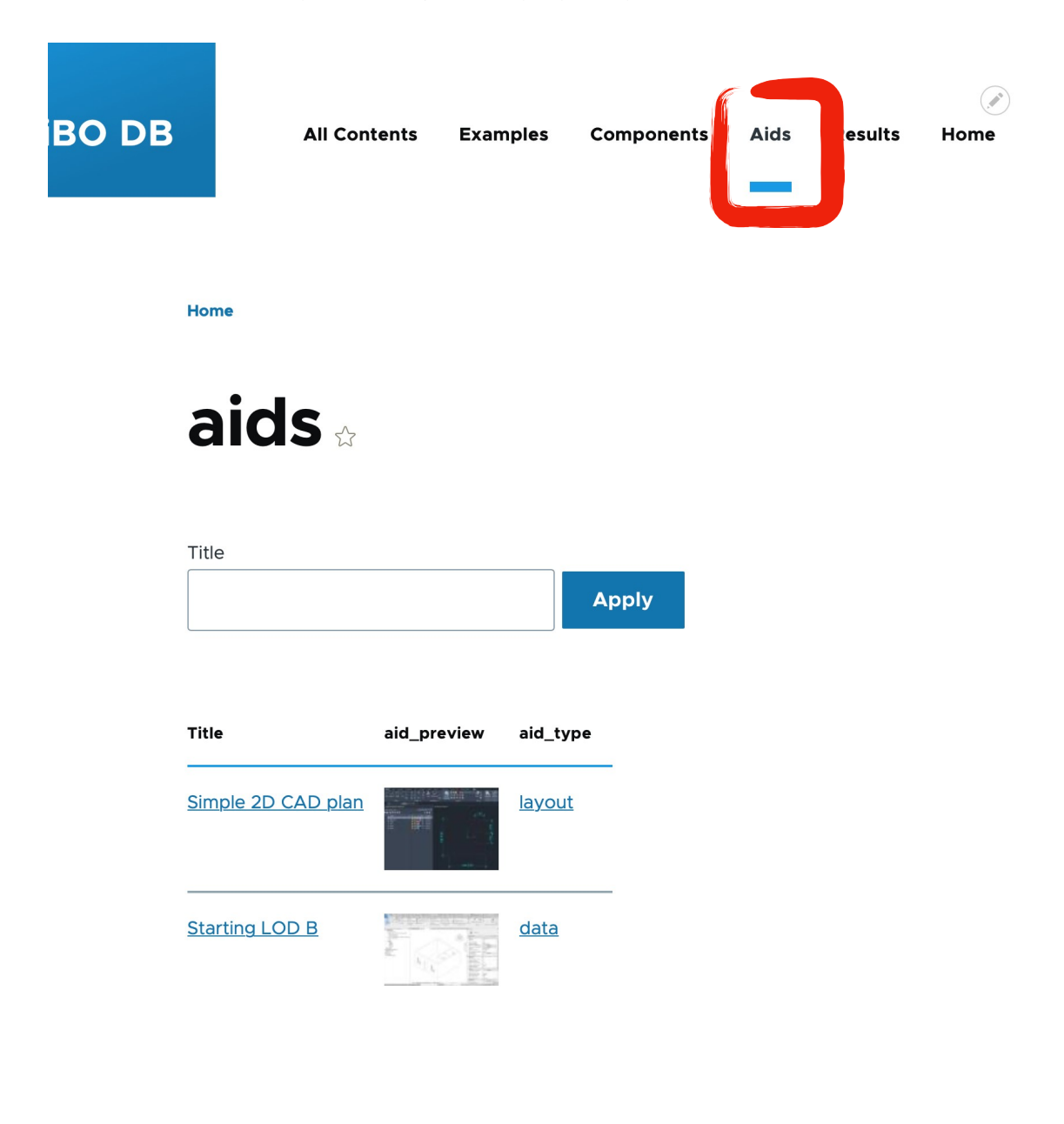

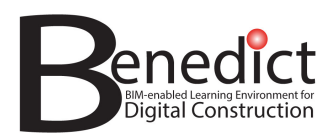

#### **Results**

elenca tutti i record dei risultati - è possibile eseguire query sulle parole presenti nei nomi degli studenti, ordinare per nome, anno o corso

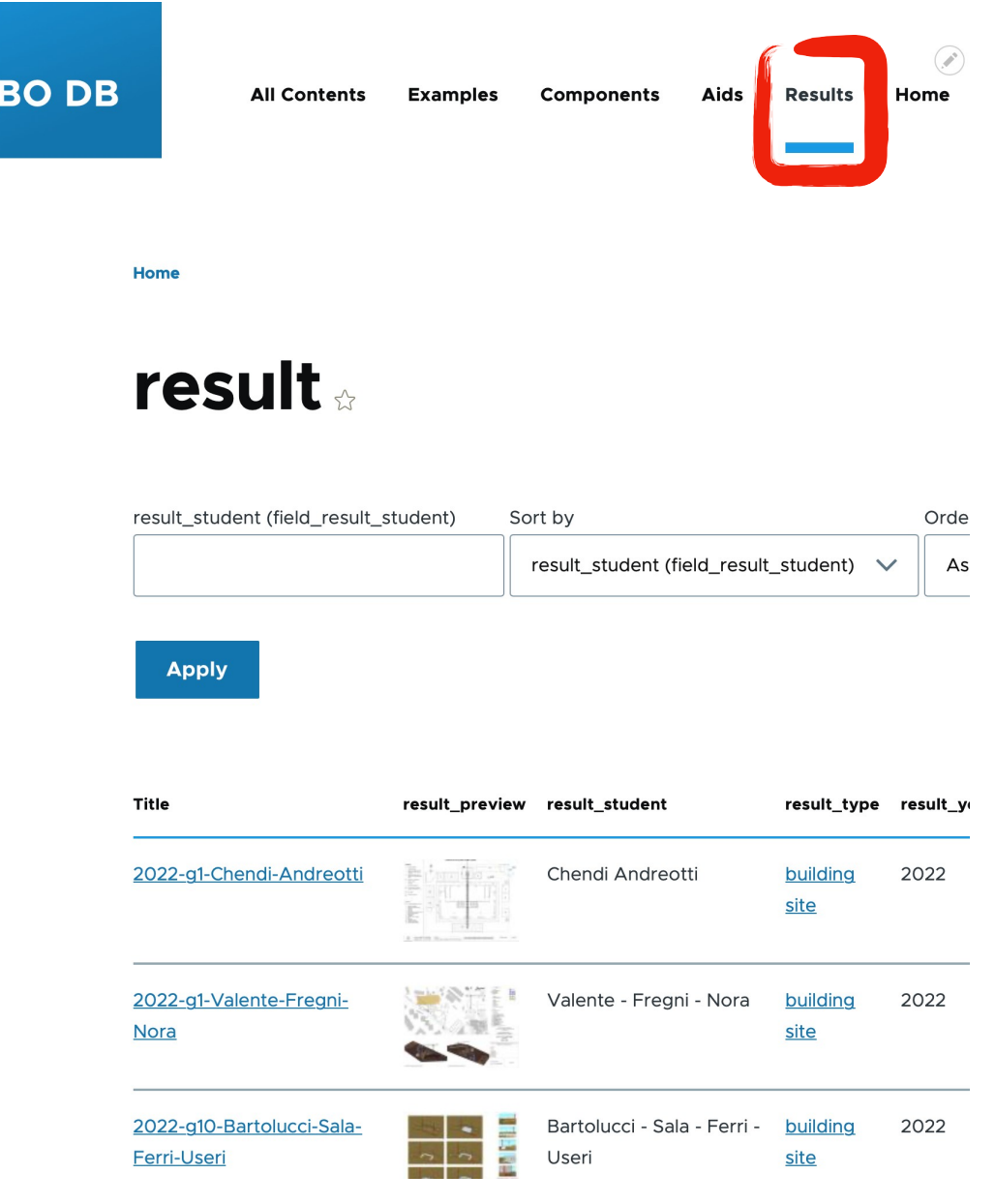

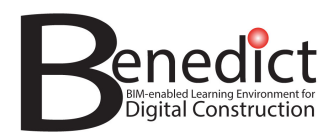

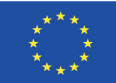

## **Aggiunta di contenuti**

per creare nuovi contenuti è necessario un utente attivato con il ruolo giusto

#### **Scegliere un tipo di record**

mostra il sottomenu, se è nascosto, facendo clic su "Manage"

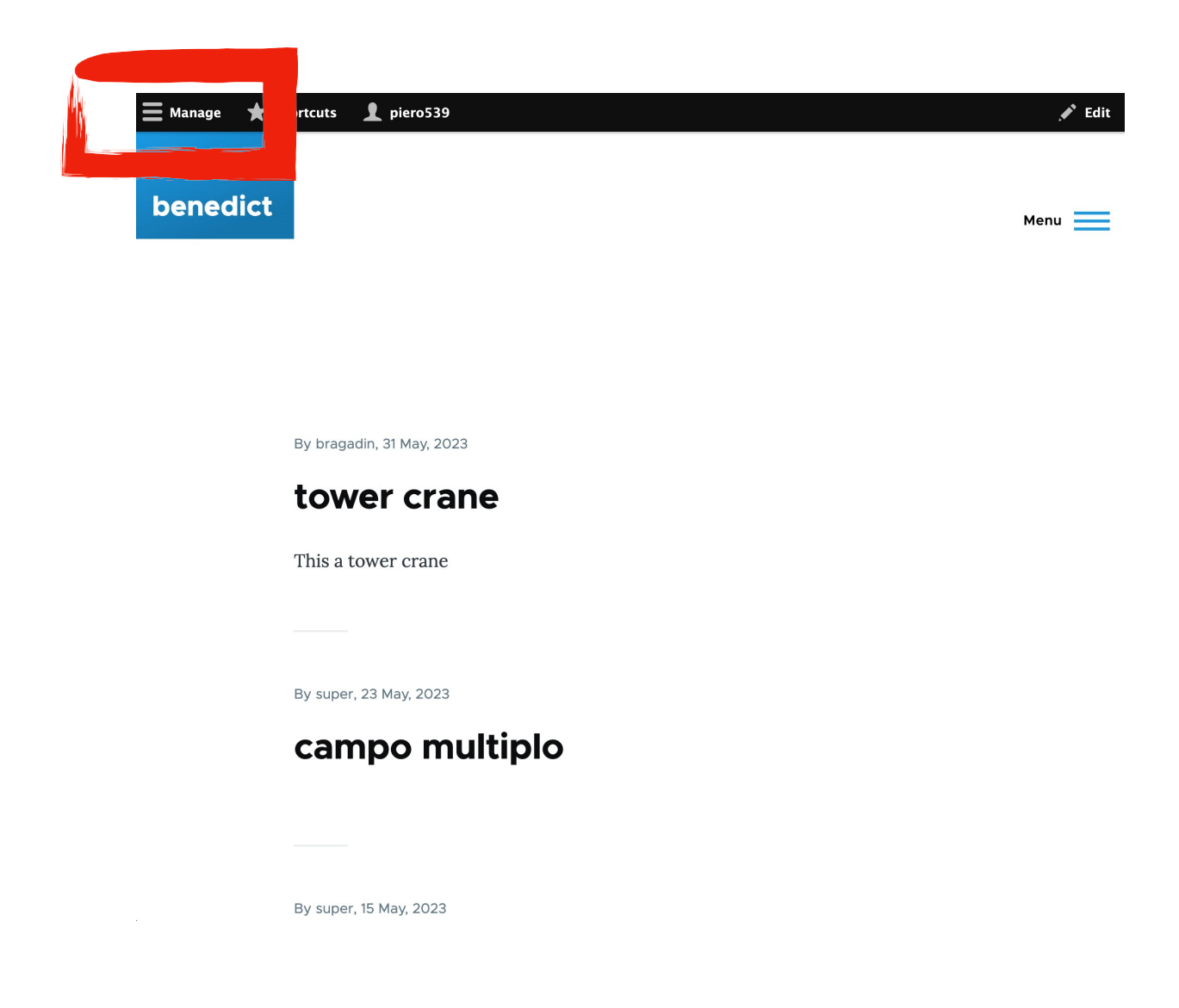

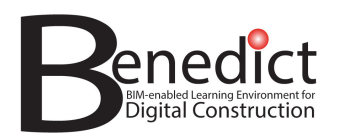

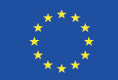

#### fare clic su "Content"

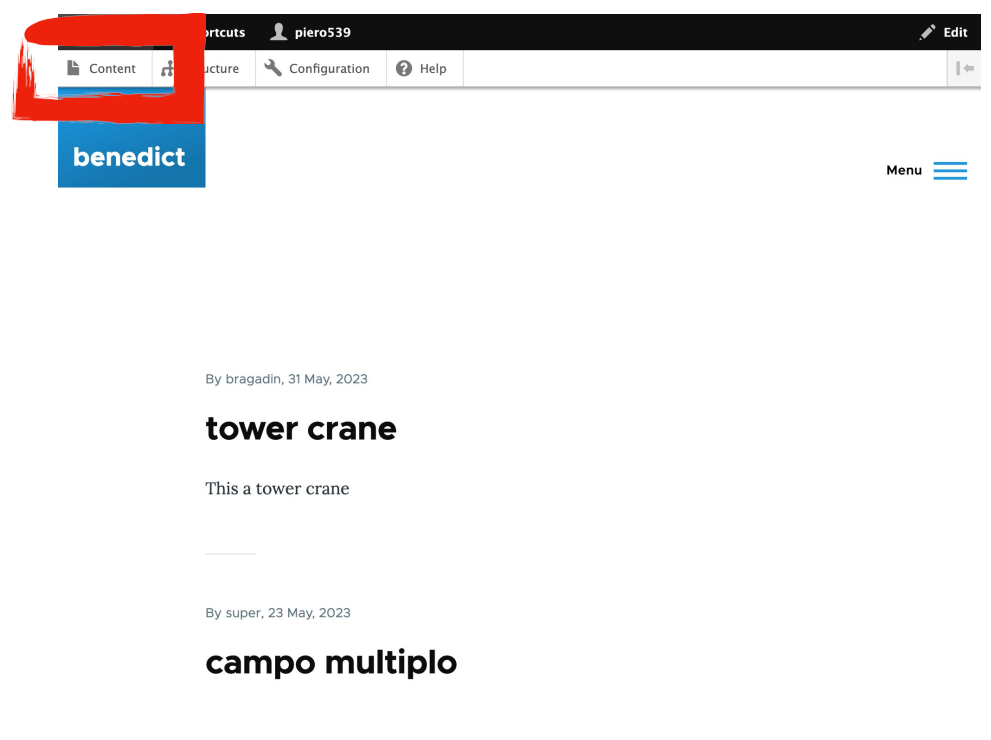

fare clic su "+ Add content"

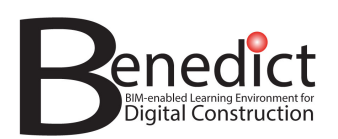

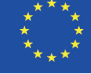

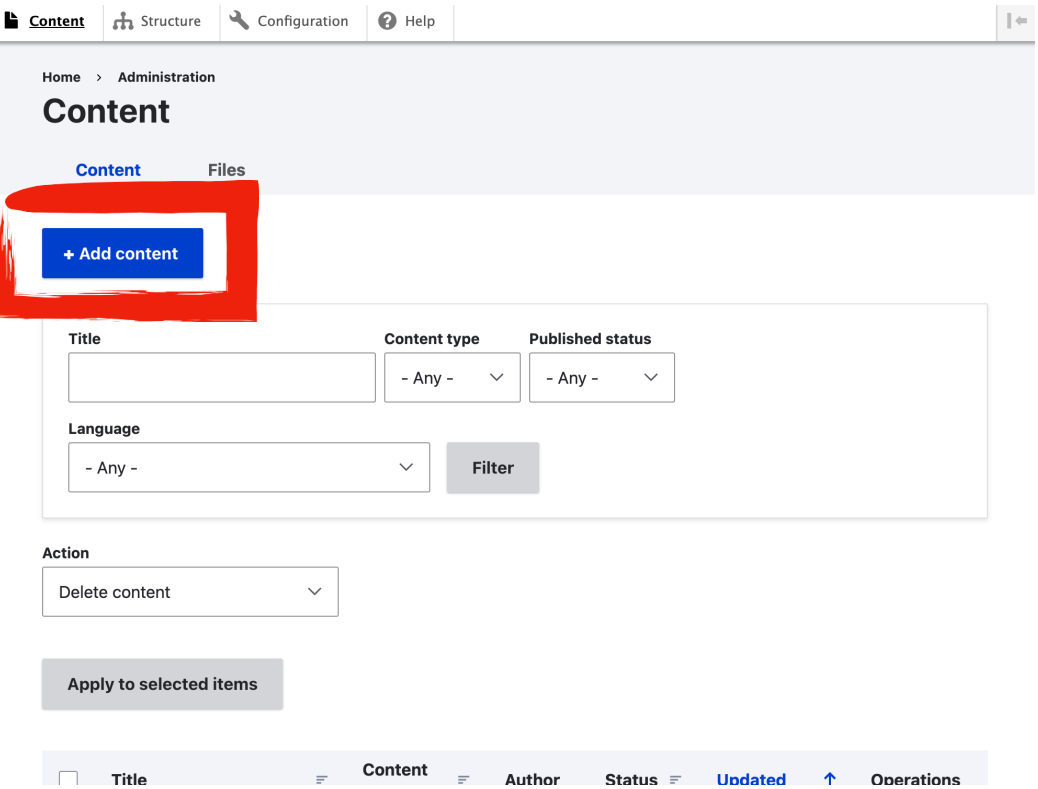

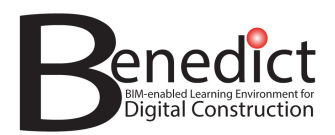

#### scegliere il tipo che si desidera creare

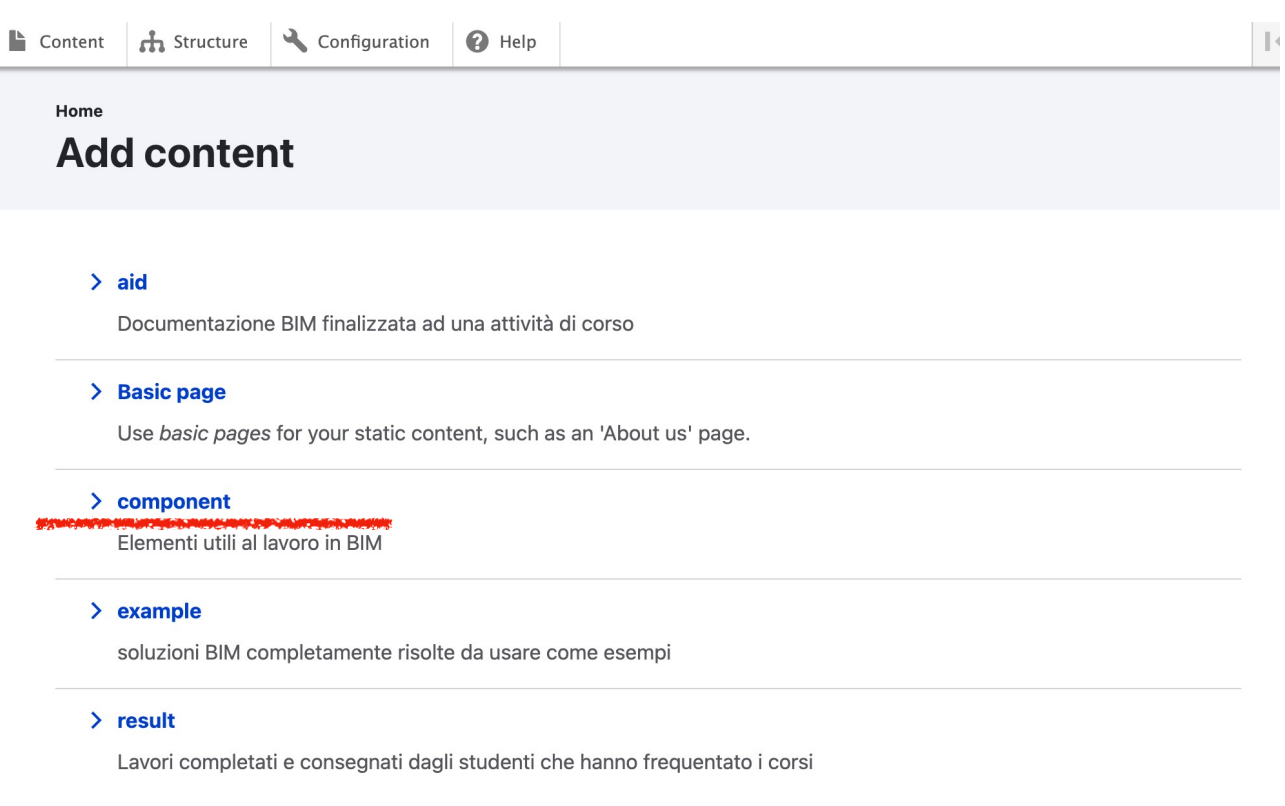

#### **Compilare i campi**

- compilare i campi vuoti seguendo le istruzioni: quelli contrassegnati da un asterisco rosso(\*) sono obbligatori (vedere le schermate sottostanti)
- una volta terminato, fare clic su "save"
- controllare il nuovo contenuto e annotare il suo indirizzo (URL) per utilizzarlo

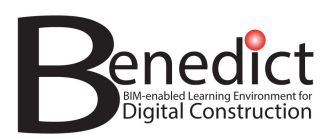

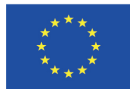

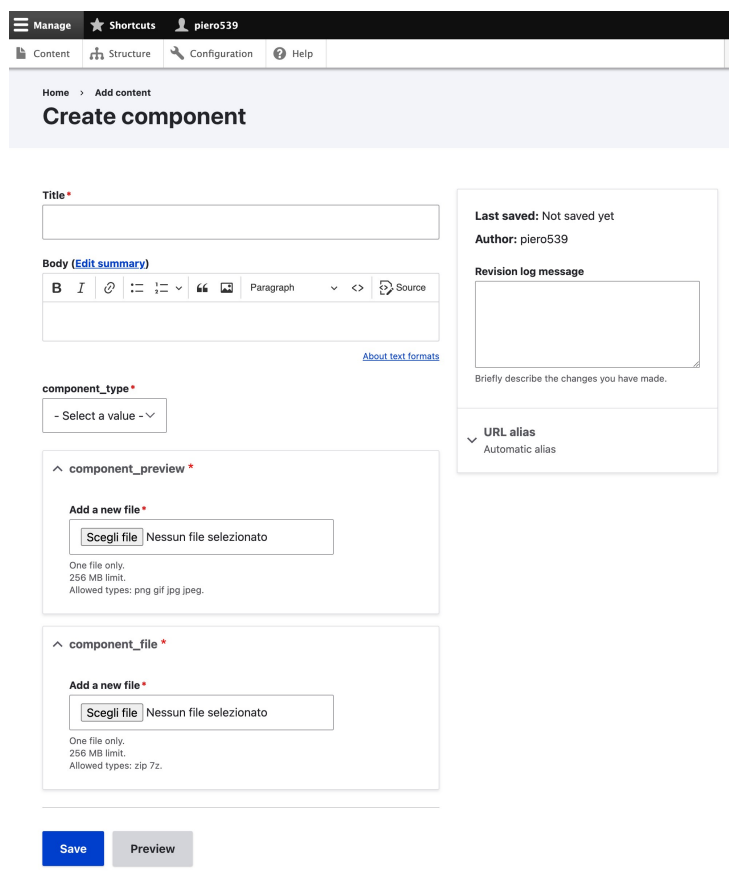

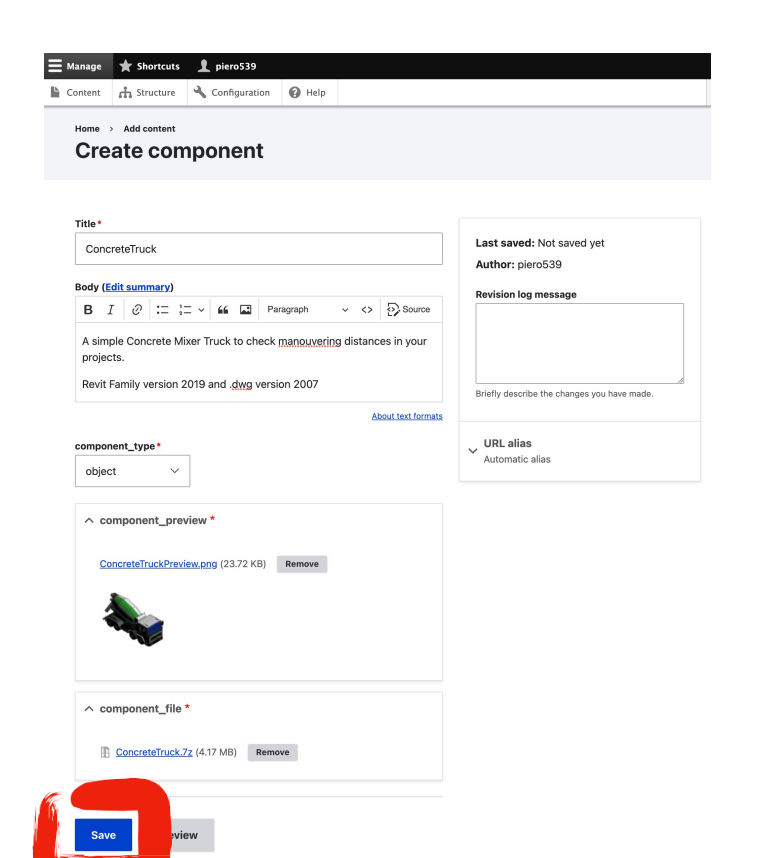

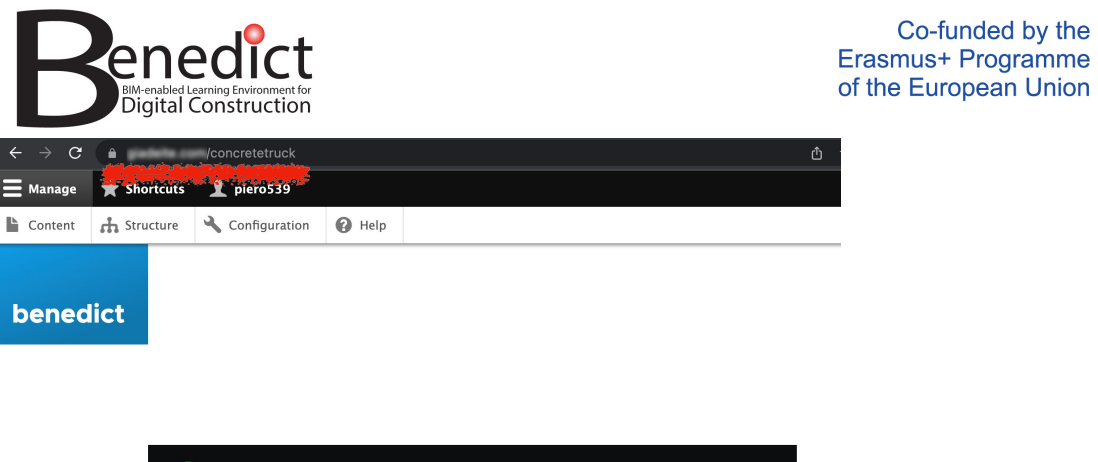

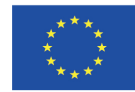

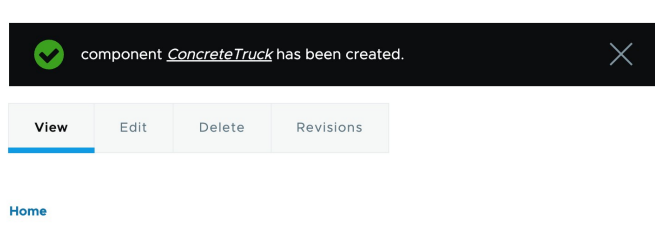

## **ConcreteTruck**

## **Informazioni speciali**

 $\equiv$  Manage

benedict

Prestare attenzione ad alcune caratteristiche speciali:

- Non è possibile cancellare i record, ma solo modificarli (se si ha il ruolo appropriato) perché altri potrebbero utilizzare gli stessi contenuti nelle loro attività di apprendimento. Solo gli amministratori possono cancellarli.
- Esiste un limite alle dimensioni dei file che possono essere caricati. Questo dipende da limitazioni tecniche, ma ha anche lo scopo di costringere gli utenti a controllare la qualità dei dati e a gestire le dimensioni dei file prima di caricare i contenuti.
- Ci sono alcuni formati di file specifici che possono essere caricati (immagini, IFC, ecc.). Per tutti gli altri dati, è necessario creare un semplice archivio compresso (zip o 7z) in cui è possibile includere qualsiasi tipo di file.

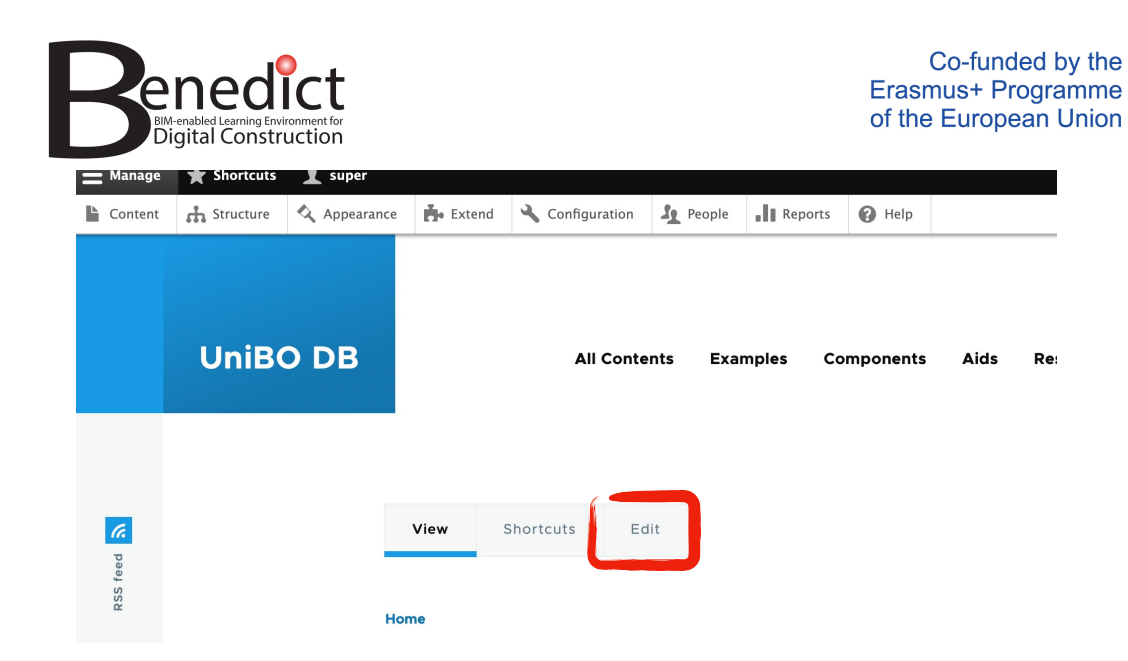

## **Collegamento al contenuto tramite l'URL della pagina**

Questo è il modo più semplice per utilizzare i contenuti nelle attività didattiche.

Ogni record ha un proprio indirizzo web (URL): è sufficiente copiare e incollare l'intero indirizzo per utilizzare i contenuti nelle attività didattiche su qualsiasi piattaforma e browser.

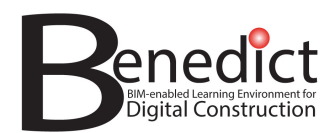

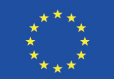

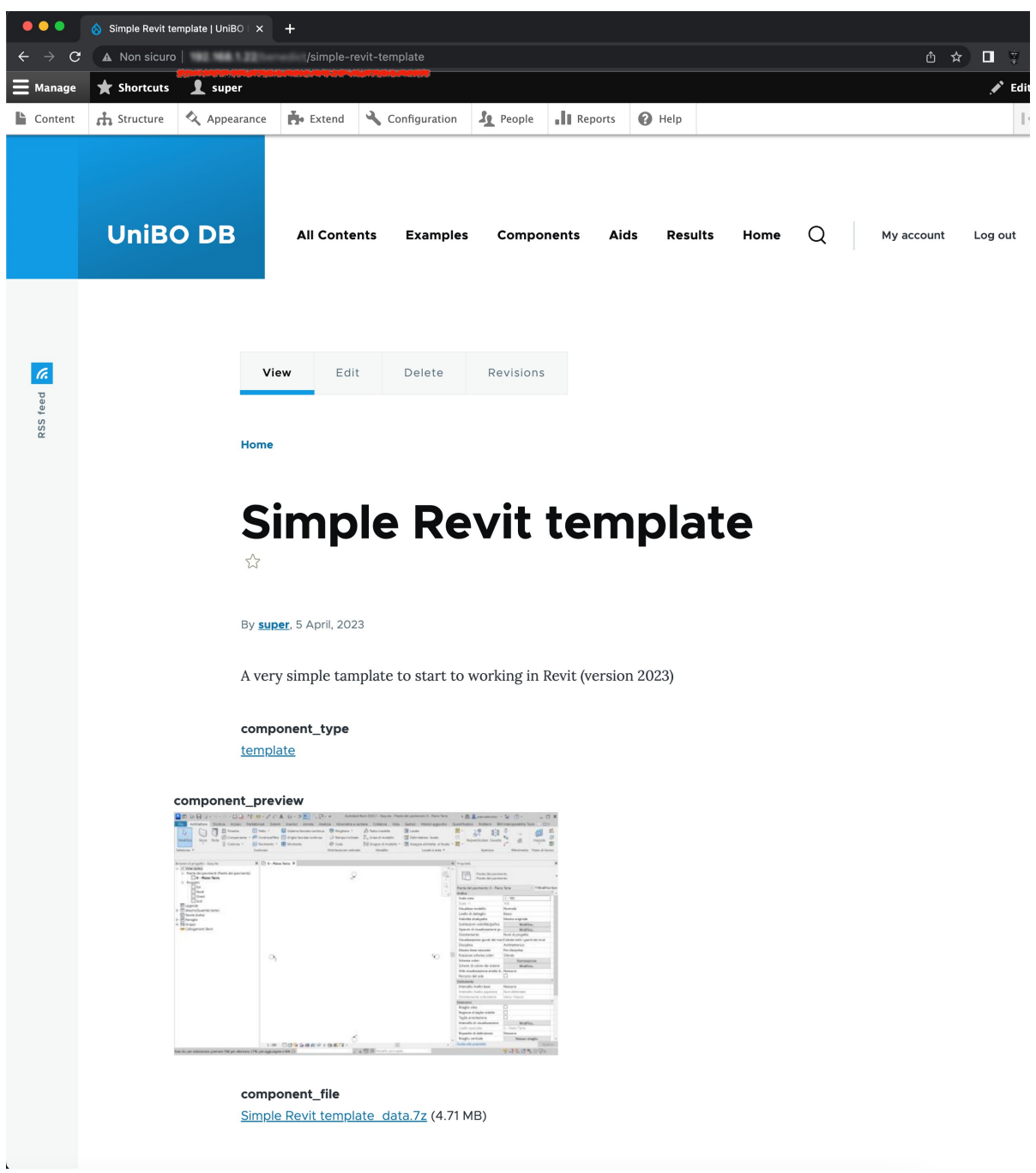

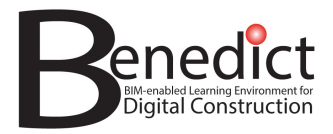

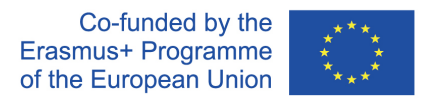

## **Allegato B - Guida all'uso del plugin DiStellar per Moodle**

Le linee guida iniziano alla pagina successiva.

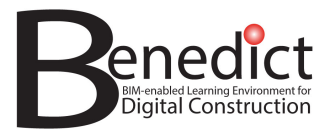

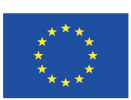

# **GUIDA PER L'UTENTE** PLUGIN DISTELLAR PER MOODLE

Preparato da :

DiRoots

www.diroots.com

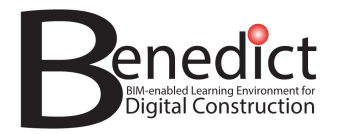

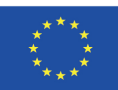

## **Installazione**

Per installare il plugin DiStellar per Moodle nel vostro sito web Moodle, seguite le seguenti istruzioni, compatibili con Moodle 4.1:

1. Diamo per scontato che abbiate accesso al file del vostro sito web Moodle; nella cartella di

installazione di Moodle, individuate il file 'config.php' e aggiungete il seguente codice alla fine del file.

#### **ini\_set('memory\_limit', '5120M'); // Imposta il limite di memoria a 5 GB**

- 2. Aprite il sito web di Moodle e andate su Site Administration  $\rightarrow$  Plugins  $\rightarrow$  Install plugins.
- 3. In "Install plugin from ZIP file", fate clic sul pulsante "Scegli un file" per visualizzare una finestra popup.
- 4. Nel menu a tendina fate clic sulla scheda "Choose a file" nel riquadro di sinistra, quindi fate clic sul pulsante "Choose file"; apparirà un altro popup in cui è possibile scegliere un file dal dispositivo; scegliete il file "distellar.zip" ottenuto al punto 1 e fate clic sul pulsante "Open", quindi fare clic sul pulsante "Upload this file".

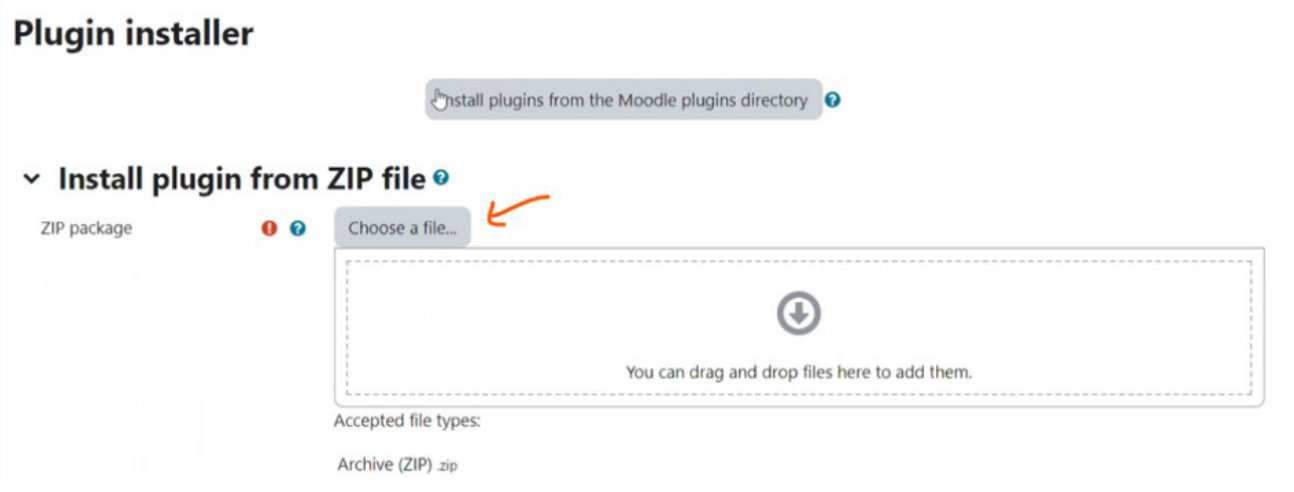

- 5. Fare clic sul pulsante "Install from the ZIP file".
- 6. Fare clic sul pulsante "Continue".
- 7. Dovrebbe apparire un'altra pagina in cui è possibile fare nuovamente clic sul pulsante "Continue".
- 8. Dovrebbe apparire un'altra pagina in cui si deve fare clic sul pulsante "Upgrade Moodle Database now".
- 9. Verrà visualizzata un'altra pagina in cui è possibile fare clic sul pulsante "Save changes ".
- 10. Andare in Site Administration  $\rightarrow$  Plugins  $\rightarrow$  Plugins overview  $\rightarrow$  Additional plugins.
- 11. Fare clic sul pulsante blu dopo "Text filters", come mostrato nell'immagine seguente.

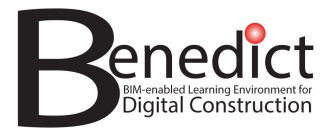

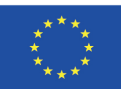

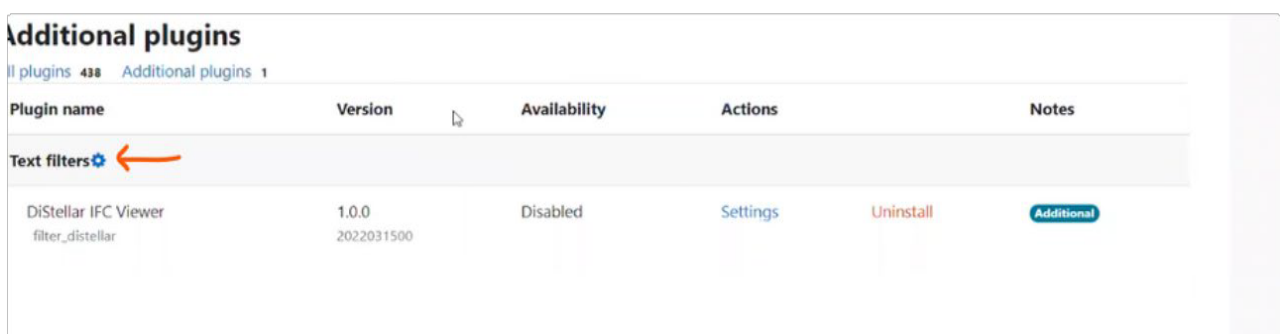

12. Apparirà un'altra pagina, in cui si troverà l'elenco 'DiStellar IFC Viewer' e dal menu a tendina accanto selezionare 'On'.

## **Utilizzo**

Per aprire un file IFC in DiStellar Viewer, seguite le seguenti istruzioni:

- 1. Andate al corso desiderato sul sito web Moodle e create una nuova risorsa "File" per caricare il file IFC come descritto nel seguente video ufficiale di Moodle.
- 2. Dalla risorsa File creata al punto 1, modificate le impostazioni e impostate Appearance → Display

su 'In pop-up', ad esempio, come nell'immagine seguente, sapendo che il plugin supporta tutte le

opzioni di visualizzazione tranne 'Force download'. Inoltre, in base all'opzione di visualizzazione

scelta, il file apparirà nel sito web di Moodle in modi diversi.

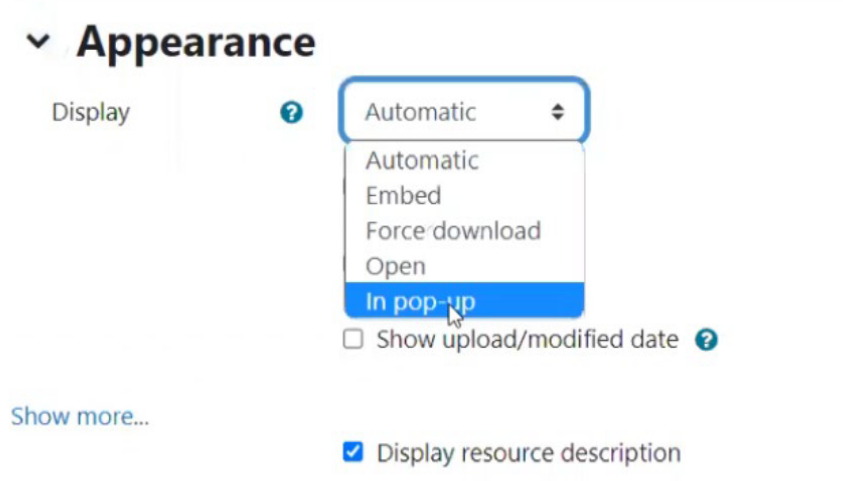

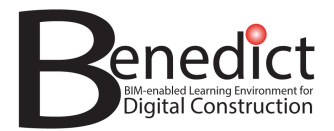

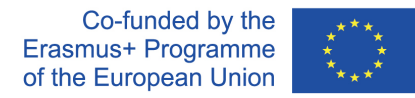

**Nota:** Se desiderate che l'opzione di visualizzazione sia "Force download", impostate "Use filters on file content" su "None" nel passaggio successivo.

3. Indipendentemente dalle impostazioni di visualizzazione scelte, fate clic sul link "Show more"

del passaggio precedente e da "Use filters on file content" selezionate "All files ", come

mostrato nell'immagine seguente.

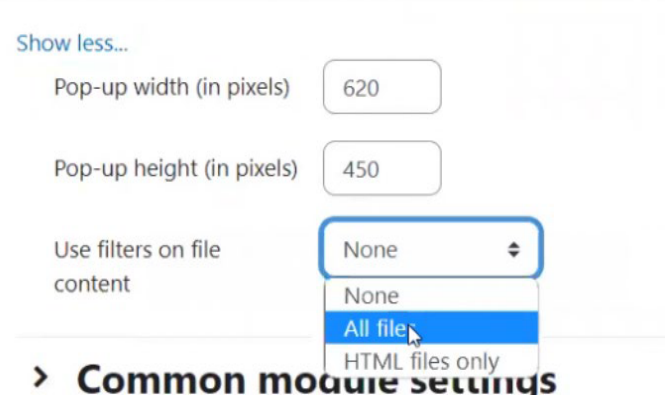

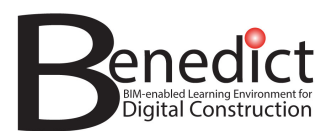

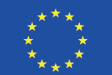

4. Ora potete salvare le impostazioni correnti e fare clic sul file, che dovrebbe essere visualizzato

in DiStellar Viewer come, ad esempio, nell'immagine seguente;

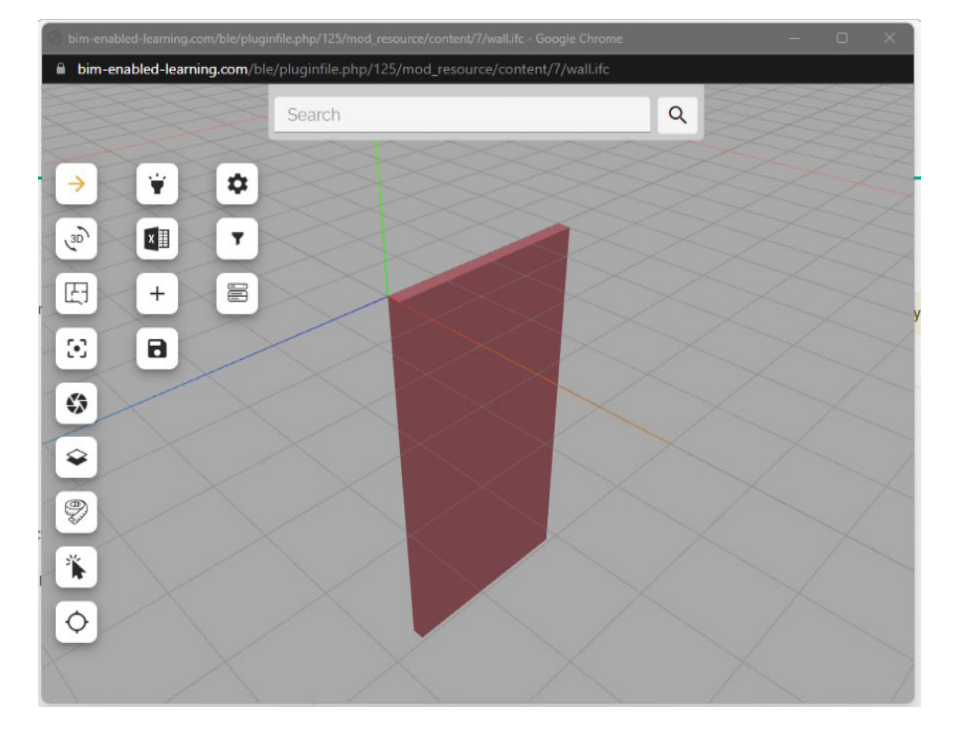

## **Disinstallazione**

Per disinstallare il plugin DiStellar per Moodle dal vostro sito Moodle, seguite le seguenti istruzioni per Moodle 4.1:

- 1. Nel vostro sito Moodle andate su Site Administration → Plugins → Plugins overview → Additional plugins.
- 2. cercate 'DiStellar IFC Viewer' sotto 'Text filters' e fate clic sul link 'Uninstall' come nell'immagine seguente.

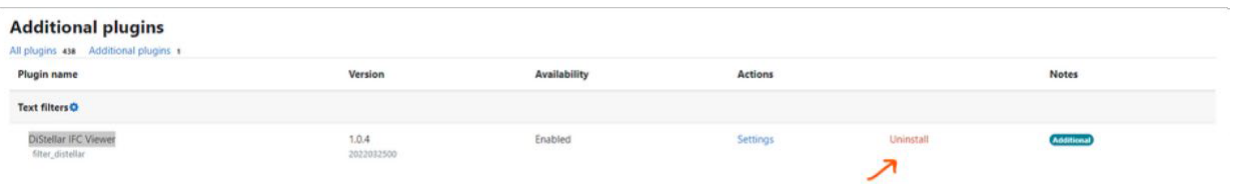

- 3. Dovrebbe apparire una nuova pagina, fate clic sul pulsante "Continue".
- 4. Verrà visualizzata una nuova pagina. Fare nuovamente clic sul pulsante "Continue".
- 5. Ripetete il passo 4 per la nuova pagina che dovrebbe apparire.
- 6. Apparirà un'altra pagina e dovrete cliccare sul pulsante "Upgrade Moodle database now".
- 7. Dovrebbe apparire un'ultima pagina, cliccando sul pulsante "Continue".

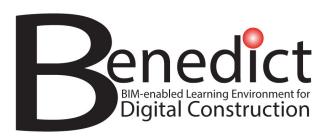

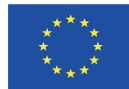

8. A questo punto il vostro sito Moodle non ha più il plugin installato.

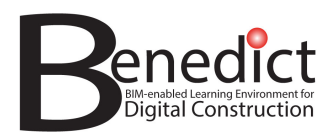

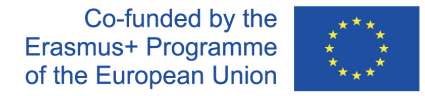

## **Allegato C - Visualizzazione architettonica ad alta fedeltà per la realtà virtuale in Unity**

Le linee guida iniziano alla pagina successiva.

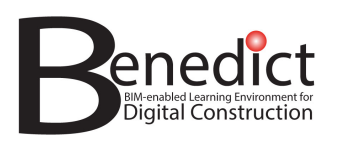

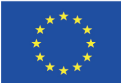

## Visualizzazione architettonica ad alta fedeltà per la realtà virtuale in Unity

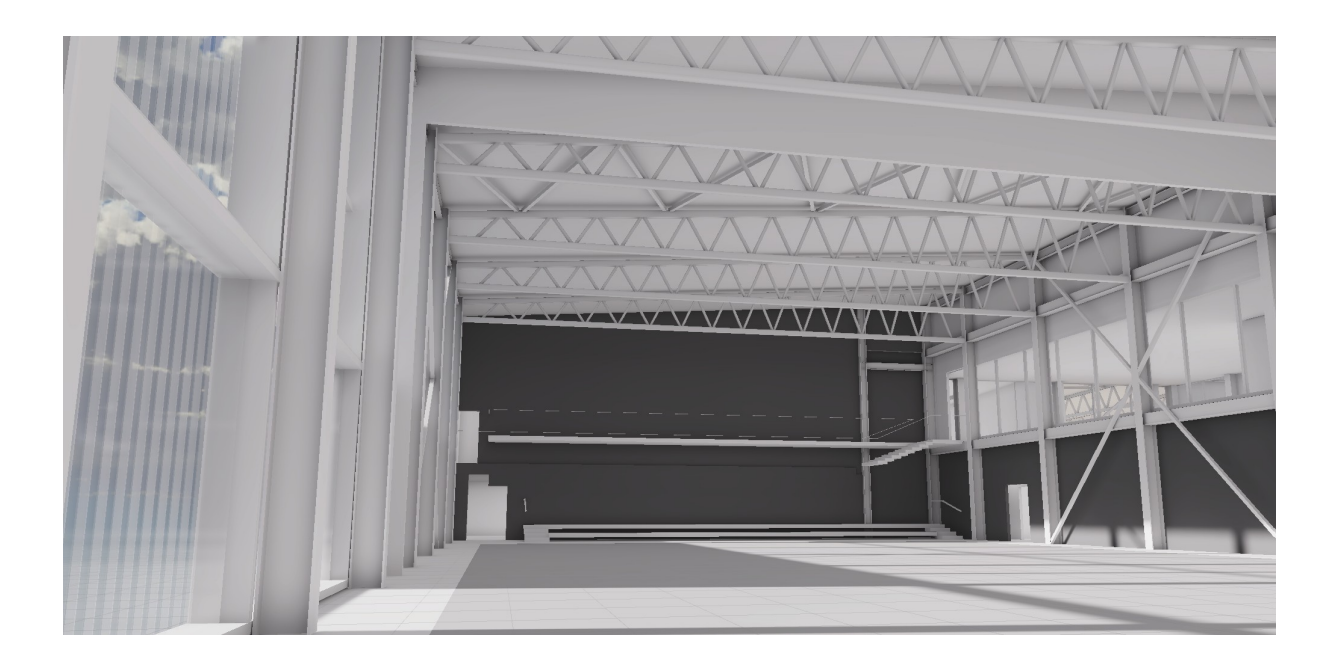

Preparato da:

Alter - Experience Ideas Oy

https://www.experienceideas.net

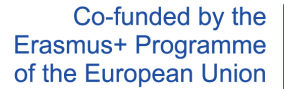

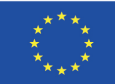

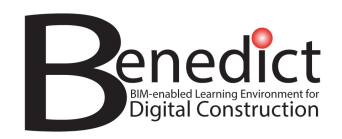

## Introduzione

Questo documento illustra il flusso di lavoro, il processo e gli strumenti utilizzati per la creazione di una visualizzazione VR ad alta fedeltà per visori Varjo anche se la maggior parte di questo processo si applica a tutti i visori VR dotati di cavo. Il modello BIM è un palazzetto dello sport fornito dagli studenti di architettura e ingegneria civile dell'Università di Tampere. Questo fa parte del progetto BENEDICT. Alla fine di questo documento sono riportati i link al repository Github e ai file dell'applicazione, che sono stati resi disponibili per un'ulteriore esplorazione del progetto o per sperimentarlo personalmente. Tutti gli strumenti software utilizzati in questo processo sono open-source o hanno livelli gratuiti.

Questo non intende essere un tutorial, poiché ogni progetto differisce per approccio e obiettivi ed elencare in dettaglio tutte le fasi esula dallo scopo di questo documento, ma piuttosto una linea guida o una panoramica del processo nel suo complesso, con alcune best practices da tenere a mente. Dovrebbe servire come punto di partenza per dare una direzione iniziale e contribuire a rendere il processo un po' più trasparente e accessibile.

Sebbene esistano molti modi per approcciarsi alla ArcVis (visualizzazione architettonica), questo approccio si concentrerà sulla creazione di un'esperienza ad alte prestazioni e alta fedeltà mirata alla VR ad altissima risoluzione. Questo approccio consente di ottenere la migliore esperienza visiva possibile per gli utenti, ma ha come contropartita tempi di elaborazione più lunghi (in genere da giorni a settimane) e richiede competenze specialistiche che potrebbero non essere scalabili o ripetibili. Il presente documento fornisce una panoramica di come si presenta questo processo, con l'obiettivo di renderlo più accessibile ad architetti, progettisti e sviluppatori.

Esistono soluzioni di tipo "black box" che consentono di ridurre notevolmente i tempi di elaborazione e di aumentare la velocità di iterazione, permettendo di preparare e visualizzare i modelli in VR in pochi minuti, ma hanno il difetto di non essere personalizzabili, di sacrificare in modo significativo la fedeltà visiva e spesso comportano un'esperienza utente scadente, come interazioni confuse e malessere/nausea da movimento.

Esiste anche la possibilità di utilizzare plugin o prodotti come Unity Reflect e altri strumenti costruiti per ArcVis che offrono un buon equilibrio tra personalizzazione e qualità e possono essere impostati per consentire tempi di iterazione rapidi. Si noti che si tratta di prodotti a pagamento, che non rientrano nell'ambito di questo progetto, ma che potrebbero essere presi in considerazione nei casi in cui il rapporto costi/ricavi favorisca un investimento più pesante in termini di tempo, denaro e competenze all'inizio, ma consenta di ottenere un risultato più rapido, scalabile e comunque di alta qualità nel lungo periodo.

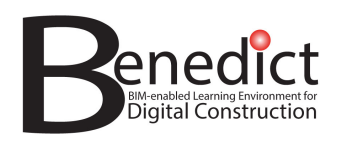

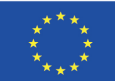

## Panoramica

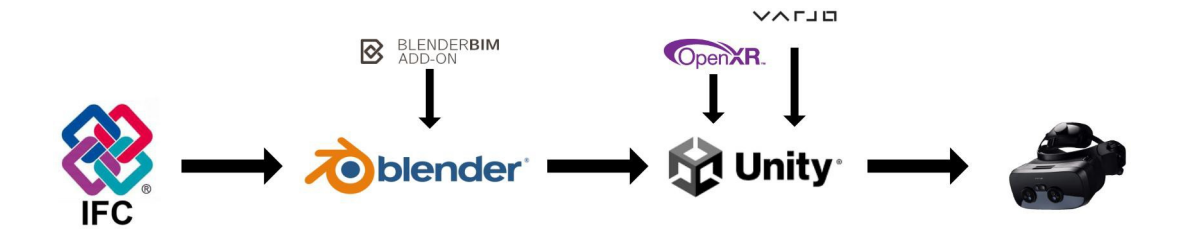

Processo di flusso di lavoro:

- 1. Il file IFC viene creato/consegnato.
- 2. Il file IFC viene elaborato, preparato e ottimizzato in Blender
- 3. Il file blender/FBX viene importato in Unity e la scena viene preparata in Unity - illuminazione, materiali, baking, impostazioni, ecc.
- 4. I plugin e i pacchetti VR rilevanti vengono importati e configurati.
- 5. Viene costruita un'applicazione che può essere condivisa/sperimentata in VR.

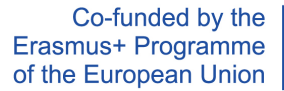

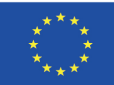

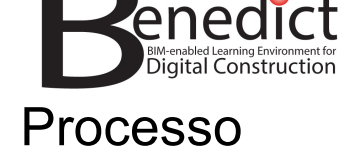

## Consegna dell'IFC

A causa del processo relativamente lungo di ottimizzazione e preparazione del modello per la visualizzazione, si raccomanda vivamente di eseguire tutta la preparazione dell'IFC prima della consegna, poiché questo flusso di lavoro non supporta facilmente l'aggiornamento del modello, ma piuttosto gran parte del processo successivo dovrà essere rifatto. I modelli IFC adeguatamente preparati accelerano e semplificano notevolmente anche le fasi successive del processo. Alcune delle principali linee guida che dovrebbero essere seguite nel software BIM, ove possibile:

- Posizionare tutti gli oggetti sui livelli/piani corretti
- Nominare correttamente gli oggetti, consentendo in seguito la ricerca di stringhe (ad es.: "pilastro", "finestra")
- Raggruppare/etichettare/rimuovere gli oggetti in eccesso (fare particolare attenzione a oggetti come toilette, lavandini, dadi e bulloni e così via, in quanto possono richiedere molto tempo per essere rimossi in seguito e avere un impatto significativo sulle prestazioni)
- Applicare i materiali corretti. (Le proprietà dei materiali saranno impostate separatamente in Unity, ma gli stessi materiali devono essere condivisi in tutti gli oggetti pertinenti e denominati di conseguenza, ad esempio: vetro)
- Risolvere eventuali superfici Z-fighting/complanari. Queste saranno particolarmente distraenti in VR.
- Se possibile, dividere gli oggetti in base ai materiali (ad esempio, se si desidera che i pavimenti di stanze diverse abbiano finiture o colori diversi)

In alcuni casi può essere utile avere un modello preparato appositamente per la visualizzazione.

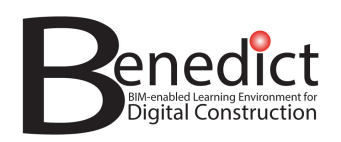

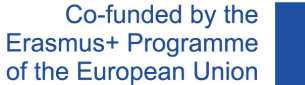

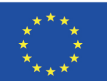

## Elaborazione e ottimizzazione di Blender

Unity non supporta nativamente IFC o altri formati BIM, per cui è necessario creare un file appropriato. FBX è in genere il formato consigliato, in quanto conserva i materiali e le gerarchie, ma ce ne sono anche altri che funzionano, come OBJ. Unity può anche importare direttamente i file di Blender (.blend), a condizione che Blender sia installato sulla macchina.

Oltre alla conversione del formato del file, Blender dovrebbe essere utilizzato anche per preparare il file per un facile utilizzo in Unity. Le fasi comprendono:

- Tutti i passaggi persi nel file IFC nella fase di consegna.
- Impostare un budget target per il numero di oggetti e vertici e rimuovere gli oggetti non visibili o ridurre il numero di poligoni fino a raggiungere il budget target. Questo passaggio richiede più tempo se si utilizzano file IFC di grandi dimensioni o se si punta a piattaforme meno potenti come i dispositivi mobili.
- Spostare l'intero modello in modo che le parti principali siano vicine all'origine del mondo e a livello del pavimento.
- Raggruppare insiemi di oggetti che possono essere selezionati insieme frequentemente per la modifica o il passaggio da un oggetto all'altro. Una buona regola è impostarli su *Piano > Statico/Non statico > Tipo di oggetto > oggetto*
- Le collezioni non sono supportate in Unity, quindi raggruppate i vostri oggetti/pavimenti all'interno di una trasformazione vuota.
- Unity è in grado di generare mappe UV per il light baking, tuttavia in alcuni casi può essere utile crearle manualmente, ad esempio in presenza di light bleed o di una scala/orientazione dei materiali non corretta.
- In alcuni casi può essere utile rimodellare/sostituire alcuni oggetti per eliminare artefatti visivi o oggetti necessari particolarmente pesanti. Nel diagramma sottostante, le travi del tetto sono state modificate per consentire un corretto calcolo della luce sugli angoli arrotondati ed eliminare le giunture nere, che erano importanti dal punto di vista visivo e ben visibili nella sala principale.

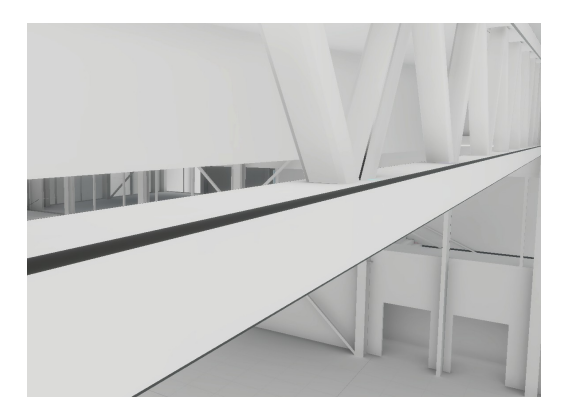

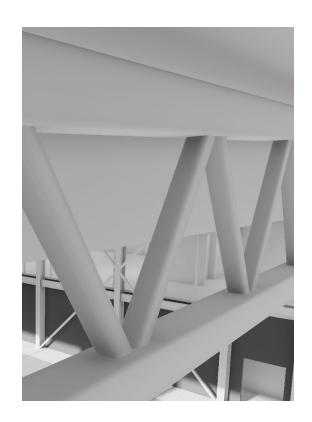
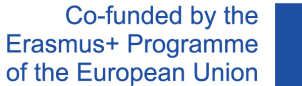

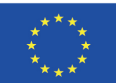

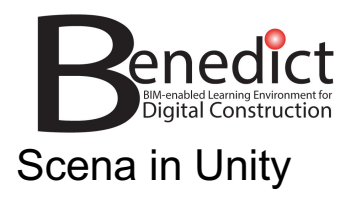

L'impostazione della scena in Unity è quella che richiede più tempo e che probabilmente avrà il maggiore impatto sui risultati finali, anche se il tempo impiegato può variare in modo significativo a seconda degli obiettivi del progetto, delle fasi di preparazione precedenti, delle dimensioni e del livello di competenza del team e delle scadenze del progetto.

Prima di iniziare questa parte del processo, è necessario assicurarsi di avere un'idea chiara delle piattaforme e della qualità a cui si mira, in quanto ciò determinerà l'intero processo successivo. Per questo progetto puntiamo all'alta fedeltà su PC ad alta potenza e quindi abbiamo scelto di lavorare in HDRP, di utilizzare asset e lightmap ad alta risoluzione e di puntare all'alta qualità mantenendo prestazioni adeguate (90fps stabili per la VR)

Un tipico flusso di lavoro in Unity per impostare la scena comprende i seguenti passaggi:

- Importare il modello e posizionarlo nell'origine
	- Nelle proprietà di importazione delle risorse, abilitare "generate lightmap UVs" se non sono già state create.
	- Contrassegnare il modello e i suoi figli come statici nella gerarchia.
- Impostazione dell'illuminazione
	- Posizionare le luci in tutte le stanze che devono essere illuminate. Le luci d'area a livello del soffitto rivolte verso il basso funzionano bene in ArcVis, in quanto risultano più naturali e riducono gli hotspot generati da altre luci, come quelle puntiformi.

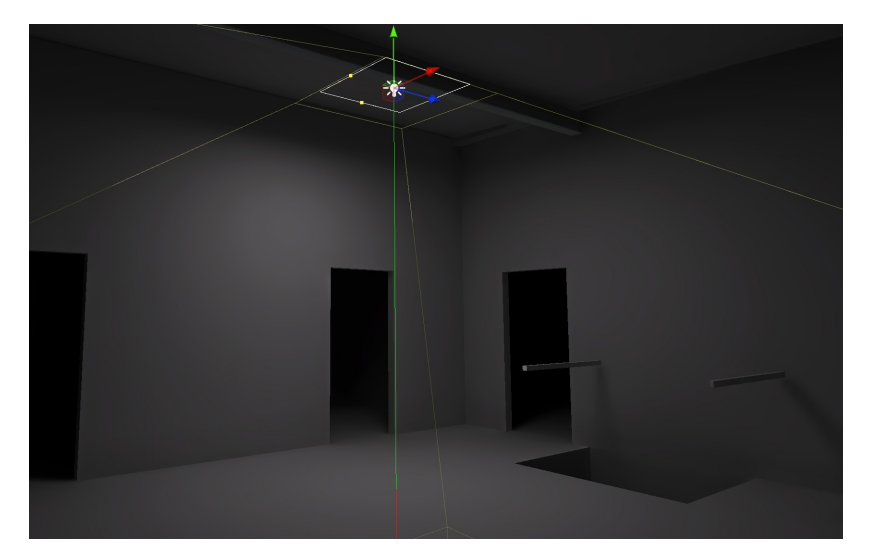

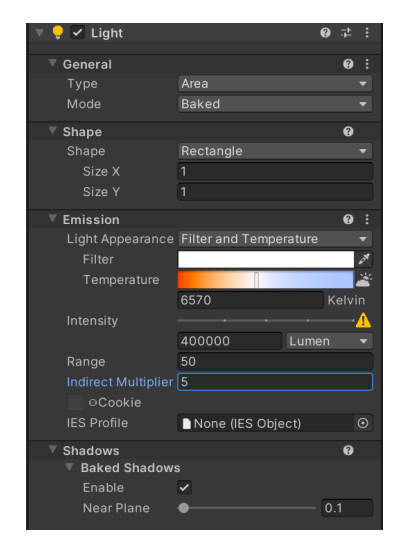

○ Posizionare le sonde di riflessione in aree chiave, come stanze con vetro o altre superfici riflettenti.

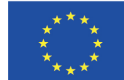

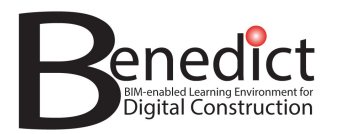

○ L'illuminazione con il solo sole e l'HDRI (prima di aggiungere le luci di superficie all'interno) può risultare priva di vita e troppo scura per un uso pratico, soprattutto se si procede ulteriormente verso le stanze dell'edificio.

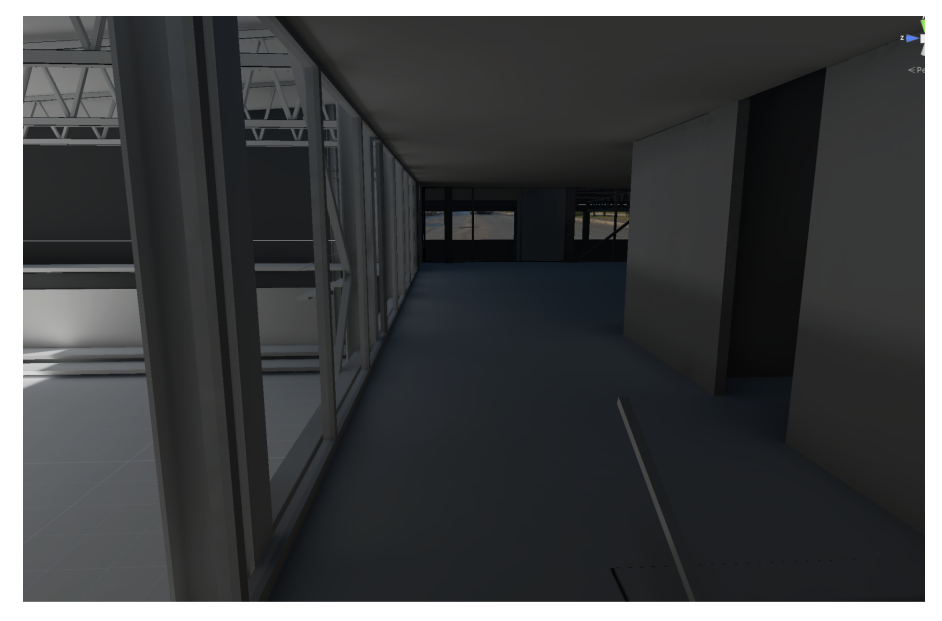

- Regolare la luce solare/direzionale.
- Aggiungere uno skybox HDRI per adattarlo all'estetica desiderata.
- Allineare la rotazione della luce direzionale della scena con il sole HDRI per garantire la coerenza visiva con le ombre e l'illuminazione.

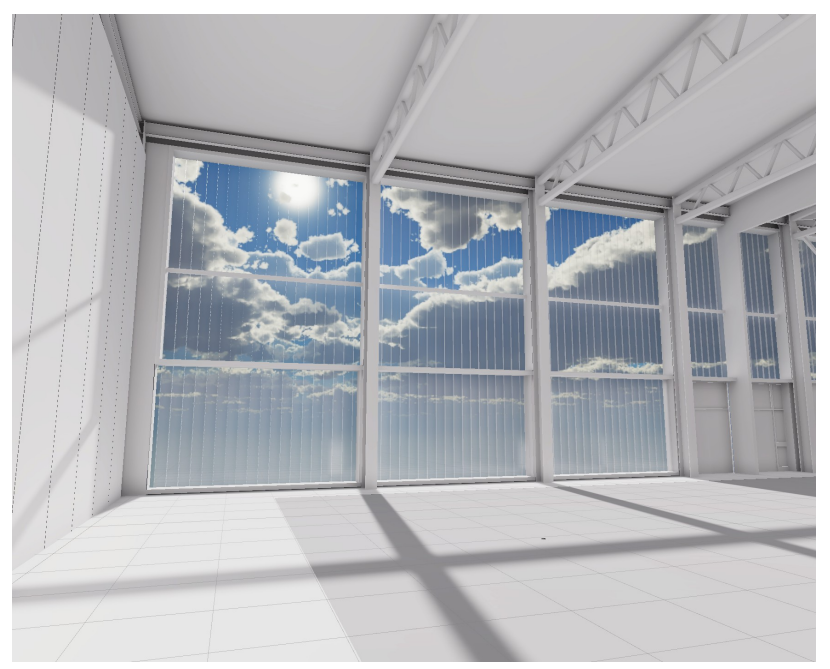

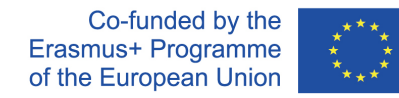

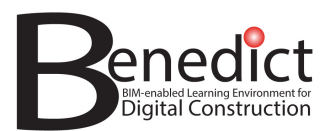

- Materiali di allestimento
	- L'utilizzo di materiali PBR può apportare un miglioramento significativo quando si punta al realismo.
	- In alcuni casi, l'uso di materiali esclusivamente grigi/bianchi può incoraggiare la discussione riguardo allo spazio, riducendo al minimo le distrazioni e mantenendo un aspetto gradevole.

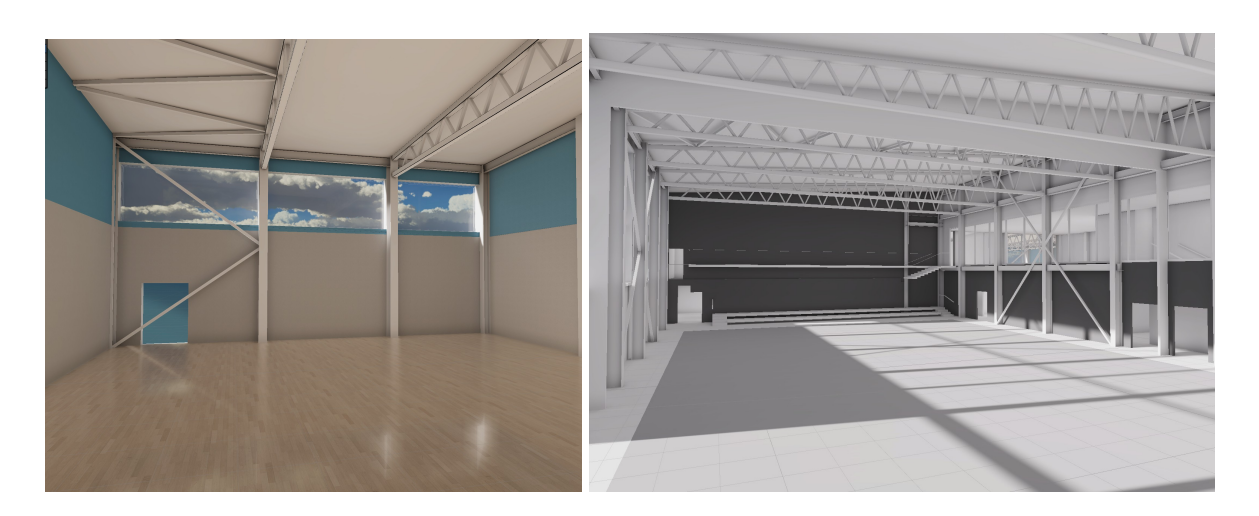

- **Bake lightning** 
	- Disattivare/ridurre qualsiasi post-elaborazione, in quanto può dare false impressioni e rendere difficile la risoluzione dei problemi.
	- Cuocere con impostazioni medio/basse, poiché l'impostazione iniziale dell'illuminazione richiederà MOLTE iterazioni per ottenere le corrette intensità di luce.
	- Cuocere, regolare, ripetere. Finché non ci si avvicina all'atmosfera desiderata.
	- Aumentare la risoluzione della lightmap, i campioni e i rimbalzi di luce per la cottura finale.
- Reintrodurre e regolare la post-elaborazione (ulteriori suggerimenti su questi dettagli nella sezione Impostazione VR)

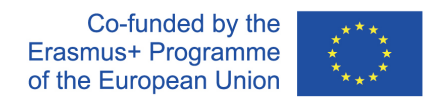

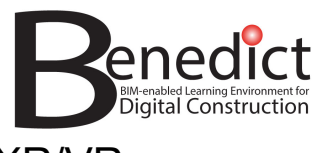

## XR/VR

Esistono diversi SDK che possono essere importati per abilitare la VR, la maggior parte dei quali utilizza OpenXR come backend, consentendo l'uso di visori e persino di piattaforme diverse. Alcuni dei più comuni sono Oculus Integration, MRTK e l'Interaction toolkit di Unity. Questo progetto si rivolge ai visori Varjo, anch'essi costruiti su OpenXR, ma con diverse funzionalità specifiche per i visori Varjo, e quindi fa uso del Vario SDK.

In particolare, sono necessarie alcune considerazioni aggiuntive quando si utilizza Varjo, a causa del modo in cui XR3 e VR3 utilizzano display di messa a fuoco sovrapposti a display periferici più ampi. Questi influiscono in particolare su alcuni effetti di post-elaborazione. In primo luogo, gli effetti spazio schermo e la fioritura devono essere disattivati e l'esposizione dinamica deve essere disattivata/impostata su un valore fisso.

Una volta importato e configurato l'SDK, è necessario impostare anche il teletrasporto o altri movimenti. Ciò richiede il posizionamento di collisori, principalmente su pavimenti e pareti, dove si vuole consentire o impedire il teletrasporto.

Poiché la VR è ancora abbastanza nuova per molte persone, può essere utile disporre di strumenti aggiuntivi per favorire l'accessibilità. Una soluzione possibile è quella di avere una serie di associazioni di tasti sulla tastiera (ad esempio, i numeri 1, 2, 3, 4 o "N" per "next") che teletrasportano gli utenti in aree chiave del modello. Ciò consente all'assistenza di mostrare all'utente tutte le aree chiave senza barriere comunicative o tecnologiche, e può anche funzionare come reset se l'utente si perde o si disorienta.

## Collegamenti

video a 360 gradi: Benedict 360 injected Youtube video Demo di Varjo Demo di movimento libero (non è richiesta la VR) Repository Github